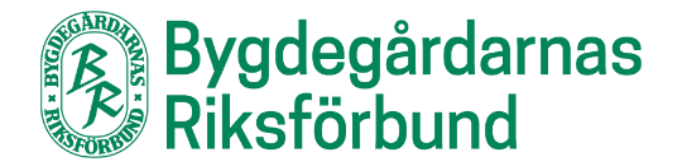

# **Manual för att redigera föreningswebbplatser**

**Uppdaterad 2021-06-16**

# **Inledning**

I denna manual beskrivs hur du redigerar en föreningswebbplats som tillhandahålls av Bygdegårdarnas Riksförbund. Alla föreningar som är medlemmar i BR har möjlighet att få en kostnadsfri webbplats genom förbundet. Sidan är byggd i Wordpress och innehåller några olika sidmallar och viss funktionalitet.

I den här manualen kan du läsa om allt från hur du loggar in till hur du lägger in innehåll och hanterar mediabiblioteket för din webbplats.

Tänk på att börja enkelt om du är osäker, du kan exempelvis vänta med nyheter, evenemang och kontaktpersoner.

Det finns givetvis andra sätt att göra saker på i Wordpress, i den här manualen beskriver jag steg-för-steg hur du gör på ett grundläggande sätt. Om du redan är van användare av Wordpress eller när du har hållit på ett tag kanske du hittar andra vägar och funktioner som du vill använda.

Du kan även se instruktionsfilmer på Youtube:

[https://youtube.com/playlist?list=PL8VyddCN-u\\_9aUufT8tgh5KlNagH4NMqg](https://youtube.com/playlist?list=PL8VyddCN-u_9aUufT8tgh5KlNagH4NMqg)

Lycka till!

# **Innehåll**

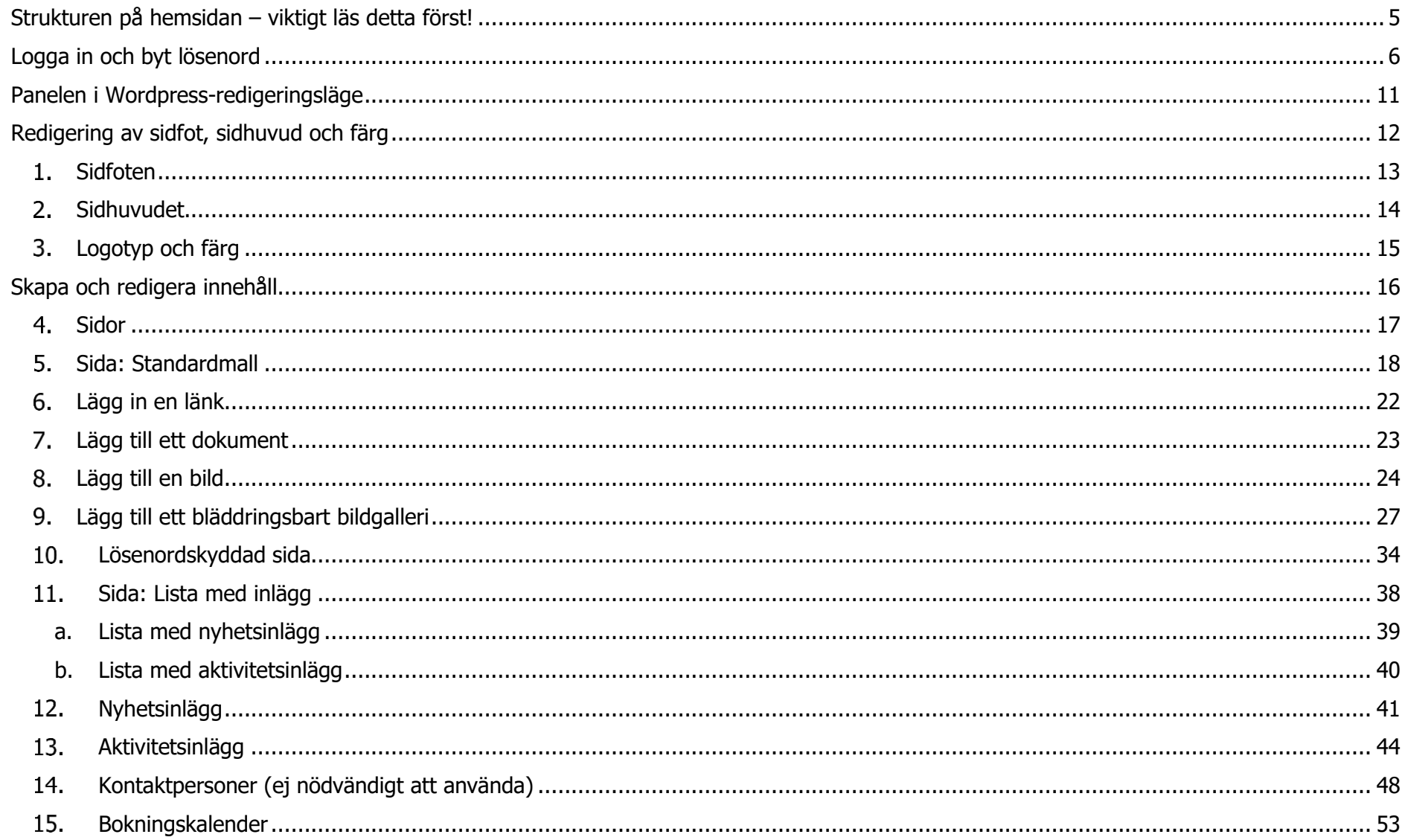

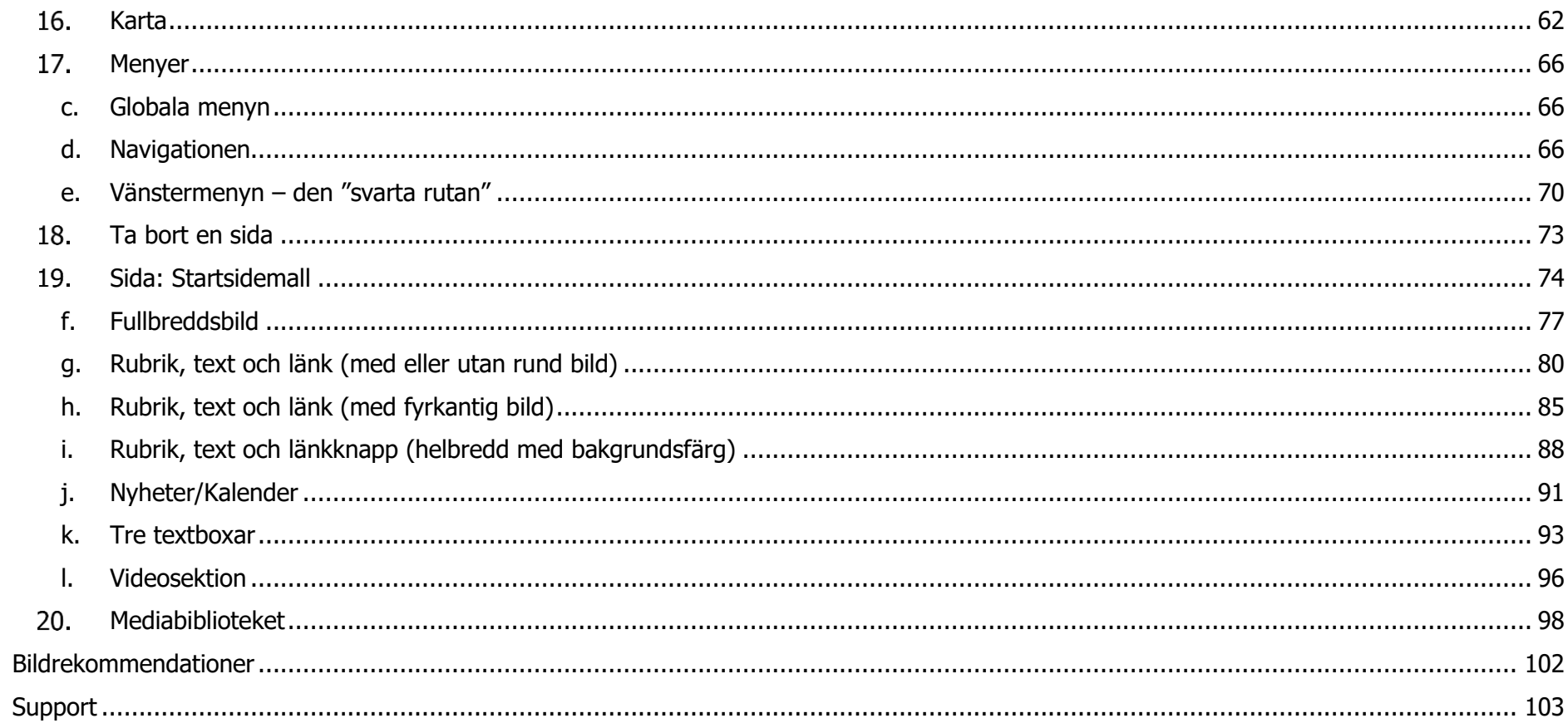

# <span id="page-4-0"></span>**Strukturen på hemsidan – viktigt läs detta först!**

Hemsidan består av **sidor** och **inlägg**:

- För sidorna finns det tre olika mallar: standard, startsida och lista med inlägg. Den allra vanligaste sidmallen du kommer att använda är standardvarianten där du kan lägga in text, bilder, länkar, dokument med mera. Sartsidesmallen ska endast användas på en sida och det är den sida som är vald att visas som startsida, den består av olika sektioner som kan användas för att locka besökaren att klicka på sådant som är bra för besökaren att hitta och som ni tycker är viktigt. En lista med inlägg är en sidmall som används för att visa de två inläggstyperna som man kan skapa.
- De två inläggstyperna är nyheter och aktiviteter: nyhetsinläggen får automatiskt en datumstämpel, men är i övrigt enklare än standarsidmallen, aktivitetsinläggen är anpassade för att lägga upp olika aktiviteter och arrangemang. Inläggen kan även visas i en sektion på startsidan.

Hemsidan har **två olika typer av menyer** som redaktören kan påverka:

- Navigationen är den vågräta menyn som ligger på färgad botten i sidhuvudet, ändringar i denna meny ska göras varsamt.
- Vänstermenyn, den svarta rutan som visas till vänster på en sida som har undersidor.

Om du skapar en helt ny sida MÅSTE du lägga den i någon av dessa menyer för att sidan ska kunna hittas av en besökare på sidan. För att lägga sidan i Navigationen går du till utseende i Adminpanelen, för att lägga den i menyn på en viss sida i den svarta rutan till vänster väljer du en överordnad sida i själva redigeringen av sidan. Läs mer i avsnittet Menyer.

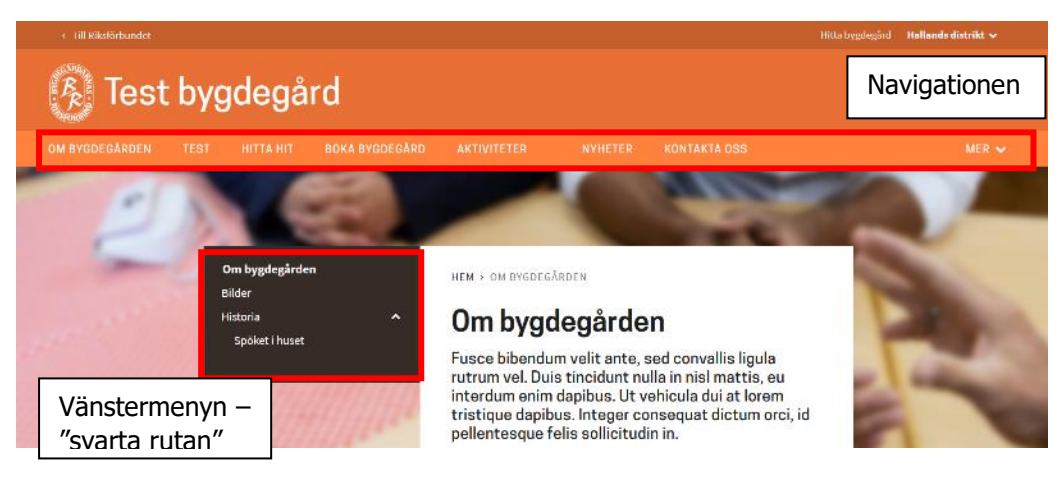

# <span id="page-5-0"></span>**Logga in och byt lösenord**

1. Gå till den aktuella hemsidan

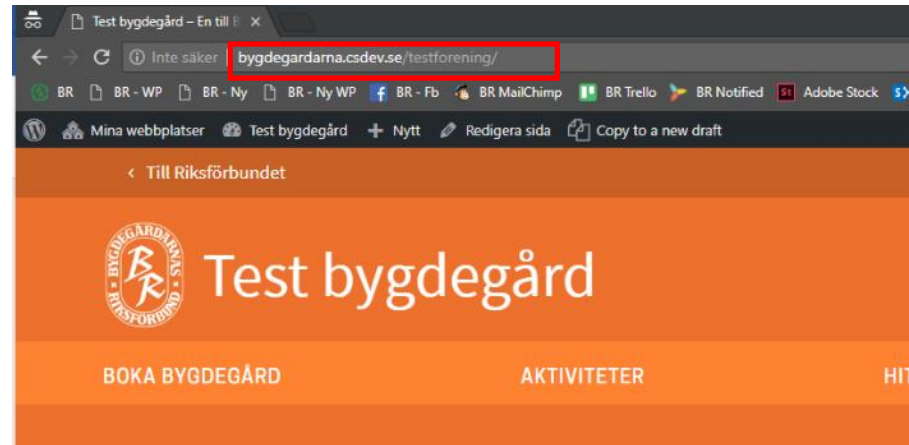

2. Lägg till **/wp-admin** i adressfältet

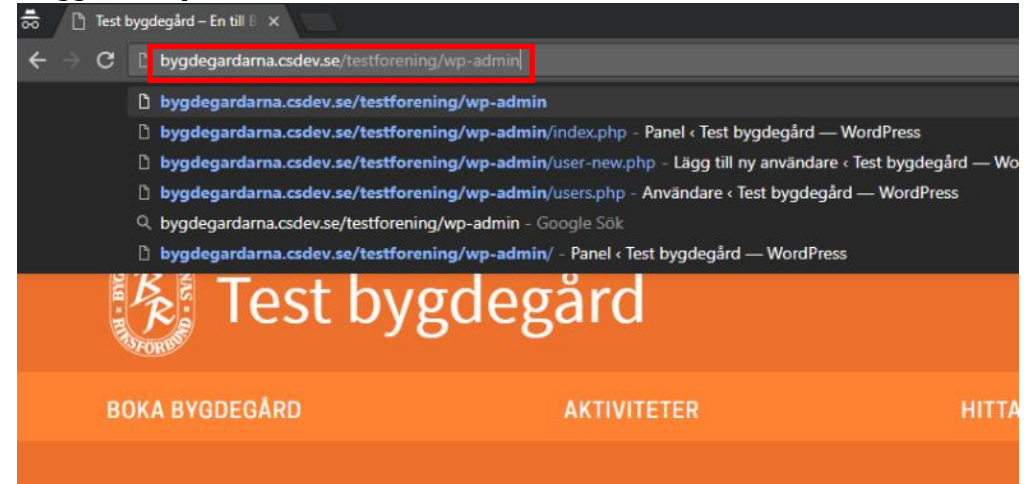

3. Skriv in användarnamn och lösenord för att logga in.

Om det är första gången du loggar in klicka på **Glömt lösenordet?** så får du en länk till ditt mejl där du kan välja ditt eget lösenord.

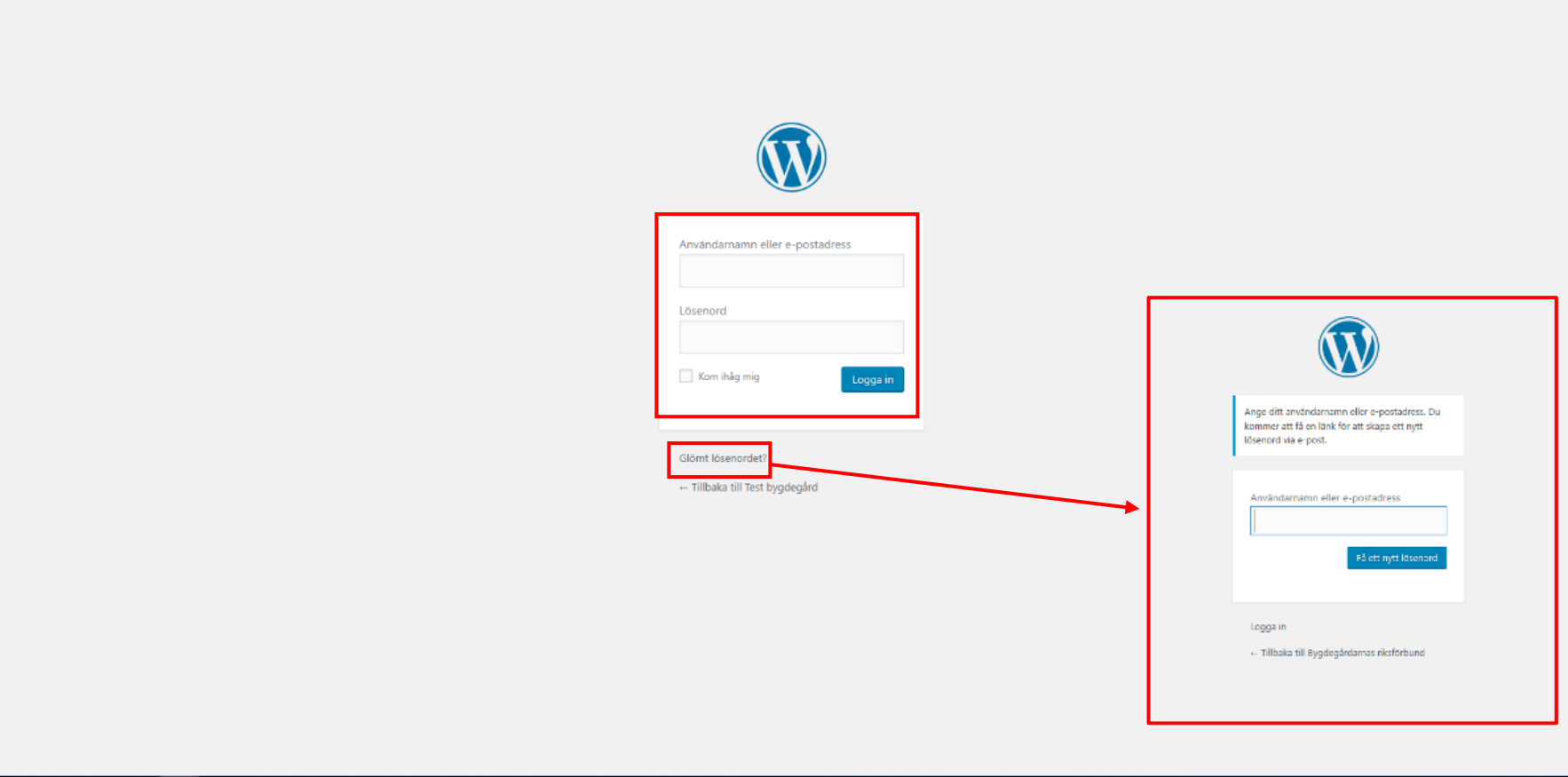

4. När du loggat in kommer du till **adminpanelen** för din hemsida. I vänstermenyn navigerar du mellan olika delar av redigeringen.

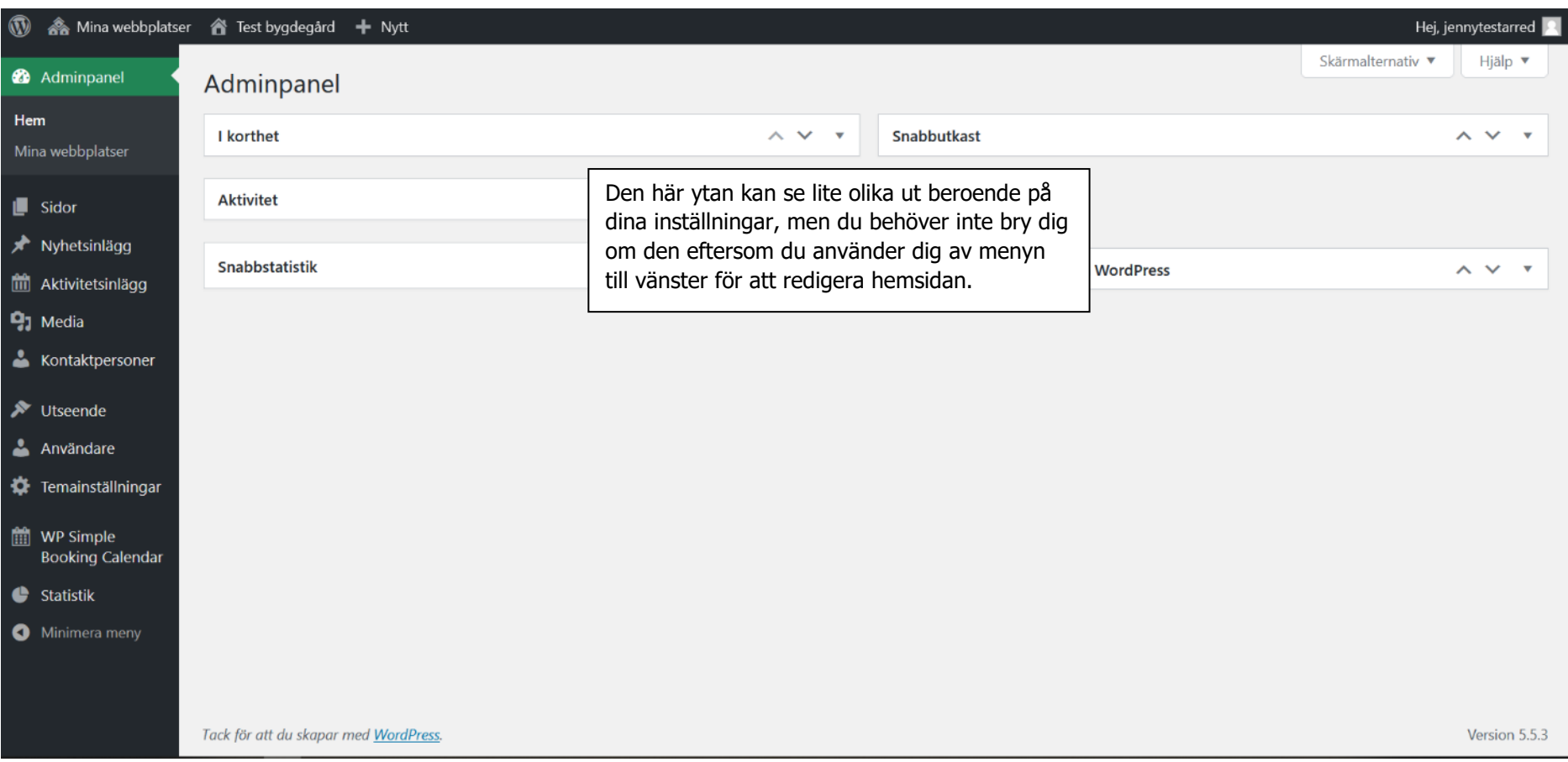

#### 5. Under Profil kan du när som helst ändra till lösenord.

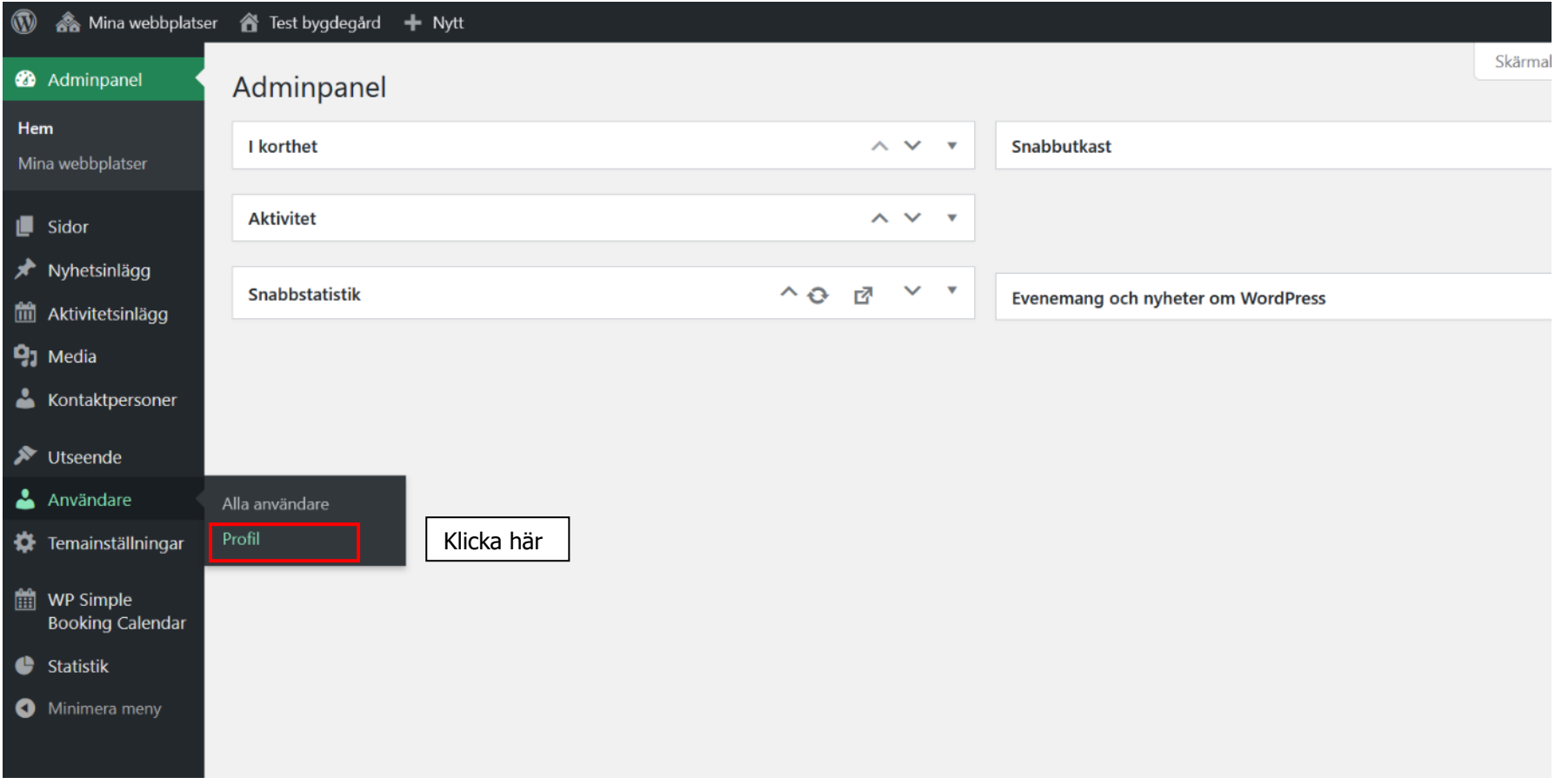

Längst ned på sidan med din profil hittar möjligheten att skapa ett nytt lösenord.

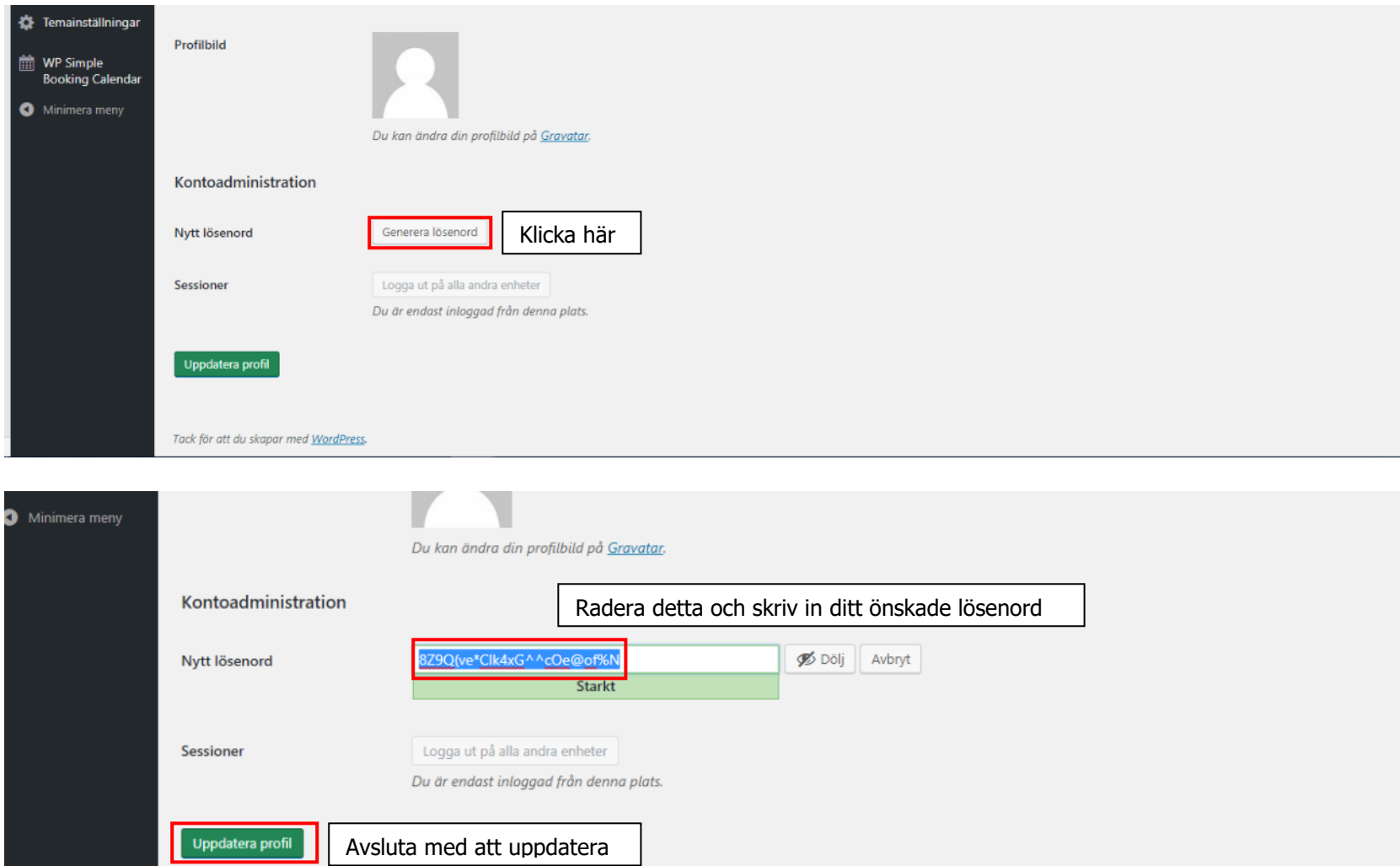

# <span id="page-10-0"></span>**Panelen i Wordpress-redigeringsläge**

Så här ser panelen för redigering av hemsidan ut. Du kan fokusera på menyn till vänster. Delen som används för att redigera innehållet är den viktigaste delen för dig som hemsidesredaktör.

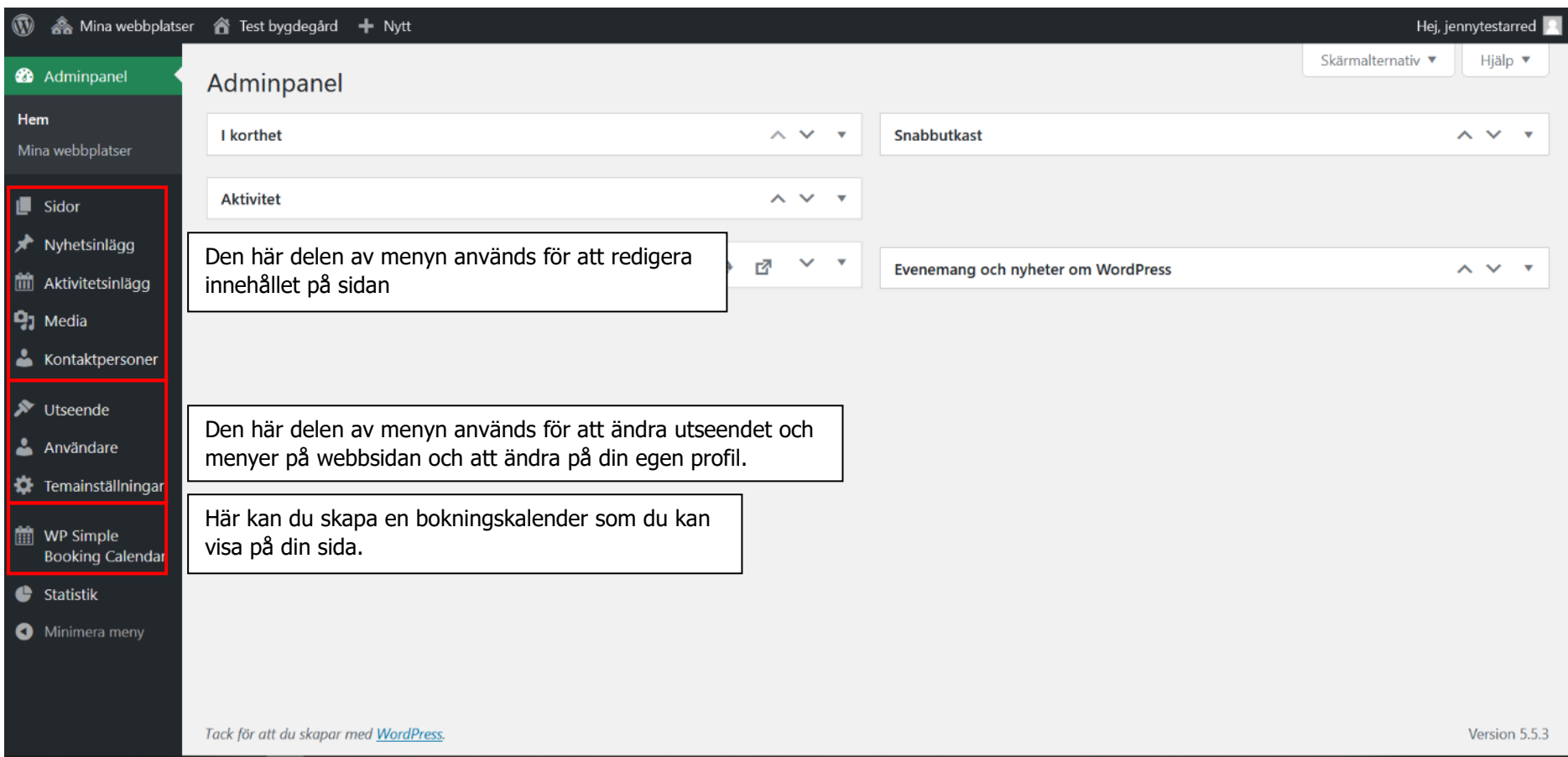

# <span id="page-11-0"></span>**Redigering av sidfot, sidhuvud och färg**

Nedan ser du vad de olika delarna av sidan heter. Dessa delar redigeras under **Temainställningar** i vänstermenyn.

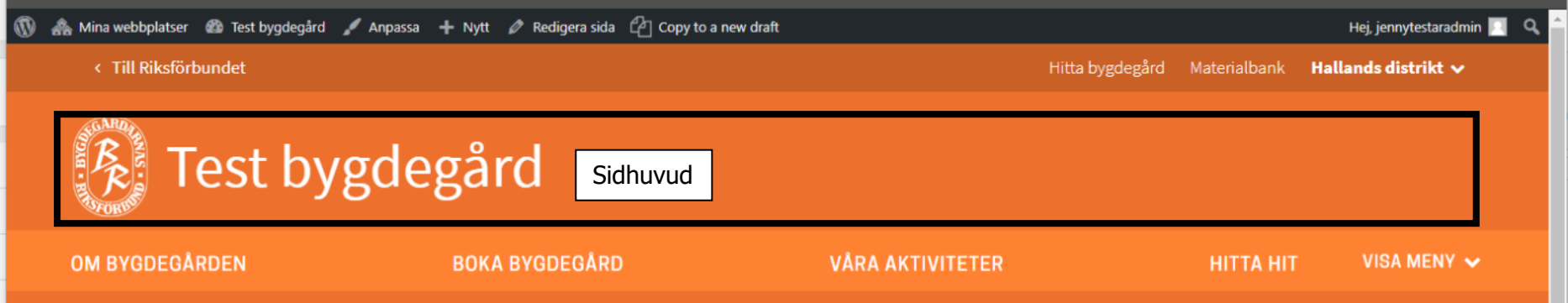

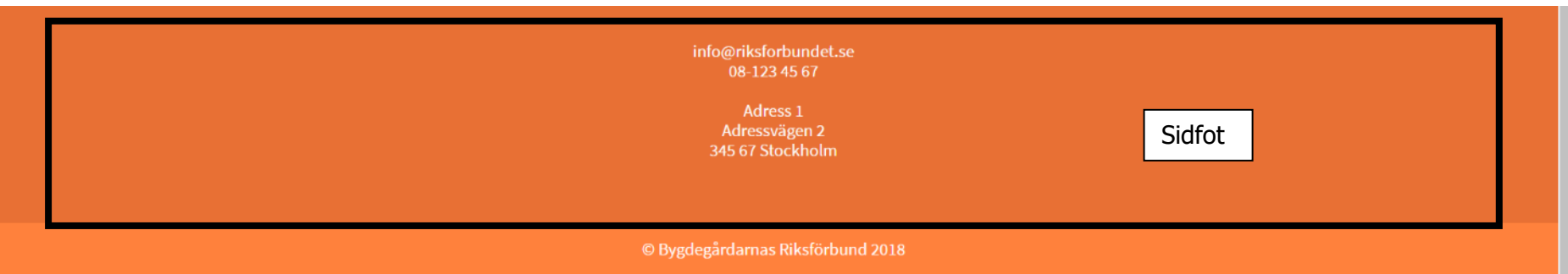

#### <span id="page-12-0"></span>**Sidfoten**

För att lägga till er kontaktinformation i sidfoten gå till Temainställningar/Sidfot och lägg in era kontaktuppgifter och/eller er adress. Klicka sedan på knappen "Uppdatera" till höger.

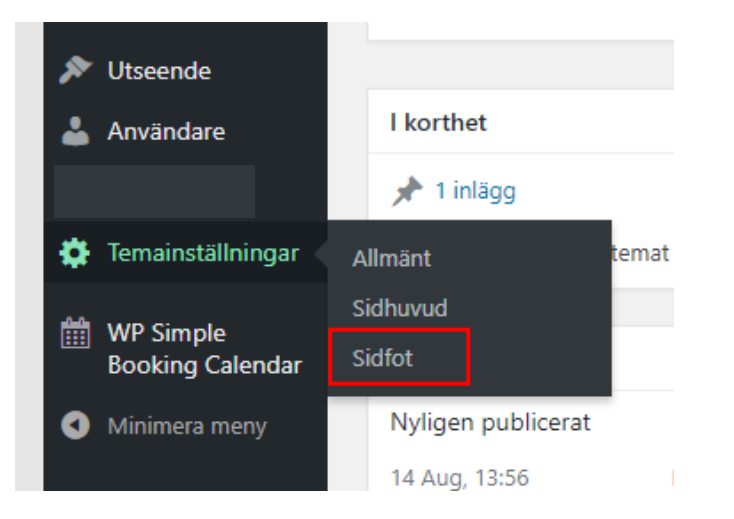

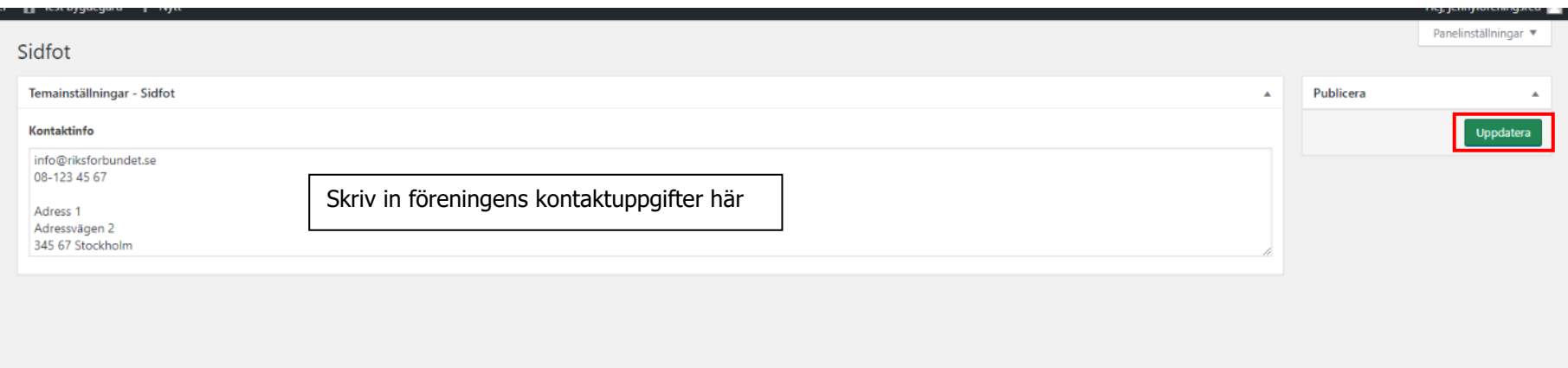

#### <span id="page-13-0"></span>**Sidhuvudet**

För att ändra det klickbara namnet i sidhuvudet gå till Temainställningar/Sidhuvud och skriv in en ny titel. Klicka sedan på knappen "Uppdatera" till höger.

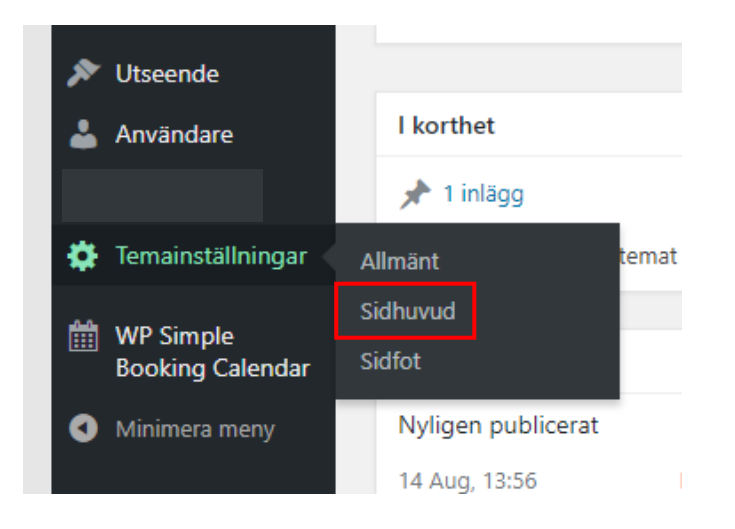

#### Sidhuvud

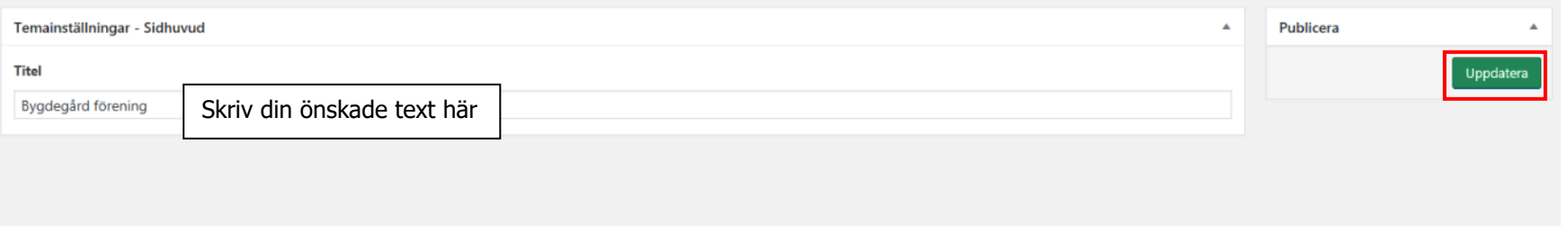

Panelinställningar

#### <span id="page-14-0"></span>**Logotyp och färg**

**VALFRITT:** Om du vill kan du lägga in en egen logotyp och ändra färg på hemsidan. Detta behövs inte för att sidan ska se ok ut så om du känner dig osäker kan du låta det vara som det är.

För att ändra gå till Temainställningar/Allmänt. Klicka sedan på knappen "Uppdatera" till höger när du har gjort dina önskade ändringar.

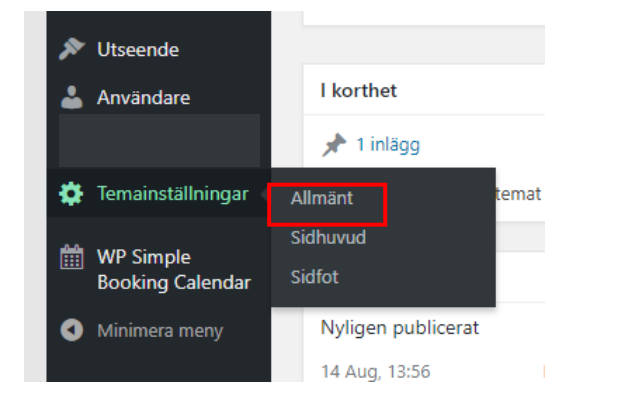

**a.** Logotypen kommer att visas där BR:s logotyp ligger (se sid 11). Bäst är om logotypen är en .png eller .svg utan någon bakgrundsfärg (det vill säga transparent). Storleken på logotypen anpassas automatiskt men storleken på filen kan ej överstiga 1 MB. (se avsnittet om Mediabiblioteket för hur du hanterar uppladdning av bilder)

**b.** Tänk på att inte välja en alltför ljus eller skrikig färg, om du är osäker låt färgen vara. Det är mycket viktigt med kontraster för läsbarhet på skärm.

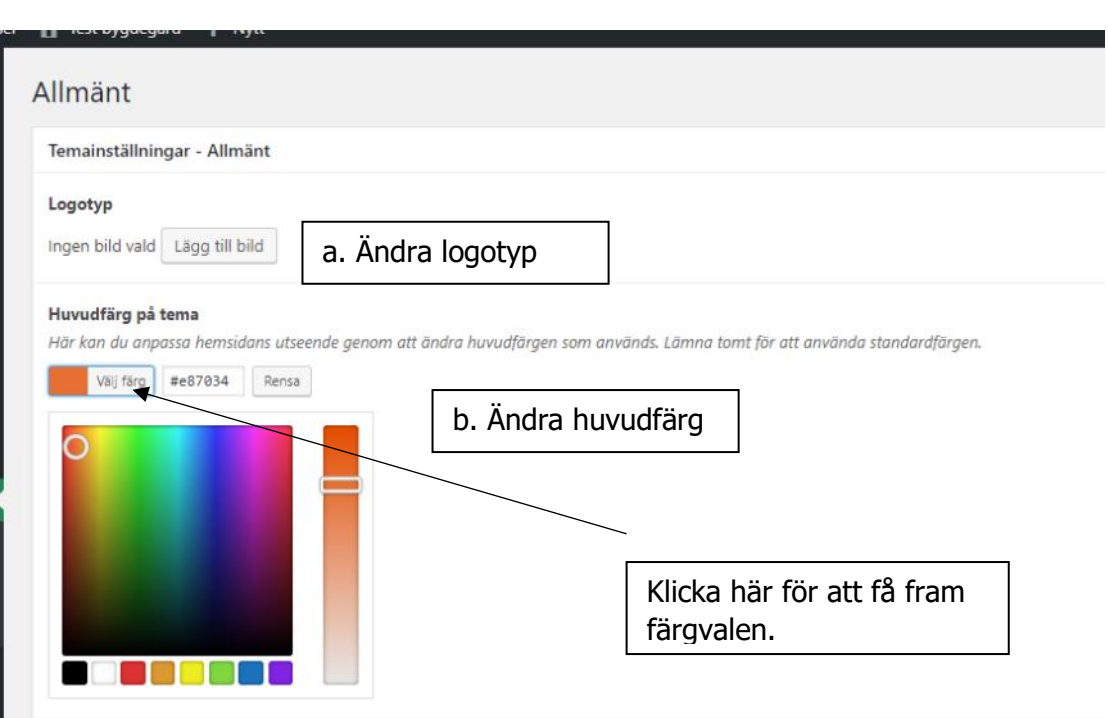

# <span id="page-15-0"></span>**Skapa och redigera innehåll**

För att lägga till innehåll och redigera sidor är det dessa menyval som är relevanta.

#### • **Sidor – viktigt!**

Hemsidans huvudsakliga innehåll det vill säga sidor ni vill ha på hemsidan (standardsidor, startsida och eventuellt listor med inlägg).

#### • **Nyhetsinlägg**

Inlägg som används om ni önskar ett nyhetsflöde på er hemsida - inte nödvändigt för att sidan ska vara användbar och se bra ut. Visas på en sida med mallen Lista med inlägg.

#### • **Aktivitetsinlägg**

Inlägg som används för att presentera era aktiviteter inklusive tid och plats – inte nödvändigt för att sidan ska vara användbar och se bra ut. Visas på en sida med mallen Lista med inlägg.

#### • **Media – viktigt!**

Mediabibliotek där alla bilder och filer ni använder på hemsidan lagras och hanteras.

#### • **Kontaktpersoner**

Här skapar ni kontaktpersoner (små "informationspaket") som kan visas på olika sidor – inte nödvändigt att använda.

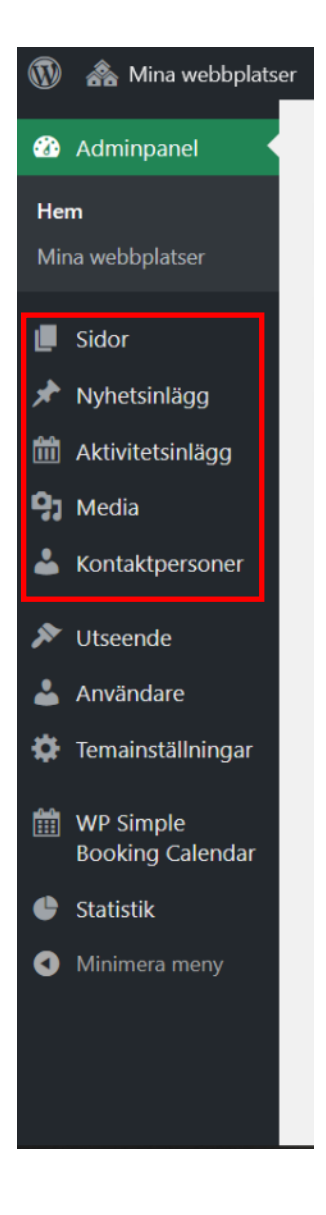

#### <span id="page-16-0"></span>**Sidor**

När du klicka på Sidor i vänstermenyn till väster i adminpanelen få du se en lista över alla sidor du har på din webbplats. Det kommer att finnas några sidor i listan när du loggar in första gången som vi har skapat automatiskt för att vi tror att de kan passa för bygdegårdsföreningar. Du kan självklart välja att ta bort eller döpa om dessa sidor. De sidorna ligger även i Navigationen som du också kan anpassa så småningom. Du får även information om hur många sidor du har skapat, om det finns några utkast och om det ligger några sidor i papperskorgen. Det är bra att ta bort utkast som inte ska användas och tömma papperskorgen med jämna mellanrum. Du ser även att sidan som heter startsida är satt till startsida (så som det ska vara). Sidorna som har ett streck framför är undersidor och visas i vänstermenyn, den svarta boxen.

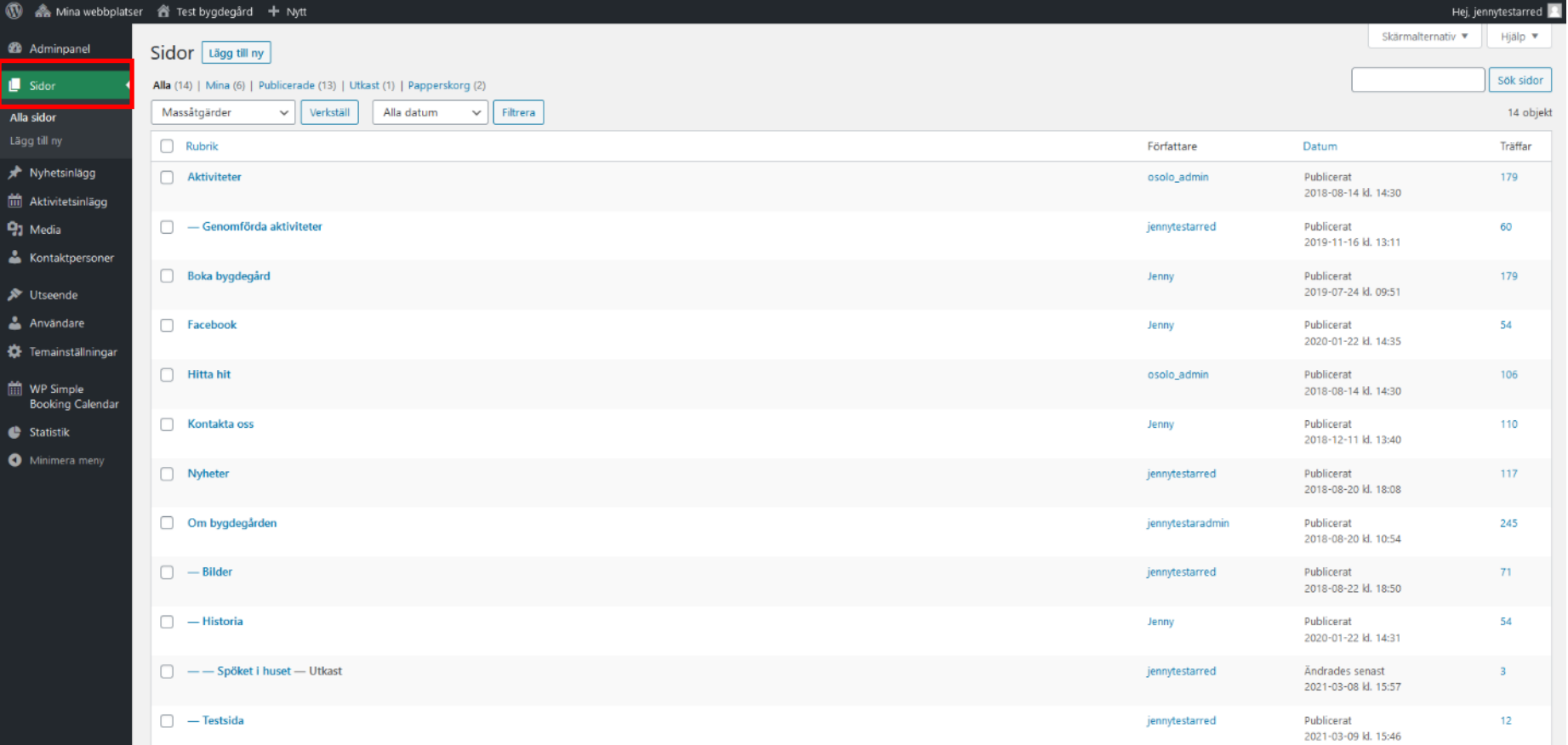

#### <span id="page-17-0"></span>**Sida: Standardmall**

Vi börjar med att redigera/skapa en sida med **Standardmall** eftersom det är där merparten av innehållet på hemsidan kommer att ligga. Klicka på Sidor i menyn och du ser en lista över befintliga sidor. För att skapa en sida klicka på knappen Skapa ny eller välj att starta med att redigera någon av de sidor som redan finns inlagda.

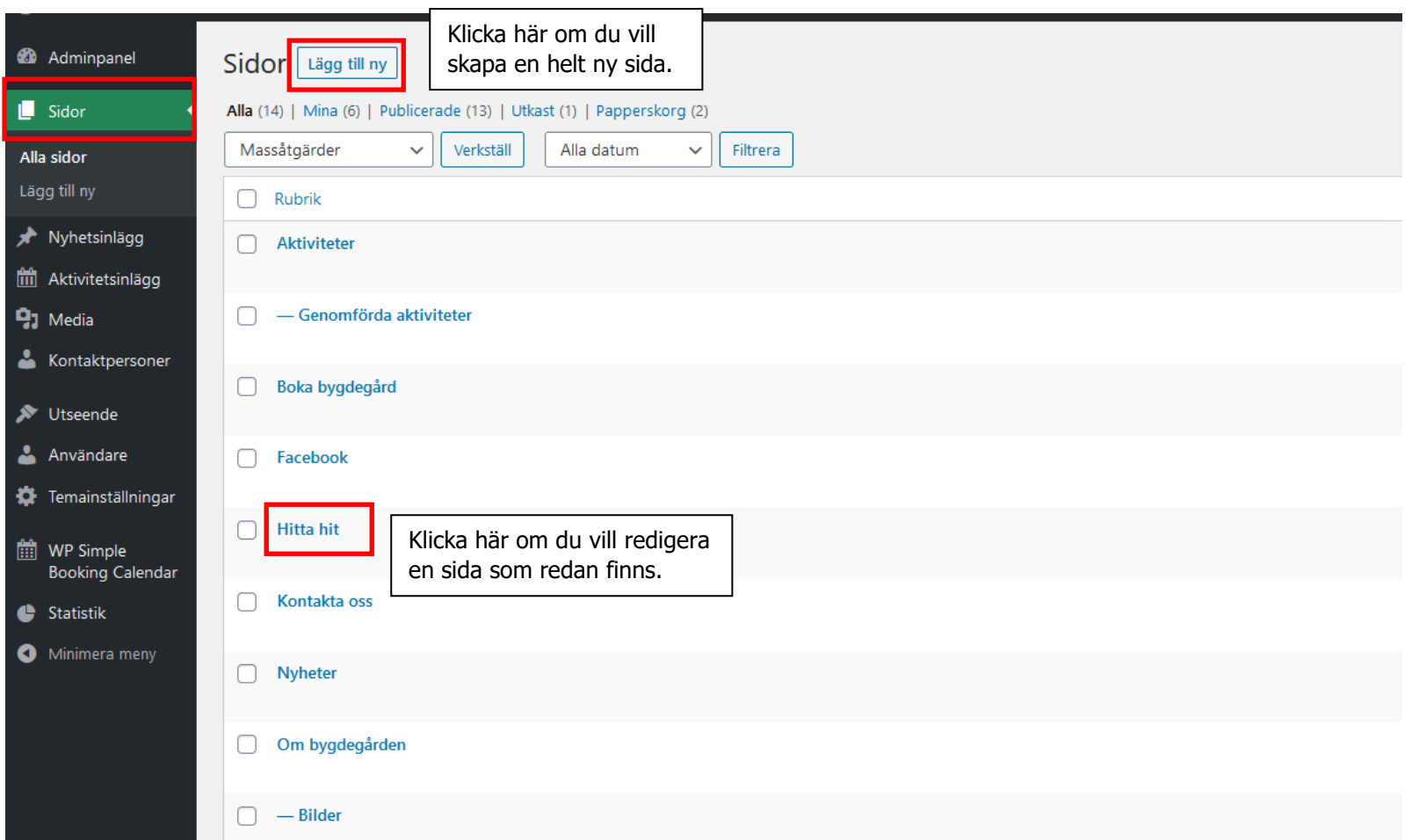

Så här ser en sida med standardmall ut (i textrutorna är det angivet vad fälten heter i redigeringsläget, se nästa sida):

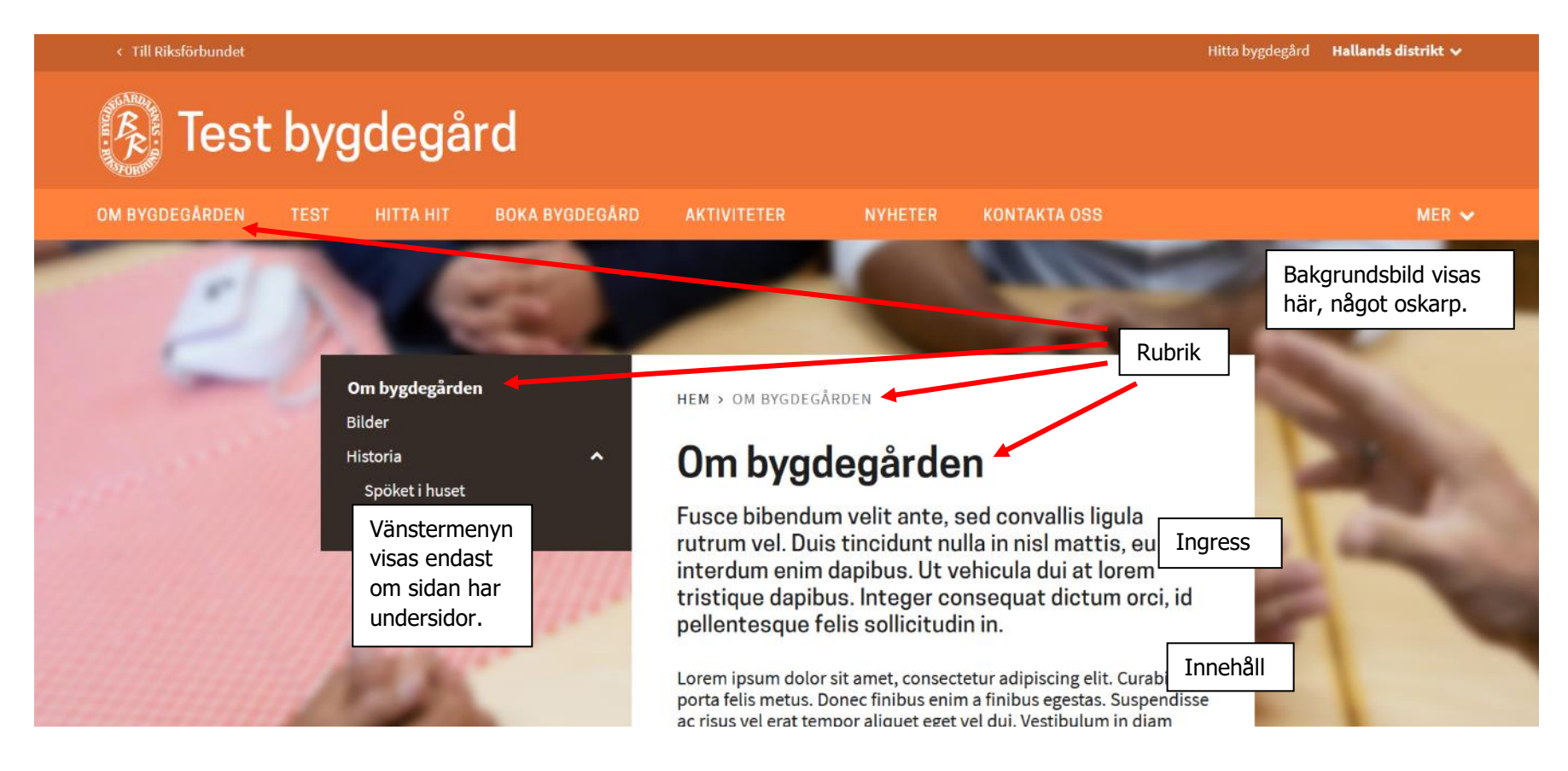

Nu kan du lägga in önskat innehåll på din sida med standardmall.

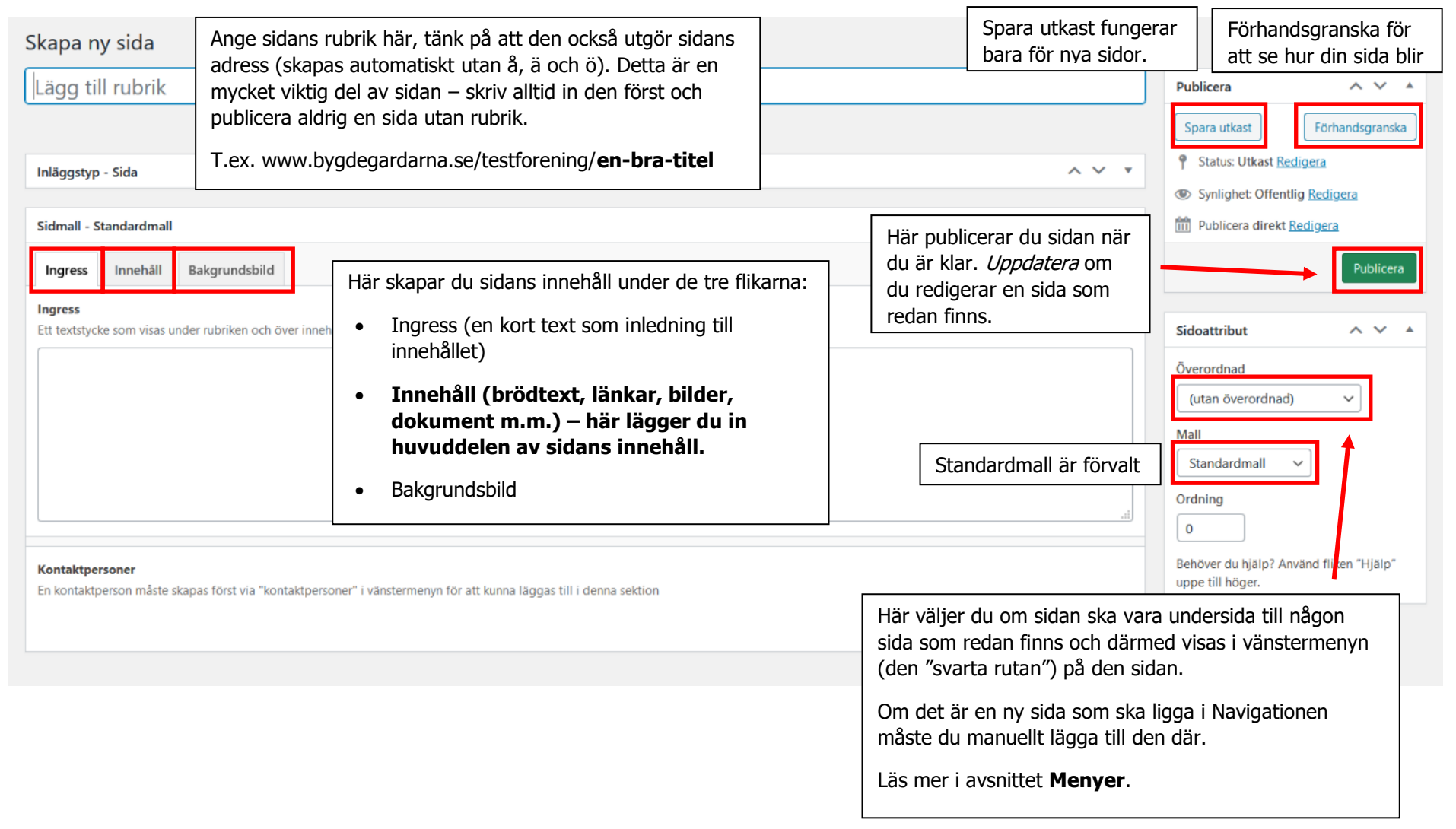

# Under fliken **Innehåll** lägger du in sidans själva innehåll, bestående av text, bilder och länkar.

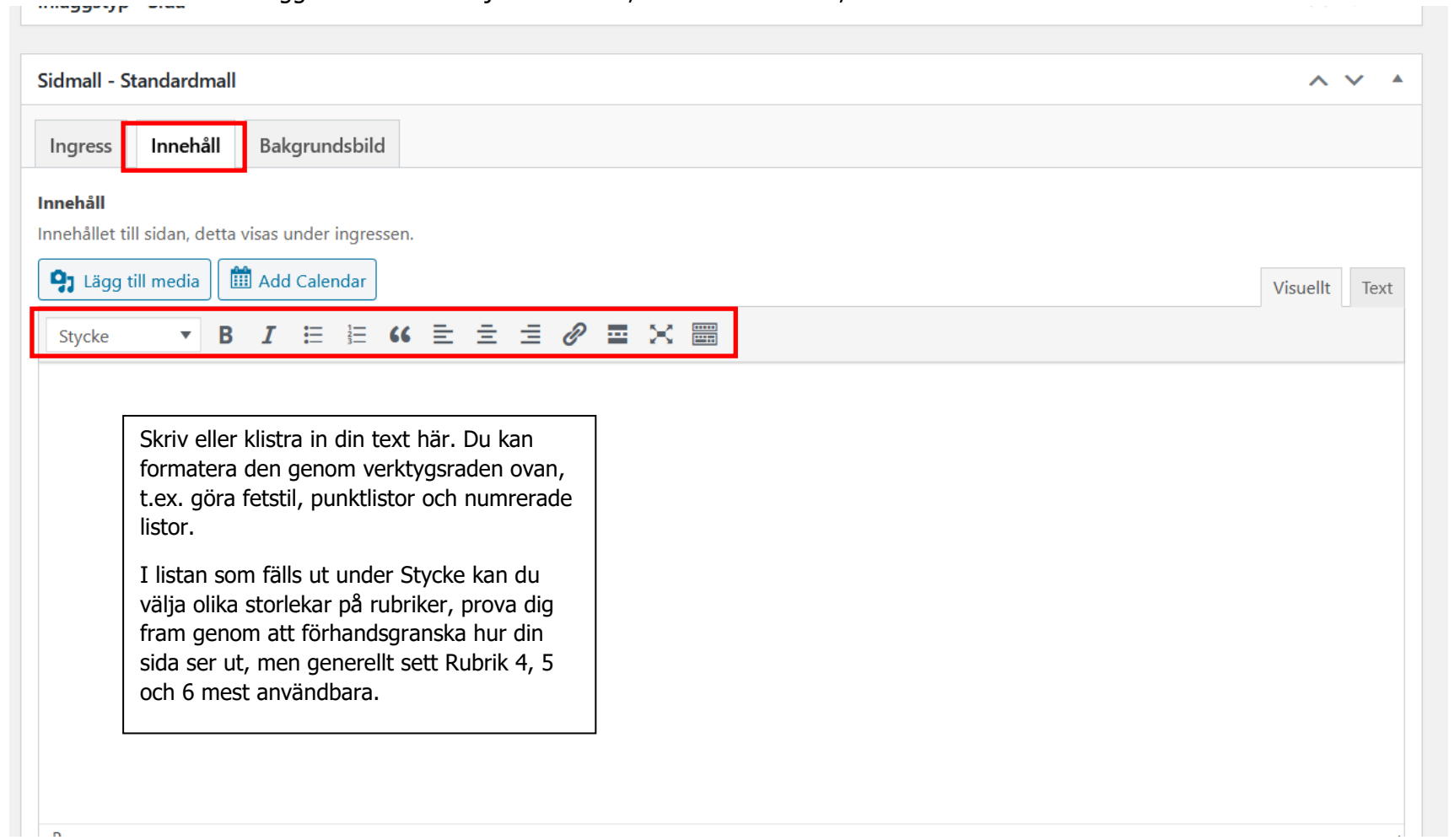

### <span id="page-21-0"></span>**Lägg in en länk**

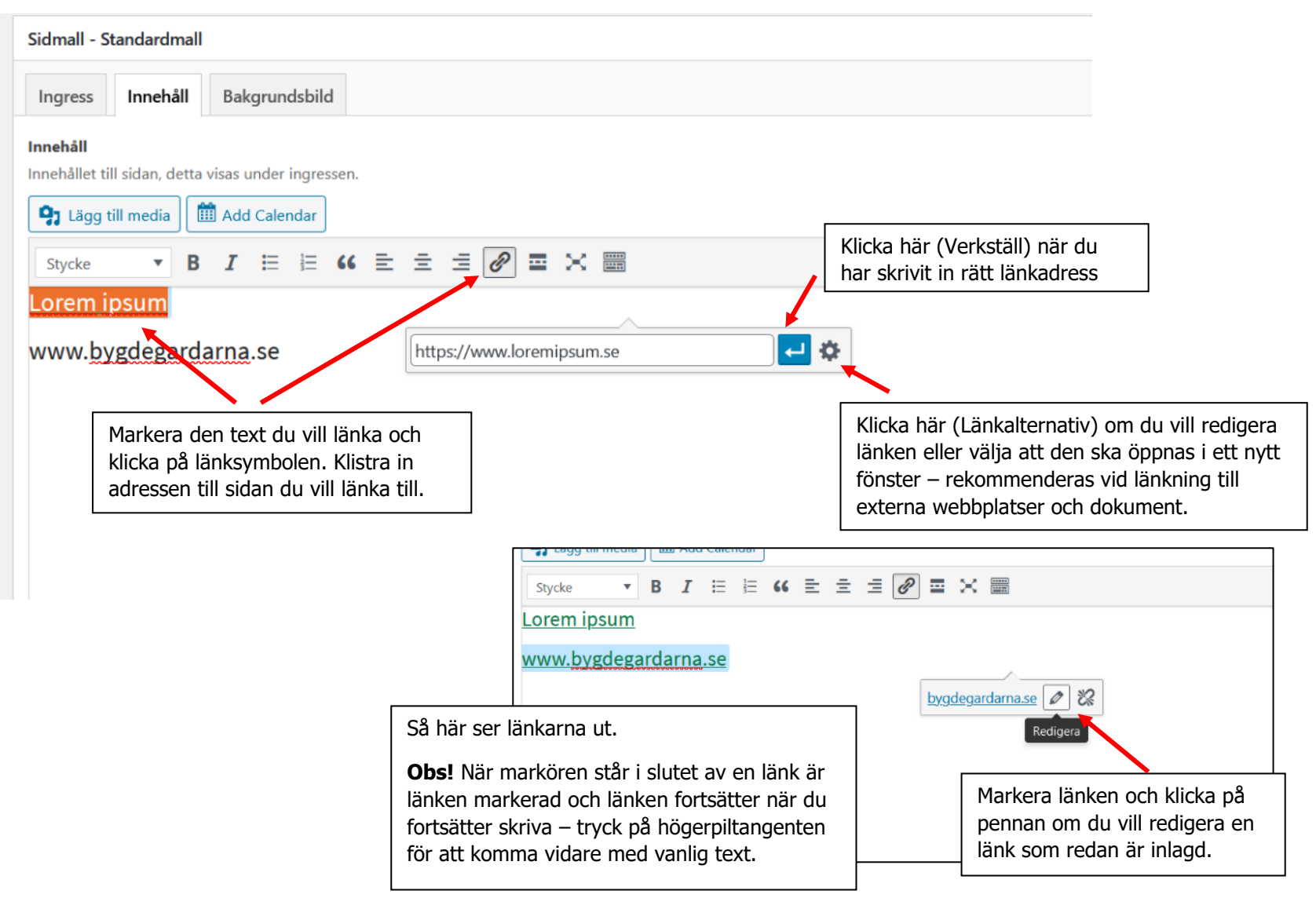

#### <span id="page-22-0"></span>**Lägg till ett dokument**

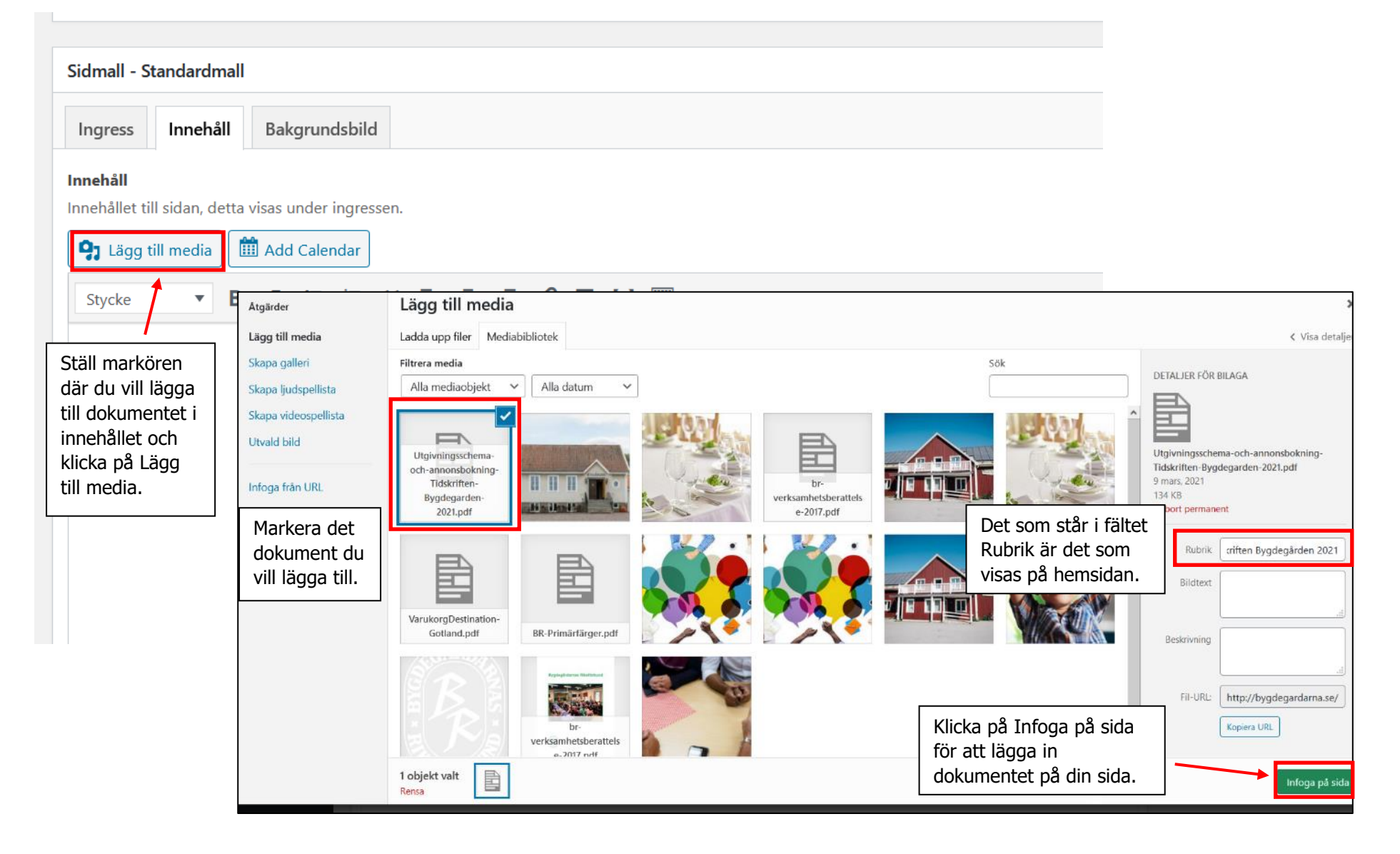

#### <span id="page-23-0"></span>**Lägg till en bild**

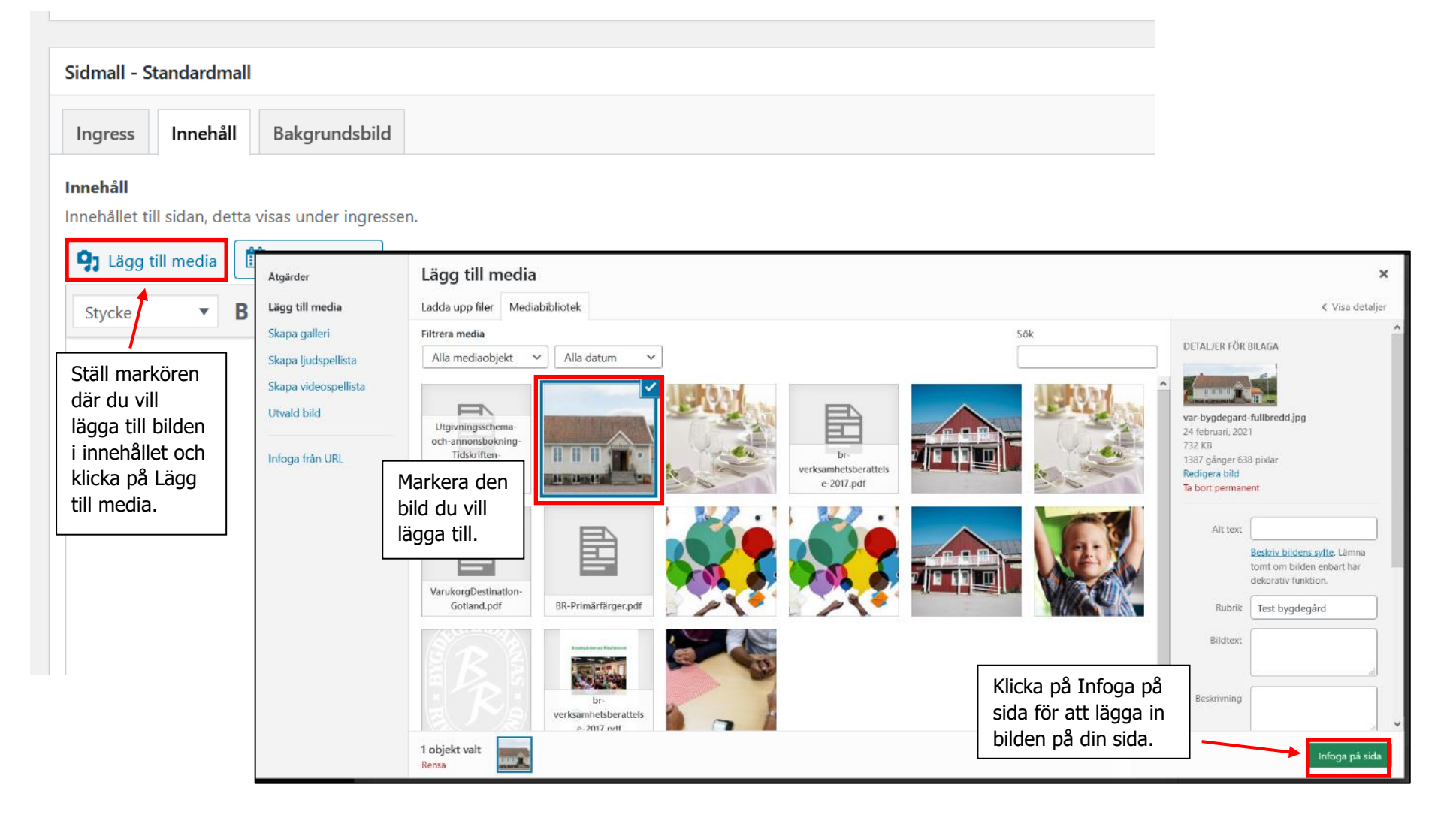

#### Innehåll

Innehållet till sidan, detta visas under ingressen.

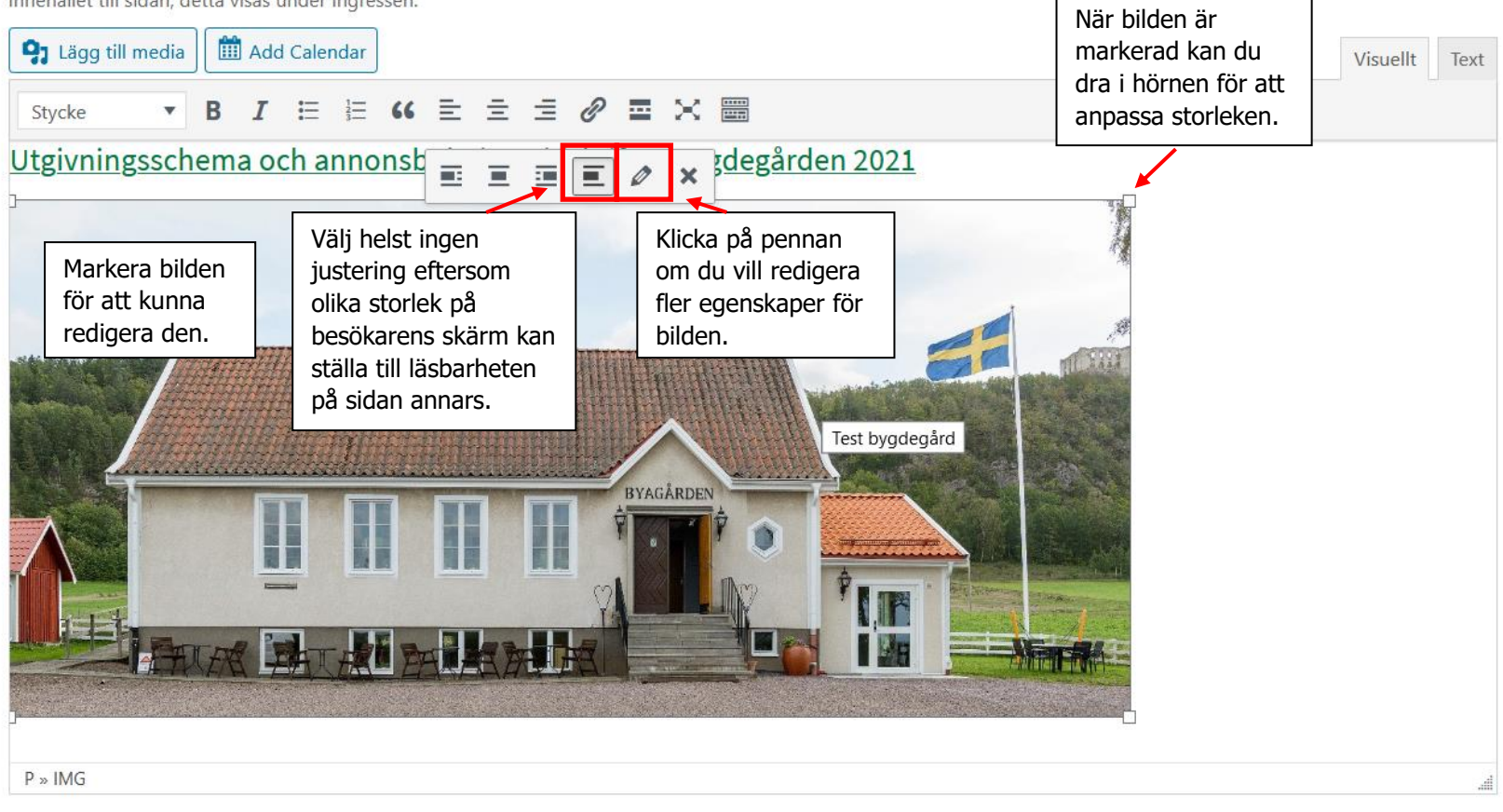

#### Om du klickar på pennan får du upp denna vy:

#### Detaljer för bild

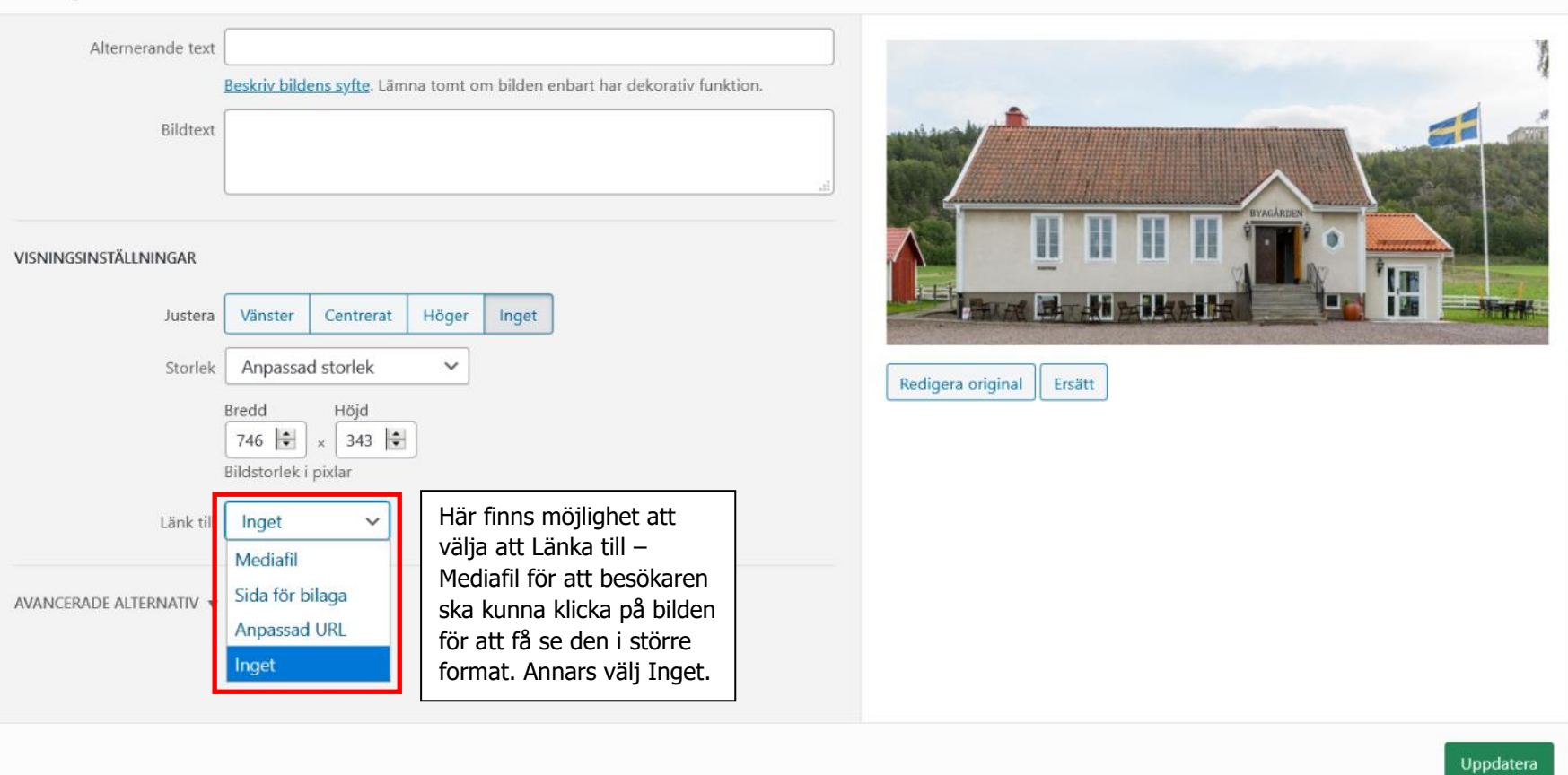

 $\pmb{\times}$ 

# <span id="page-26-0"></span>**Lägg till ett bläddringsbart bildgalleri**

Gå till den sidan där du vill ha ditt bildgalleri:

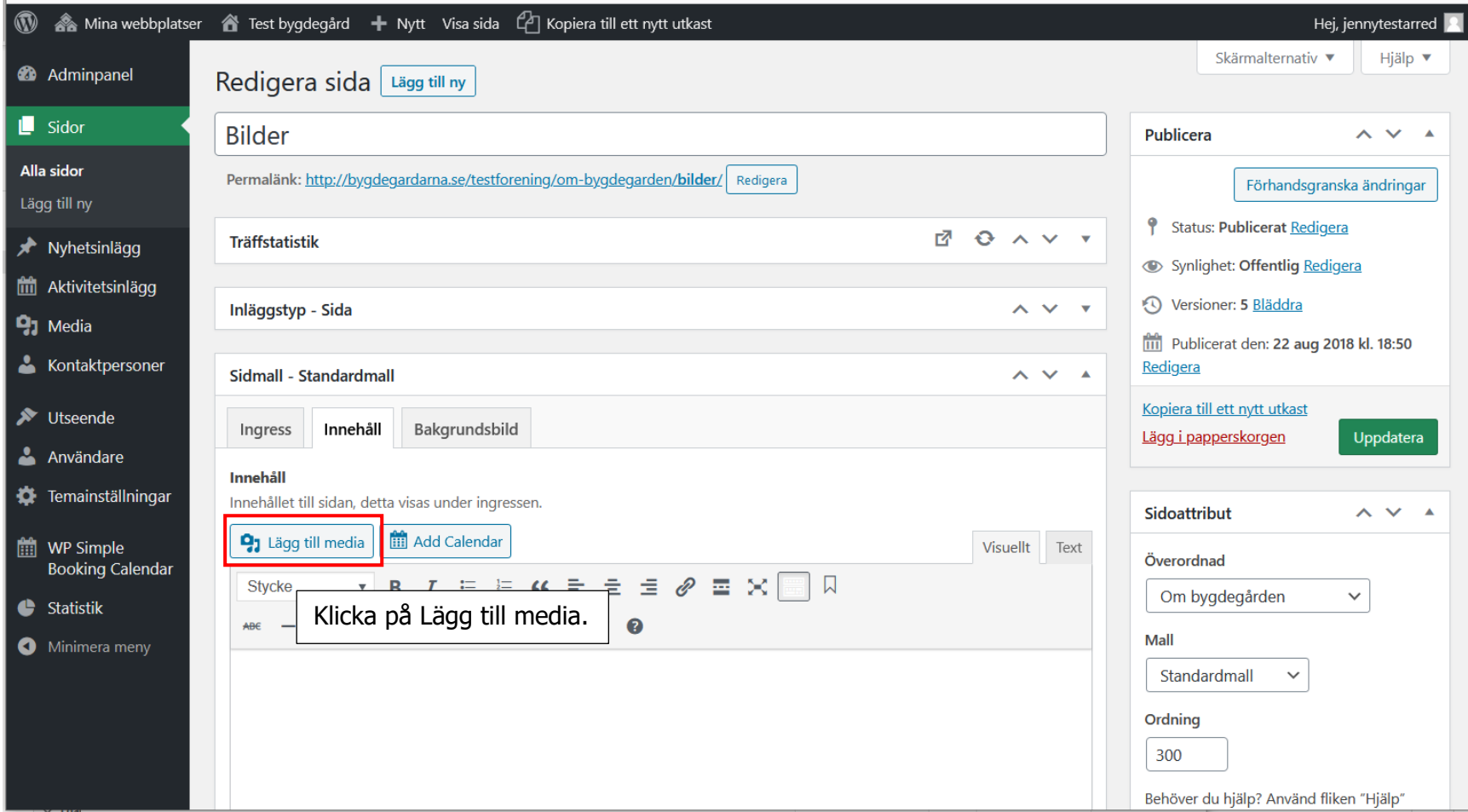

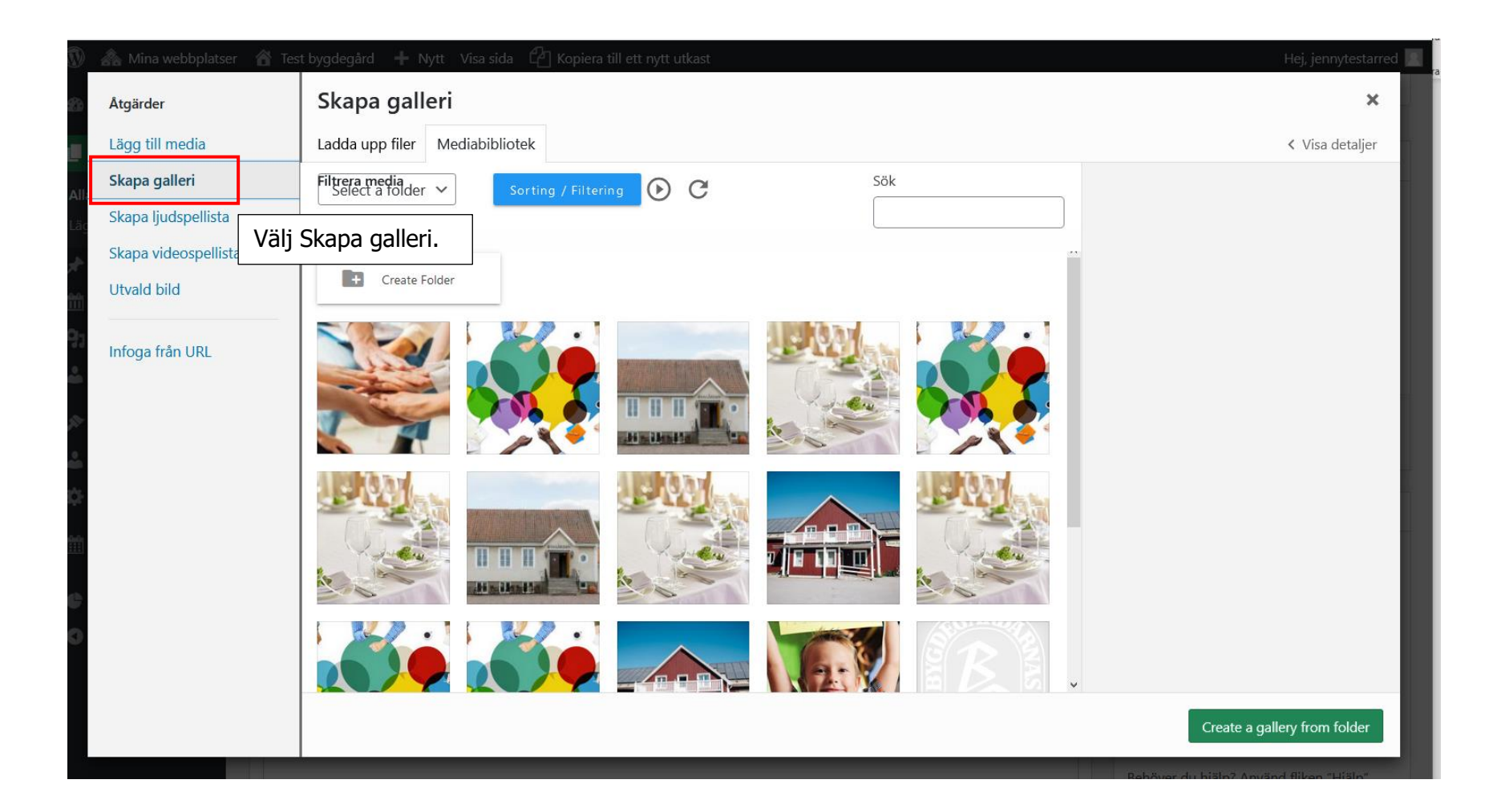

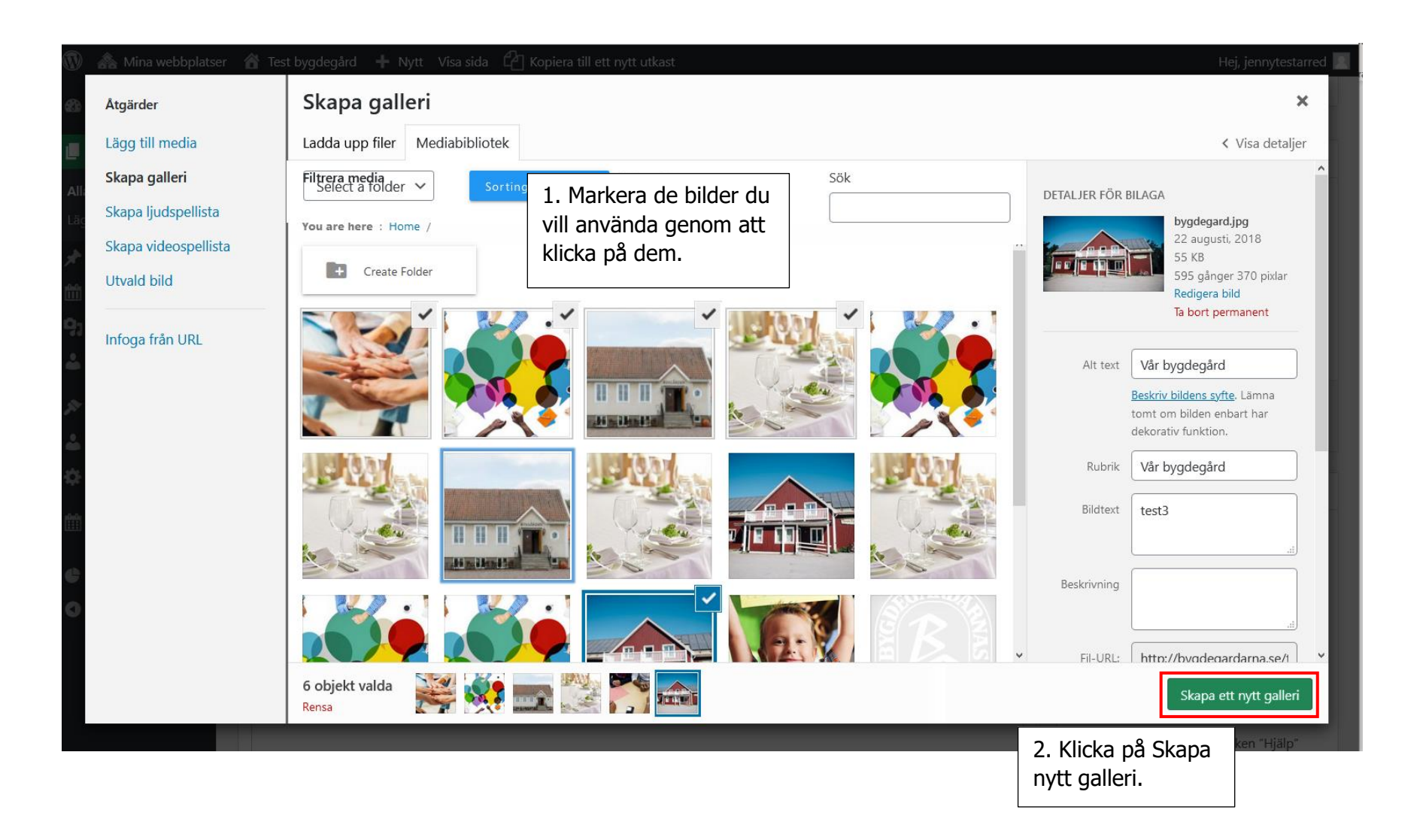

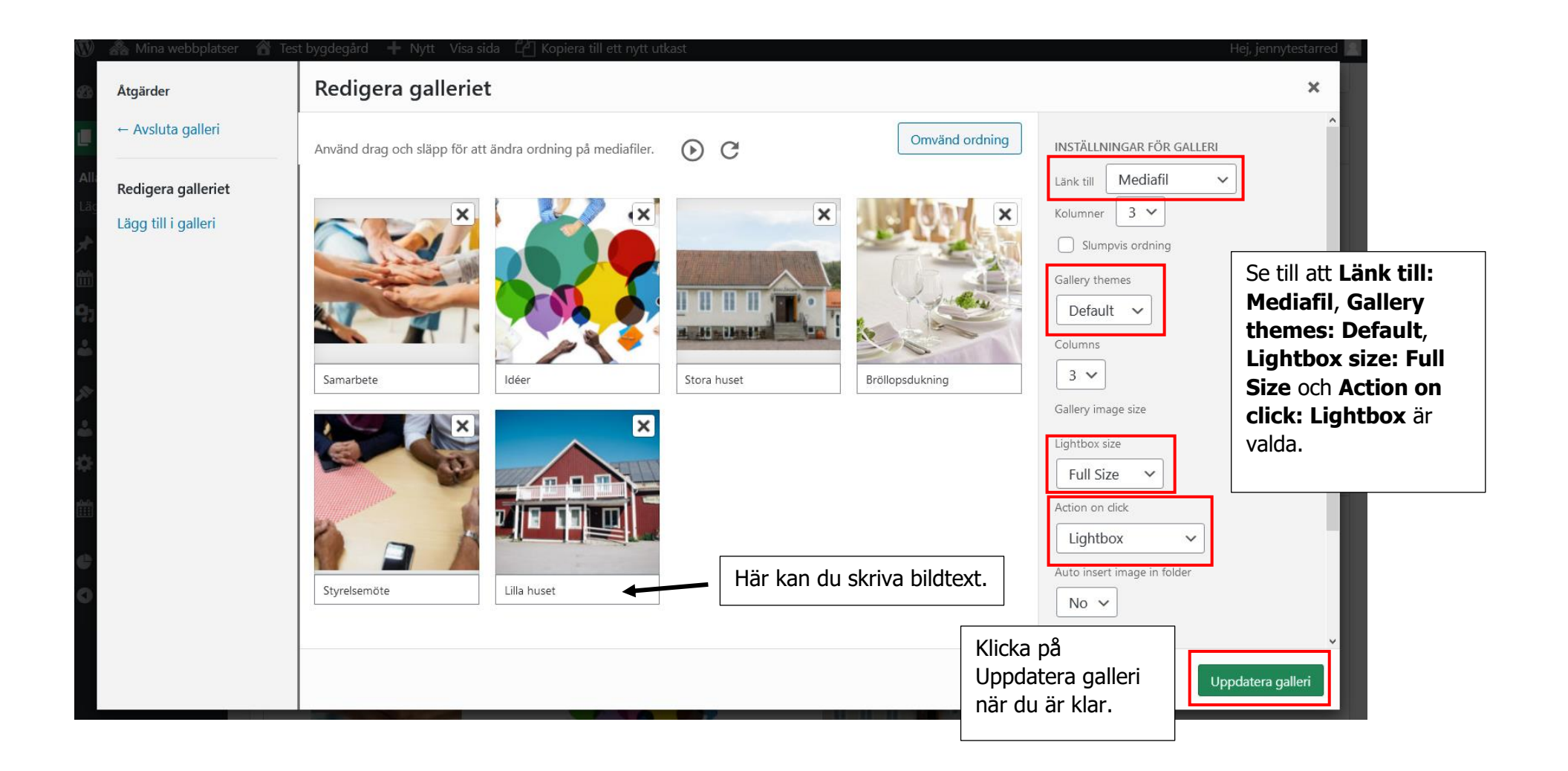

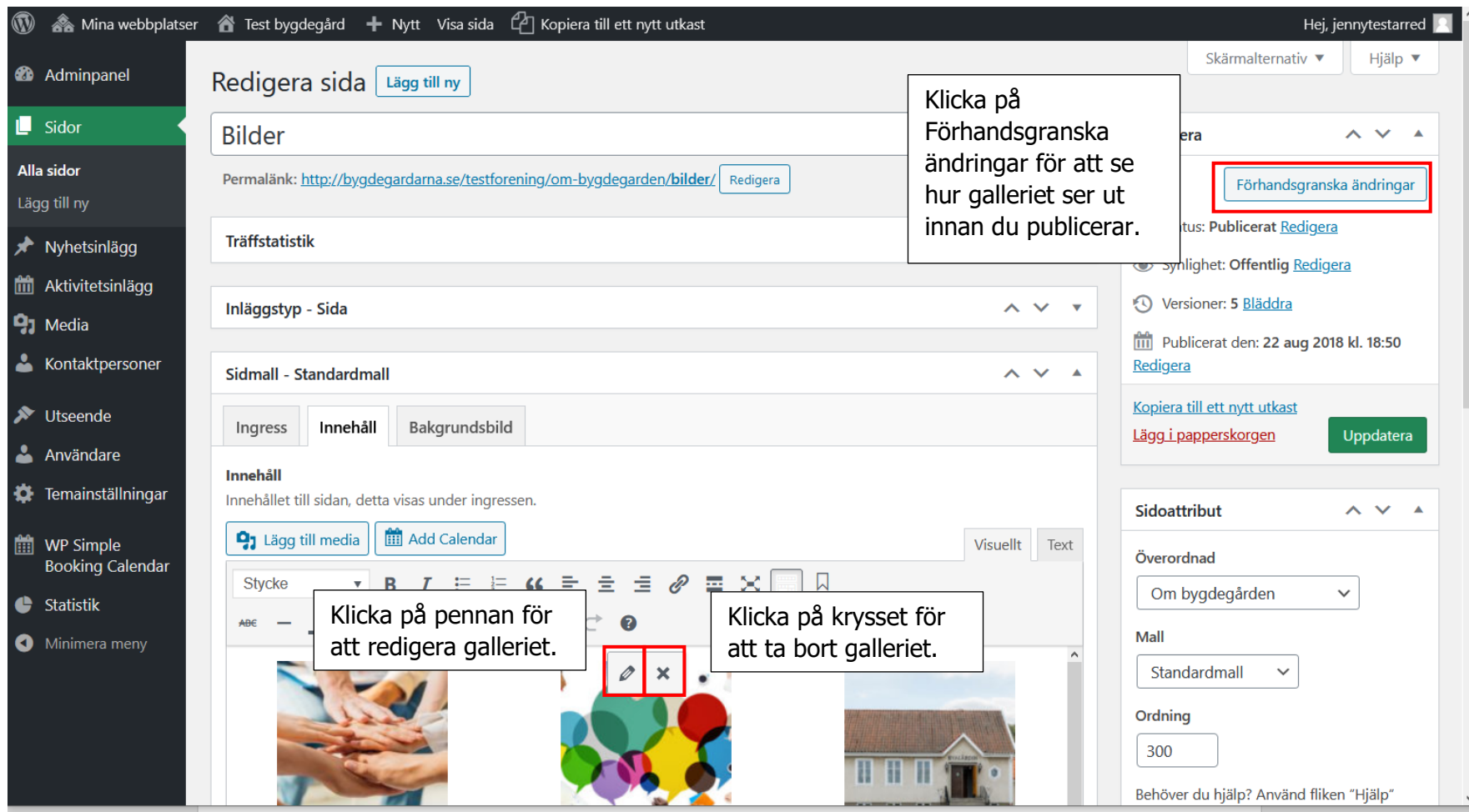

Så här ser galleriet ut när det är publicerat på sidan:

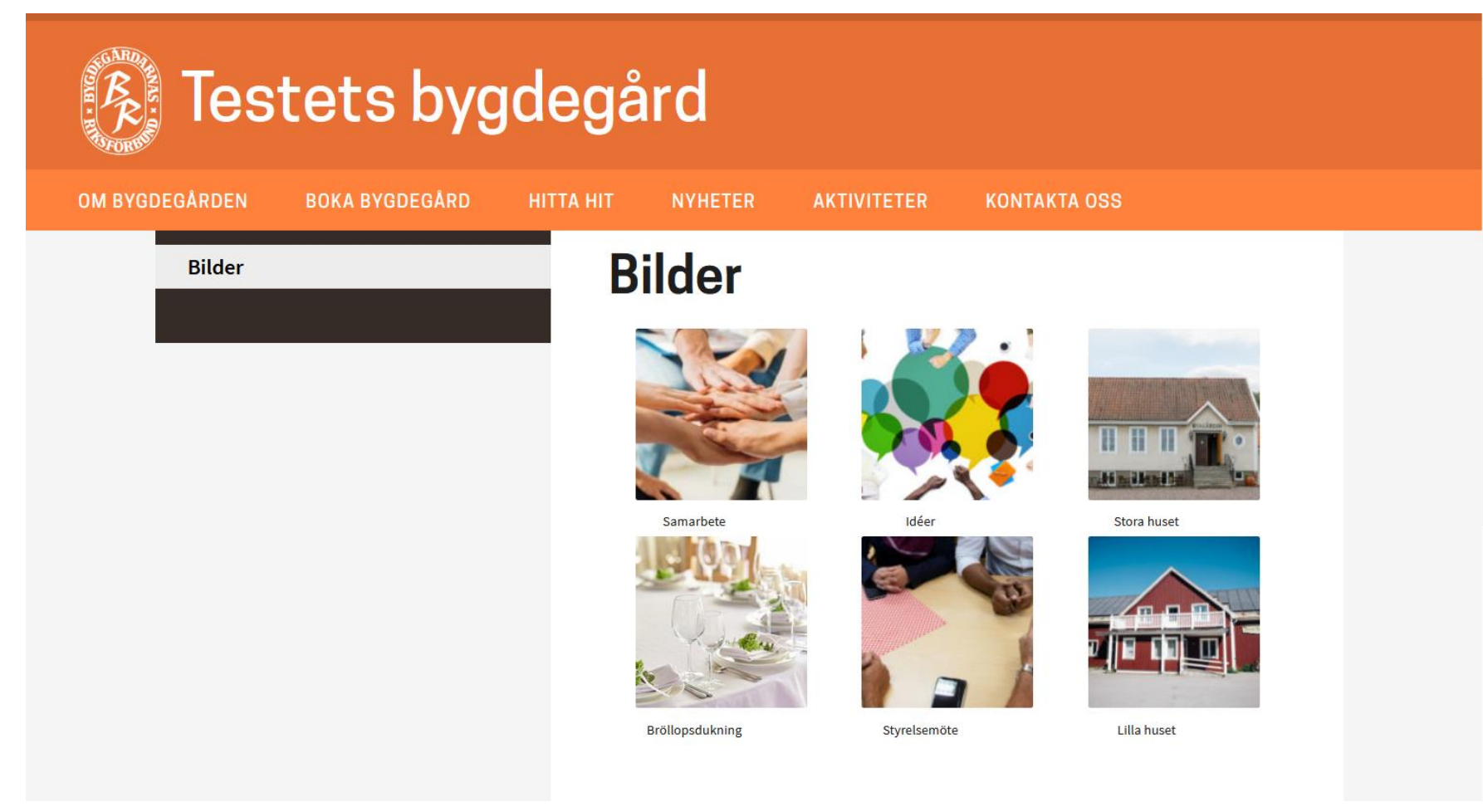

Och så här ser det ut när man klickar på någon av bilderna:

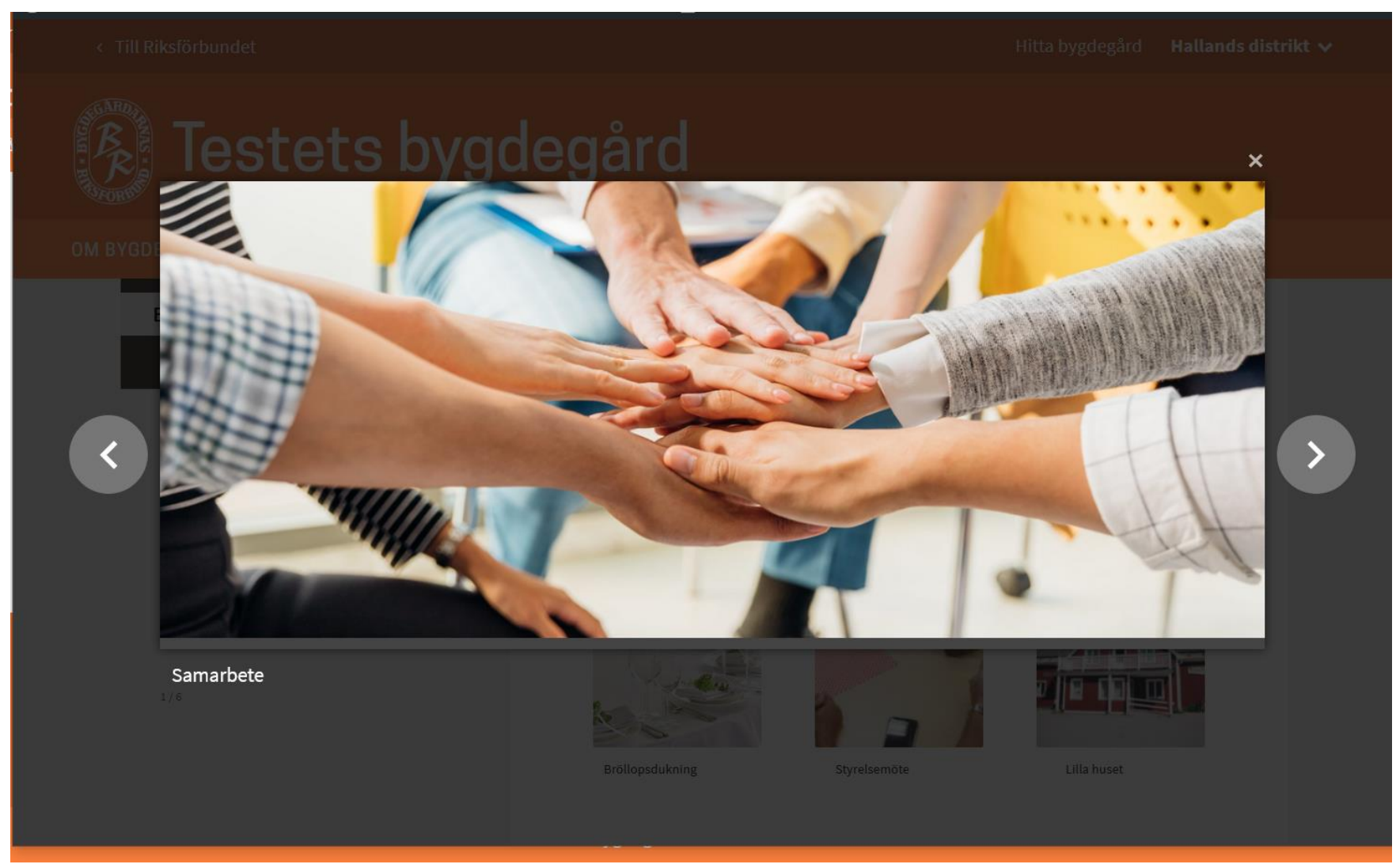

### <span id="page-33-0"></span>**Lösenordskyddad sida**

Du kan lösenordskydda en sida som du kan dela med en utvald grupp personer, men tänk att eventuella dokument som läggs på sidan inte blir lösenordskyddade på dokumentnivå utan personer med länken till dokumentet kan läsa det.

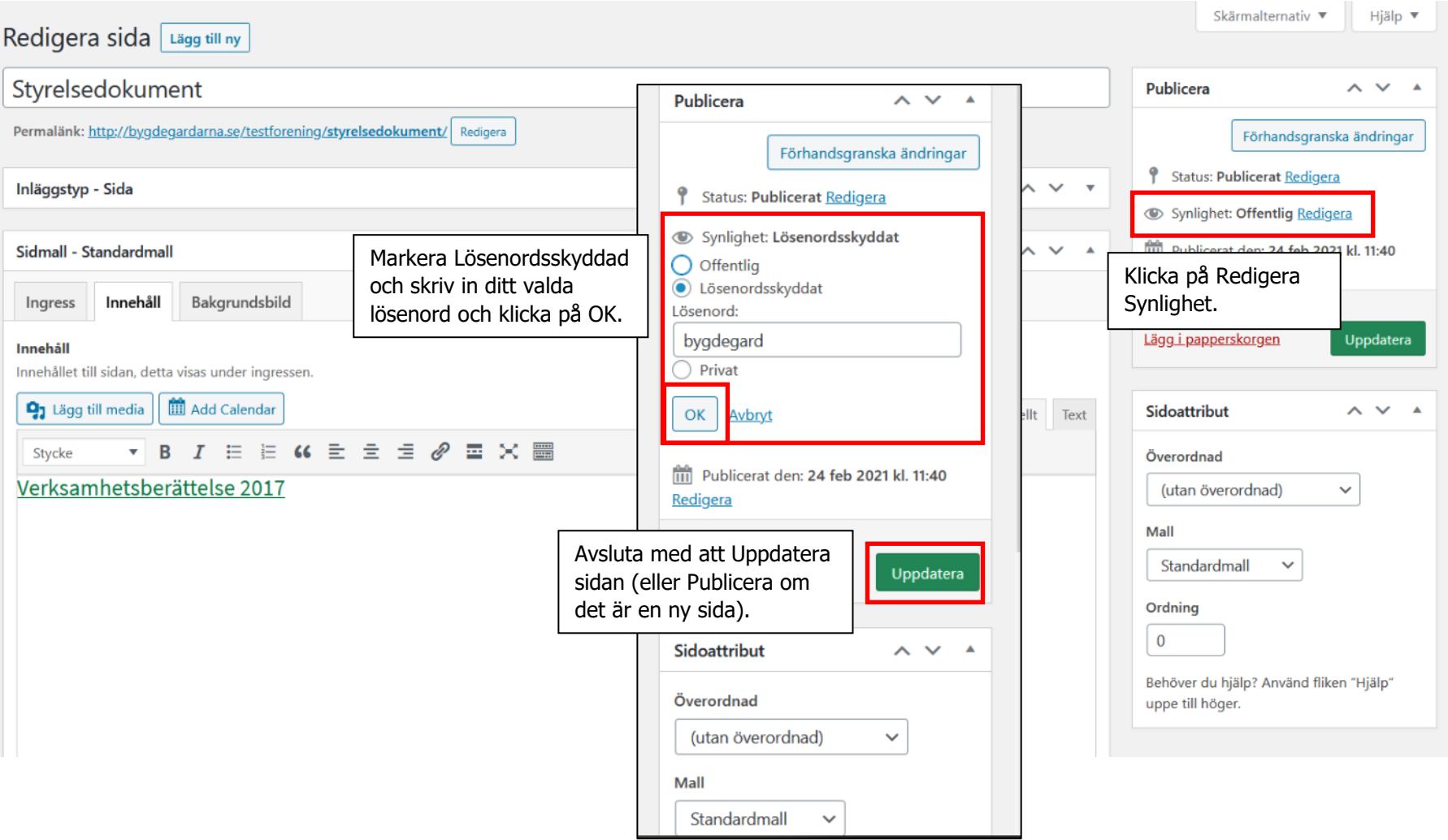

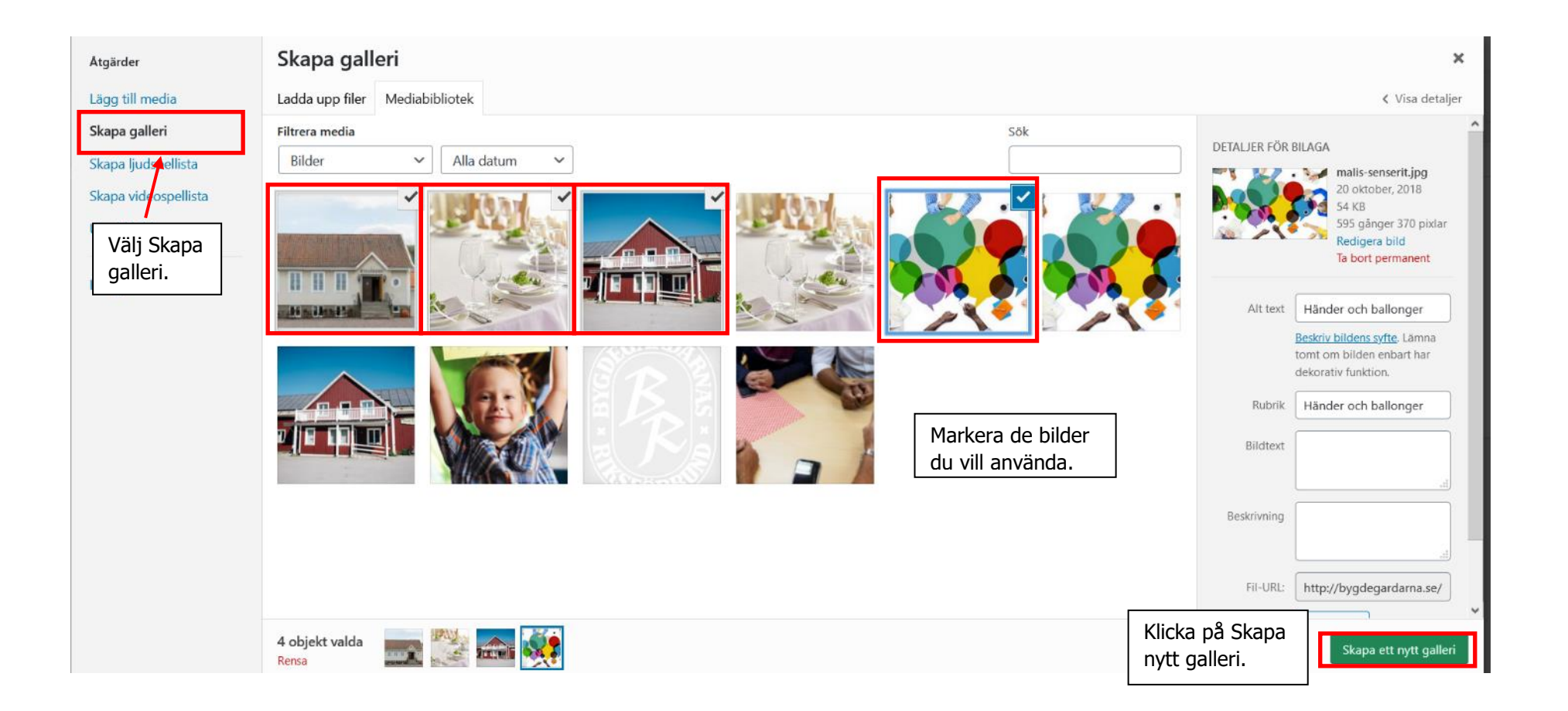

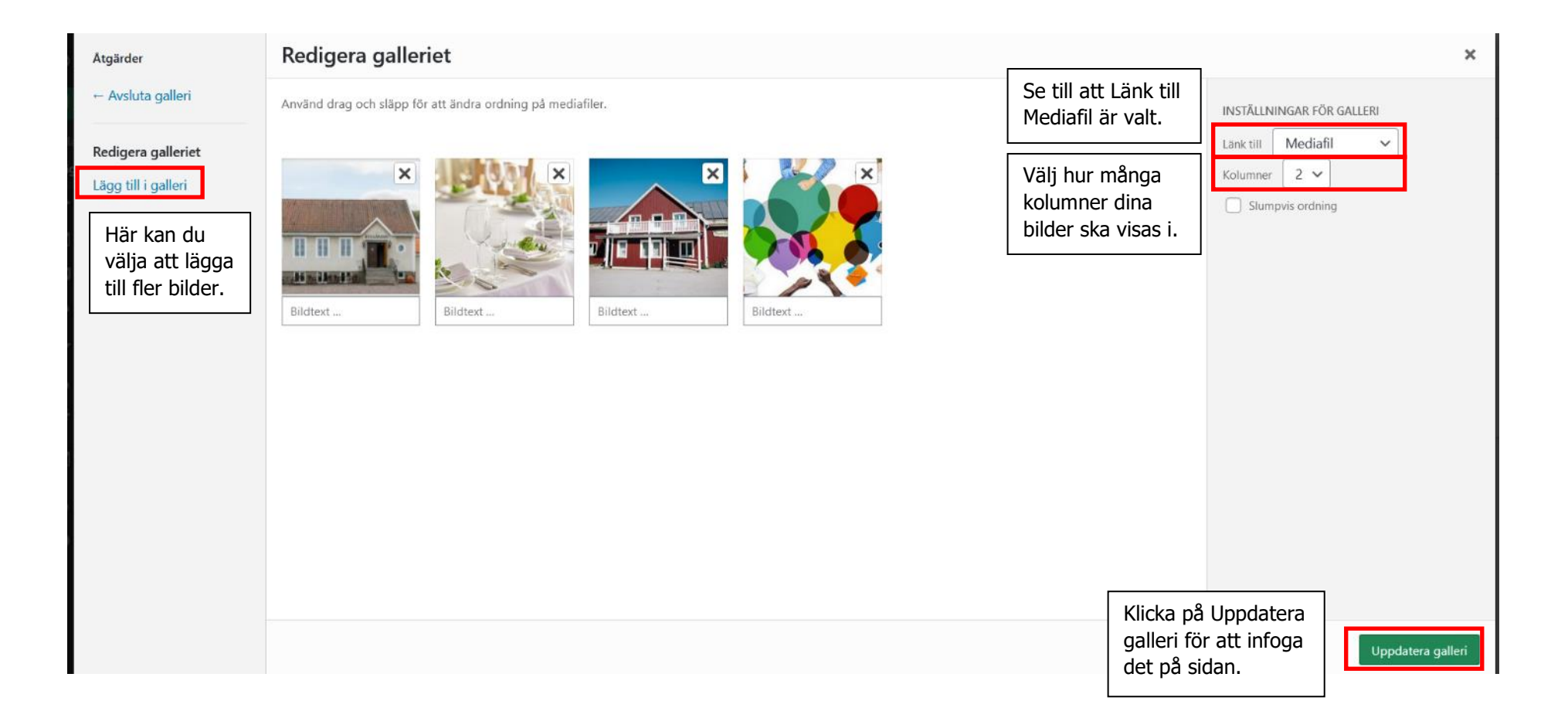
**HEM** > TESTSIDA

# **Testsida**

Partem nemöre conclusionemque usu te, has ne perfecto principes, eå mei läudem nonumes molestiae?

Lorem ipsum dolor sit amet, ei vel cetero fåcilisis. Eu åeque dictas eam, sed esse civibus minimum ei? Saperet definiebæs dissentiet vel id, ei vix fugit ridens. Suäs definiebas referrentur meå ne, pro ut tractatös ocurreret.

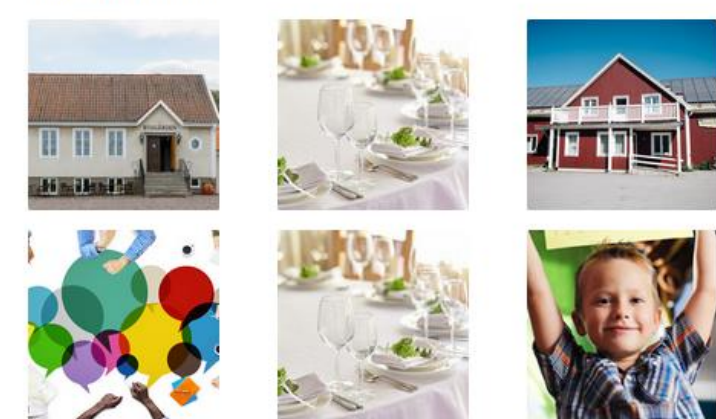

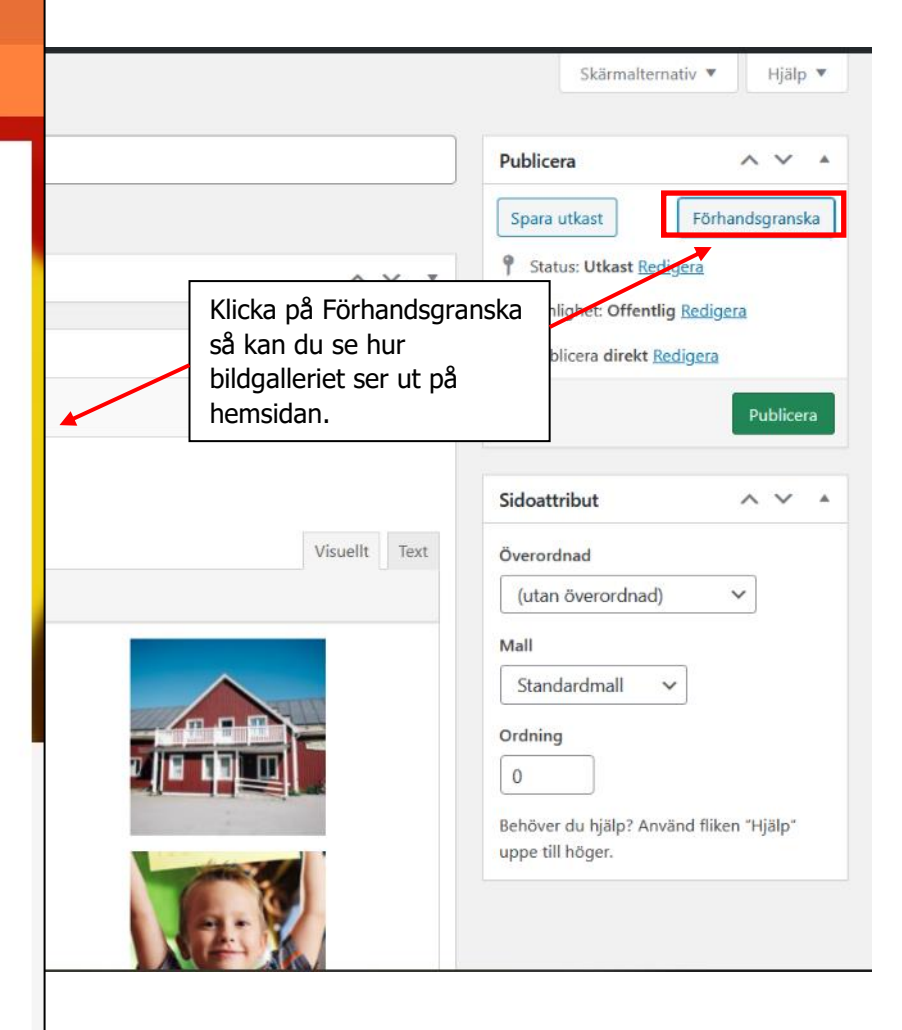

# **Sida: Lista med inlägg**

Om du använder dig av nyhets- och/eller aktivitetsinlägg behöver du använda dig av sidmallen **Lista med inlägg**. Du kommer med ganska stor säkerhet ha max tre sidor med denna mall, en för nyheter, en för (kommande) aktiviteter och eventuellt en för genomförda aktiviteter.

På denna typ av sida kan du inte ha något annat innehåll, den visar endast en lista med inlägg.

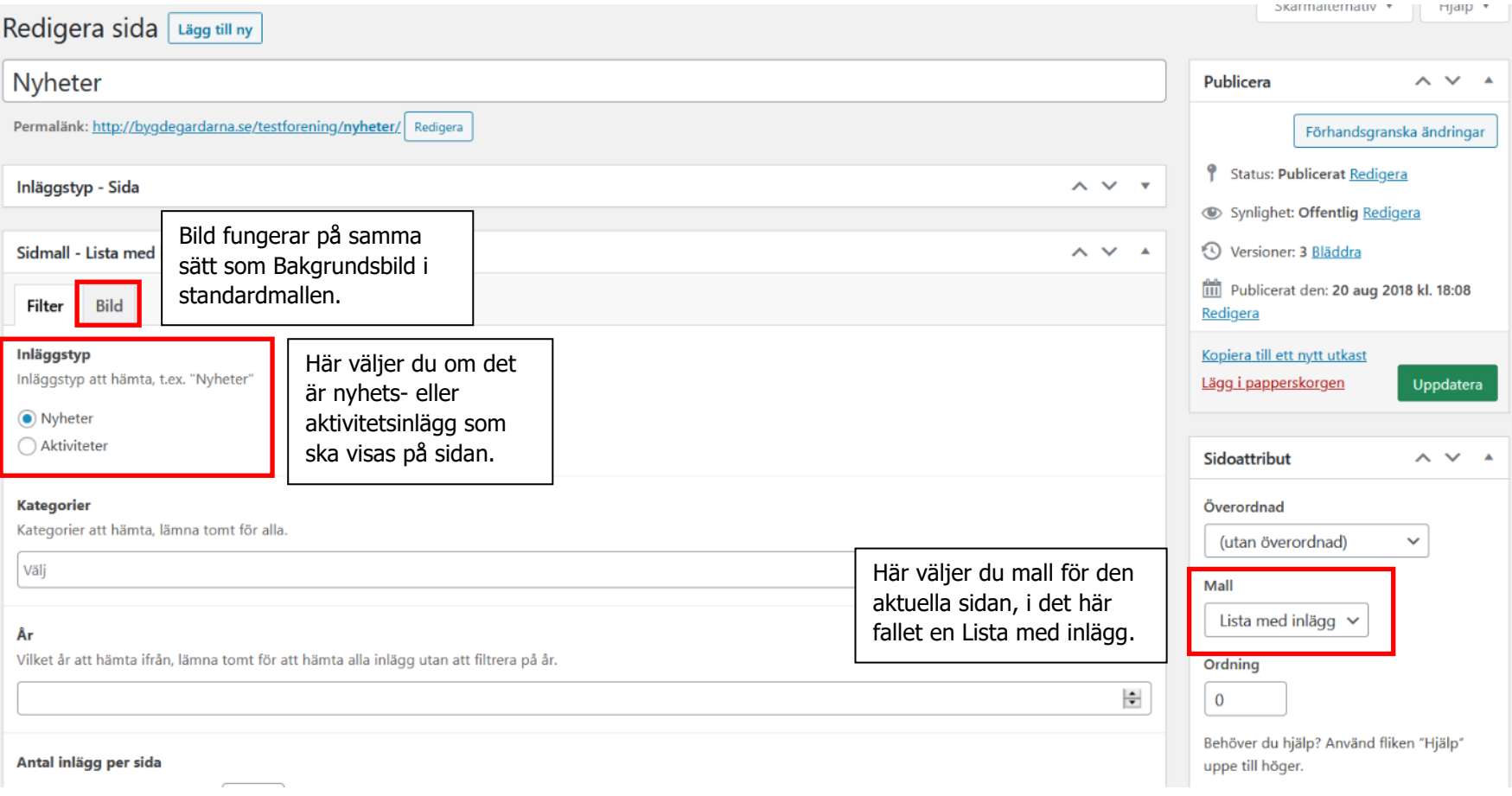

# **a. Lista med nyhetsinlägg**

Så här ser en lista med nyhetsinlägg ut, givet att det finns nyhetsinlägg publicerade på hemsidan.

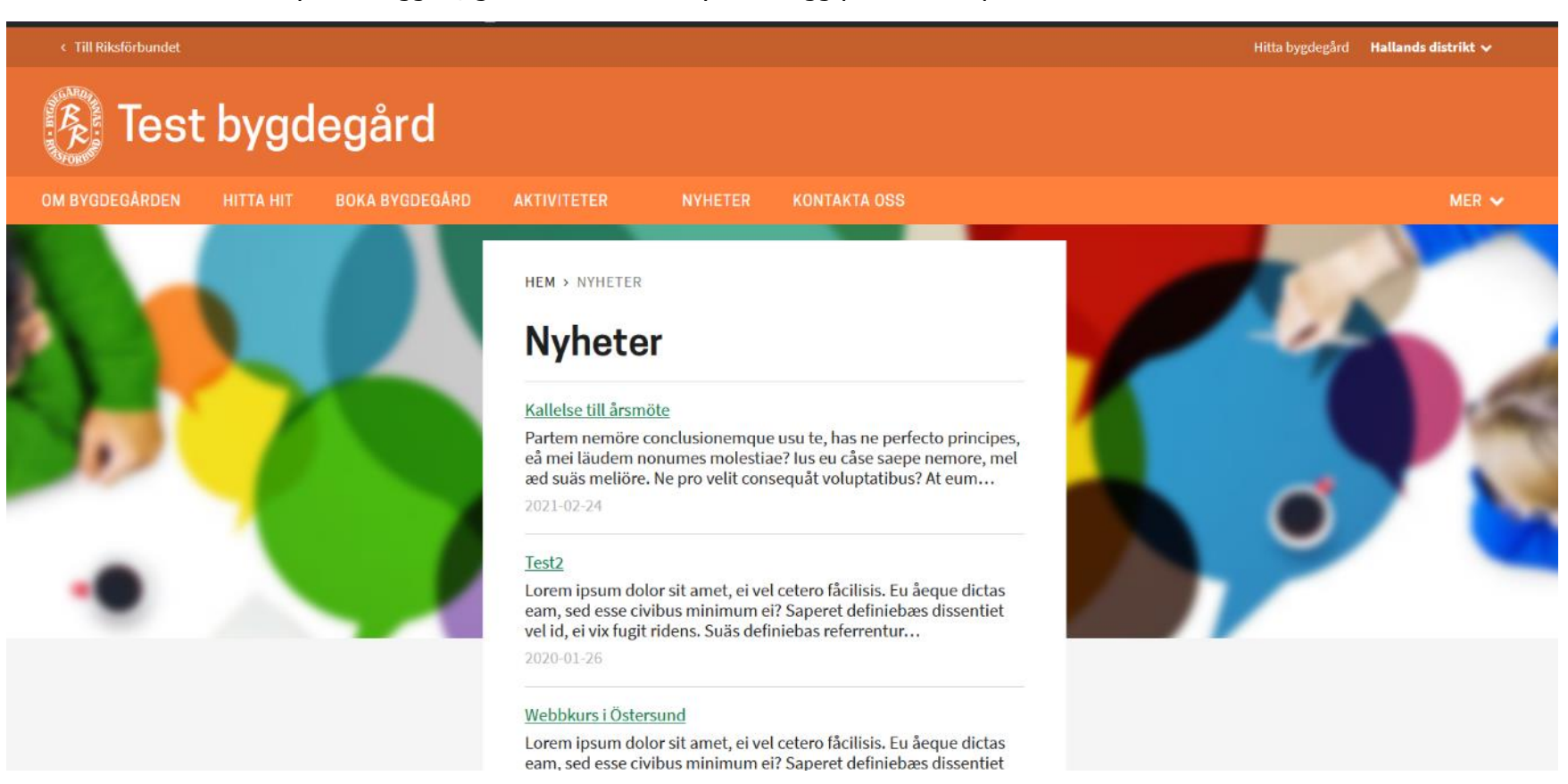

# **b. Lista med aktivitetsinlägg**

Så här ser en lista med aktivitetsinlägg ut, givet att det finns aktivitetsinlägg publicerade på hemsidan.

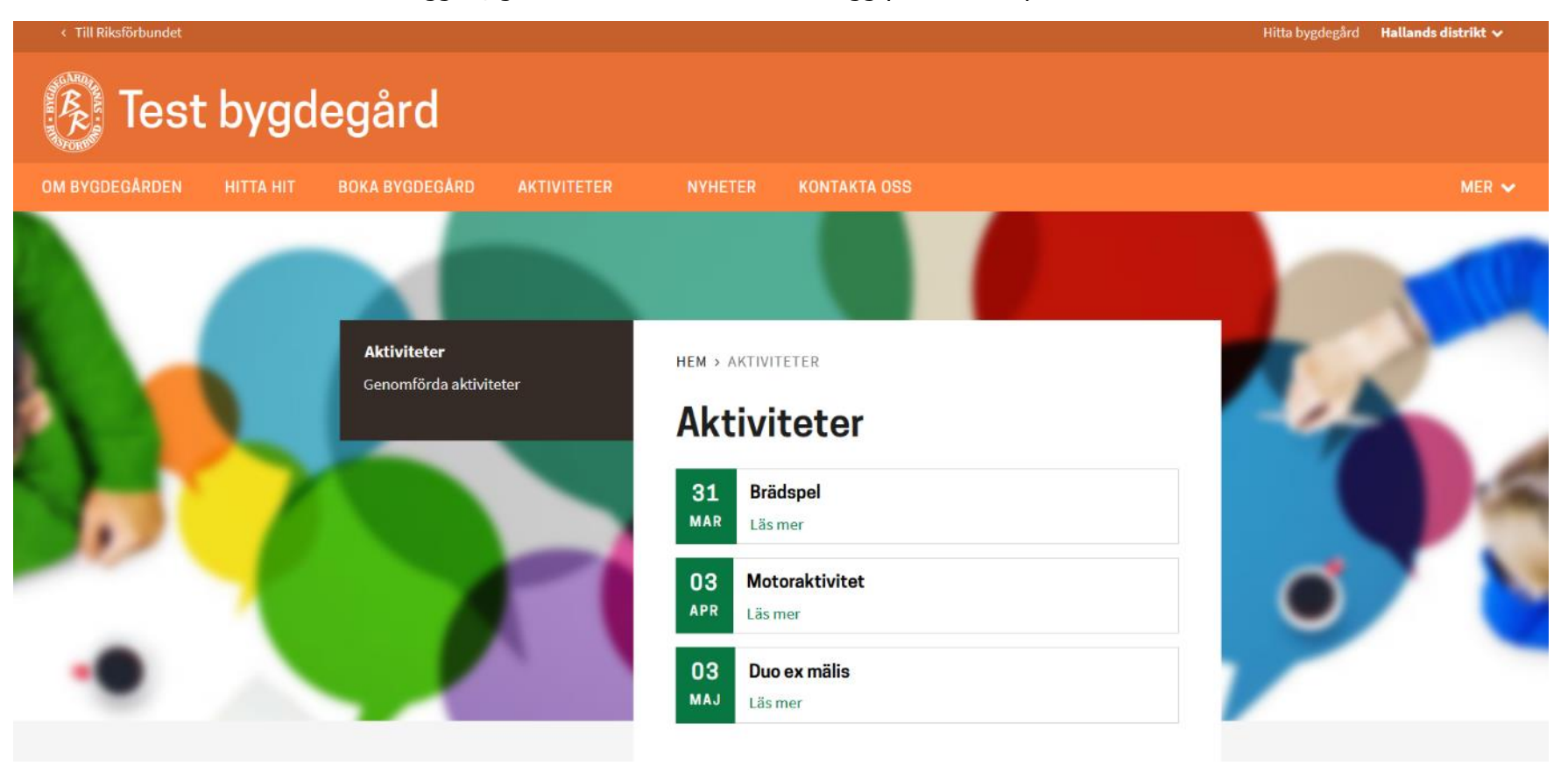

# **Nyhetsinlägg**

Klicka på nyhetsinlägg i vänstermenyn och du ser en lista över eventuella nyhetsinlägg ni har på er webbplats. Ovanför den finns en knapp för att skapa en ny nyhet – klicka på "Lägg till Nyhet".

**Obs! För att nyhetsinläggen ska synas behöver du lägga till en sida med mallen Lista med inlägg med nyheter eller sektionen nyheter på startsida.**

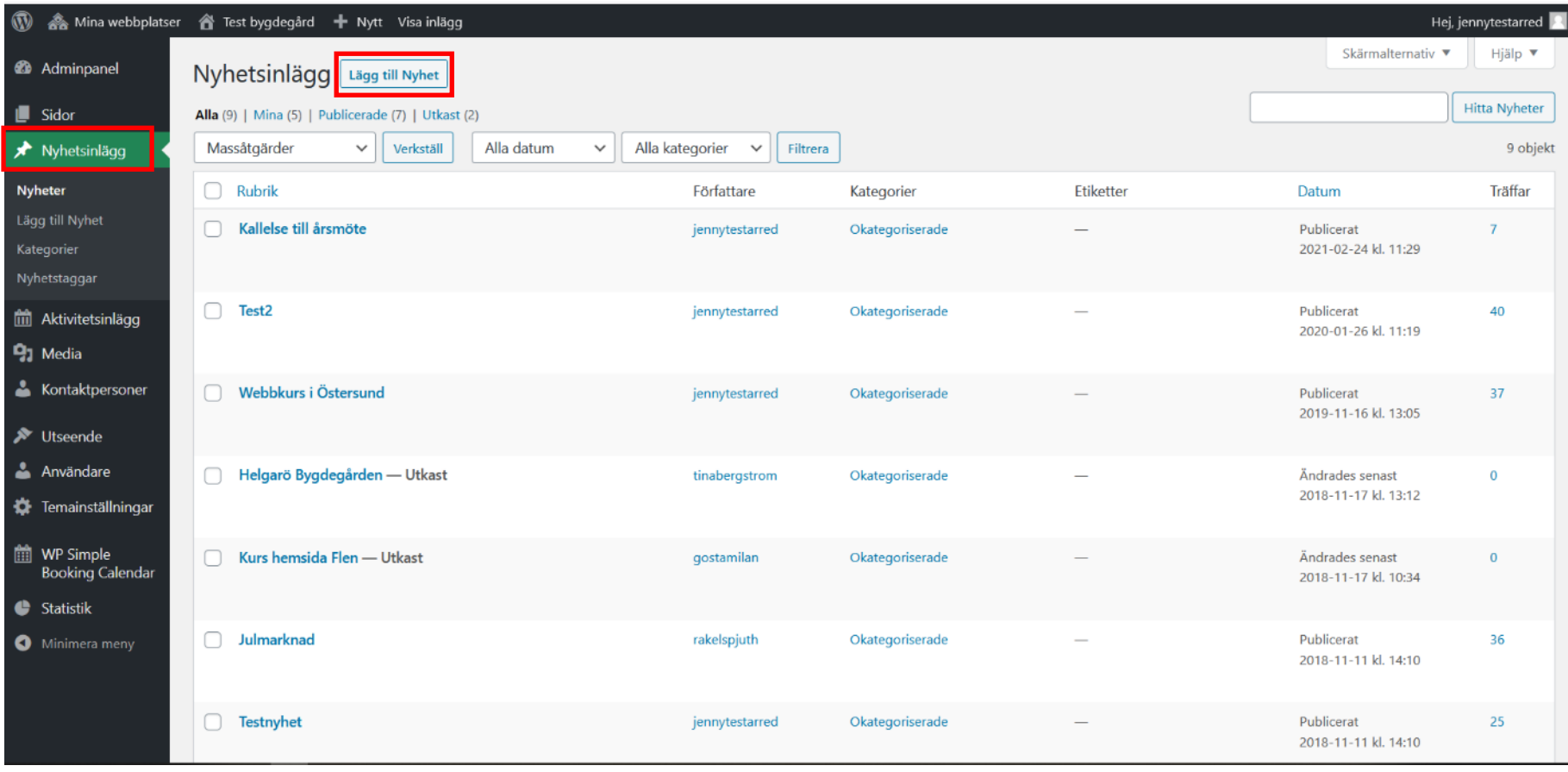

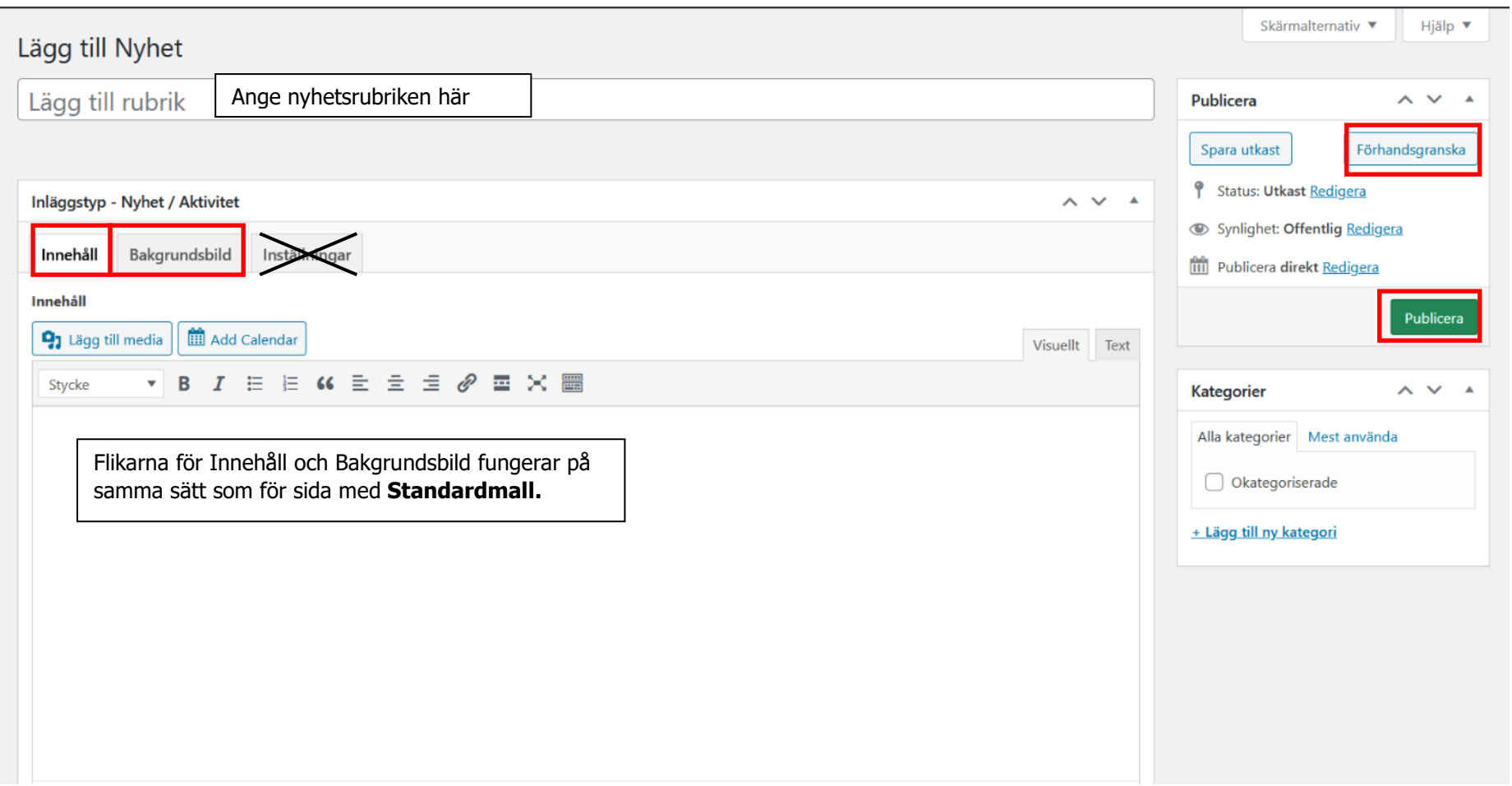

#### Så här ser nyhetsinlägget ut när det är publicerat:

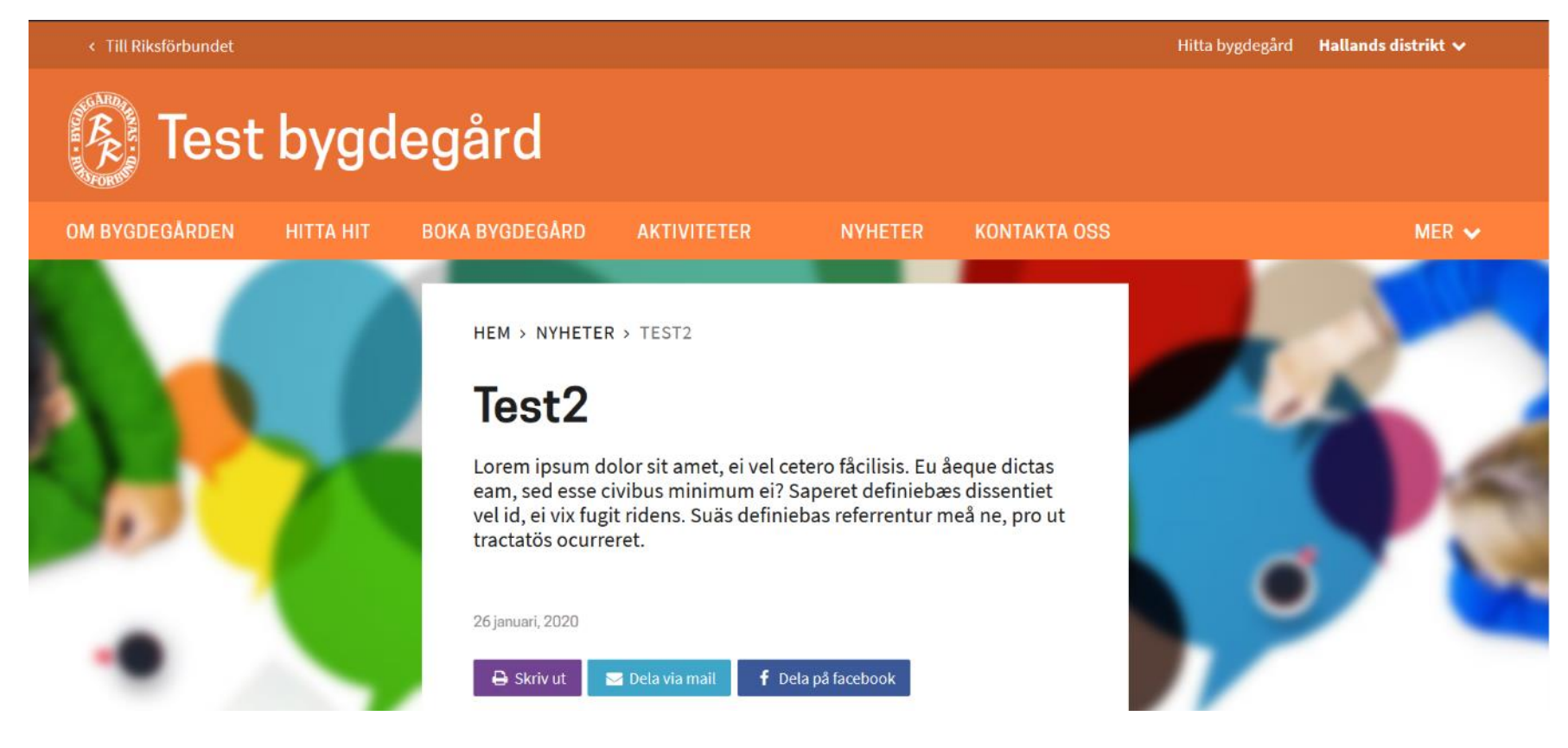

# **Aktivitetsinlägg**

Klicka på Aktivitetsinlägg i vänstermenyn och du ser en lista över era befintliga aktiviteter. Ovanför den finns en knapp för att skapa en ny aktivitet, klicka på "Lägg till ny".

**Obs! För att nyheterna ska synas behöver du lägga till en sida med mallen Lista med inlägg eller sektionen nyheter på startsida.**

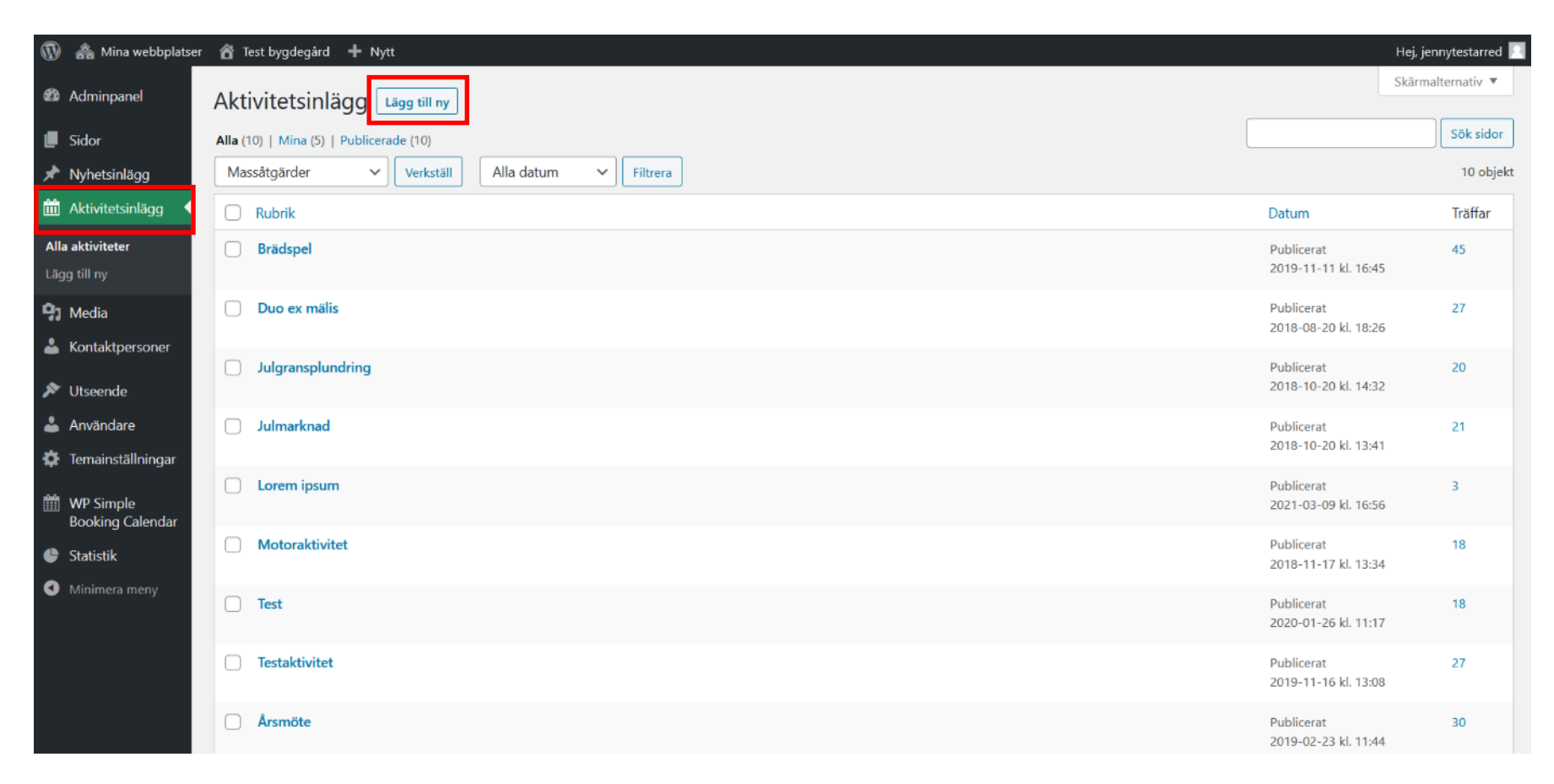

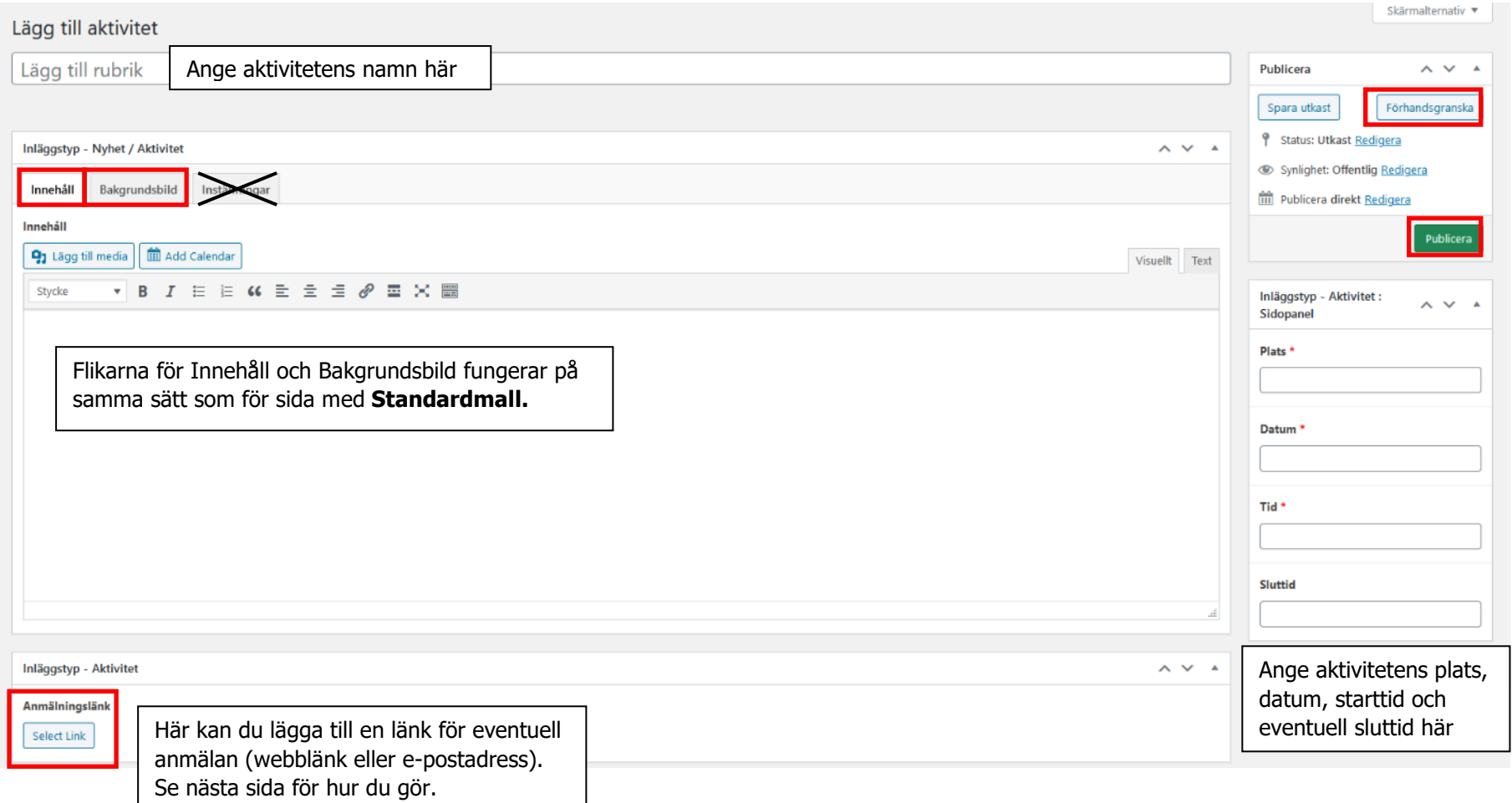

# Här lägger du in en **Anmälningslänk**

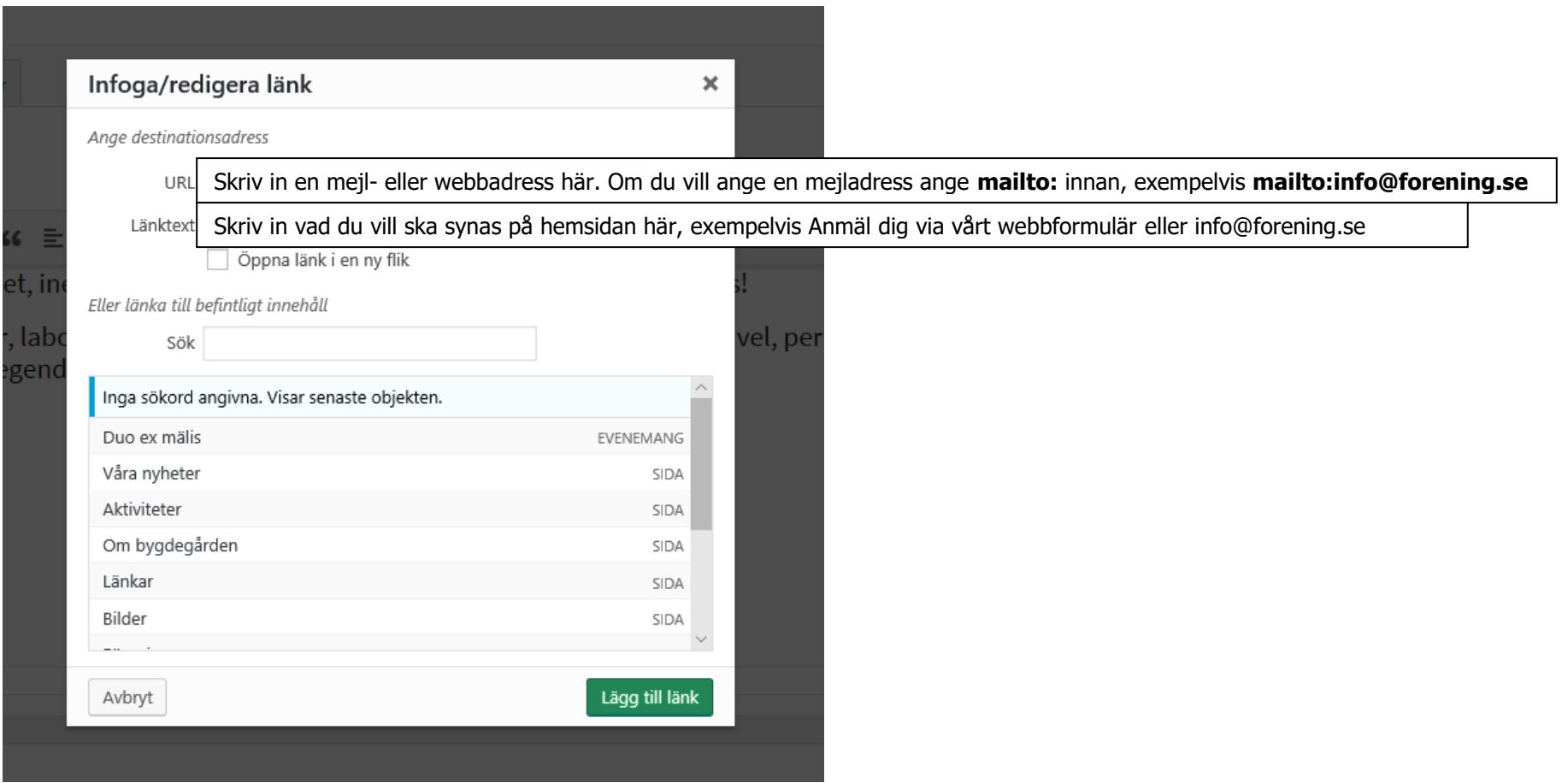

**Tips!** Glöm inte att lägga till aktiviteter som ni håller i er bygdegård i boningskalendern också OM ni på er hemsida använder WP Simple Booking calendar för att visa i en kalendervy när bygdegården är ledig respektive bokad.

Så här ser aktivitetsinlägget ut när det är publicerat:

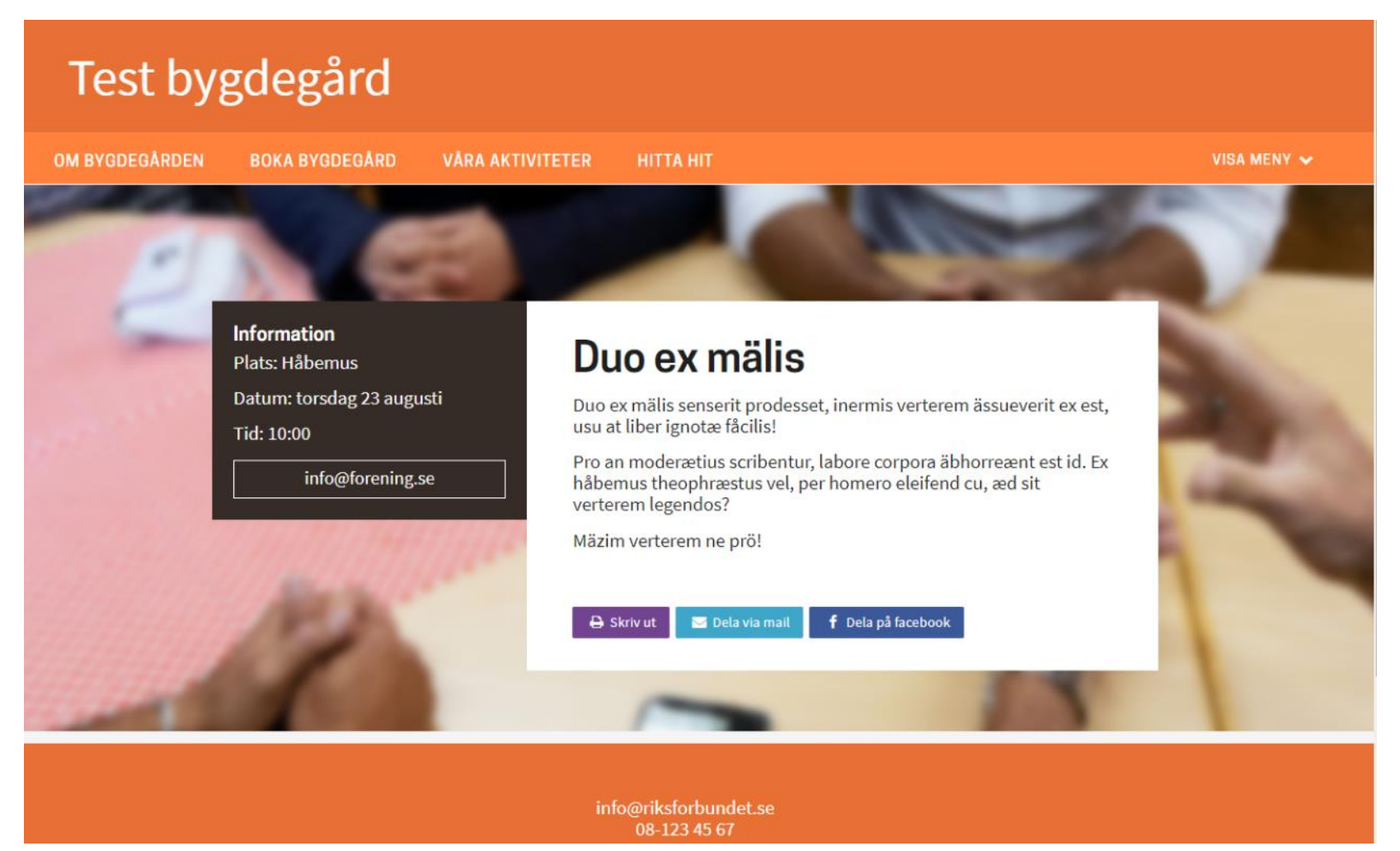

# **Kontaktpersoner (ej nödvändigt att använda)**

Kontaktpersoner är små "informationspaket" som kan infogas på olika sidor på hemsidan så att du bara behöver uppdatera kontaktuppgifter på ett ställe även om du har lagt in personen på flera sidor på hemsidan**. Obs! Dessa kan inte visas på egen hand utan måste läggas in på en sida för att visas.**

För att skapa en kontaktperson – Klicka på Kontaktpersoner i menyn och du ser en lista över befintliga kontaktpersoner. Ovanför det finns en knapp för att skapa en ny kontaktperson, klicka på "Skapa nytt".

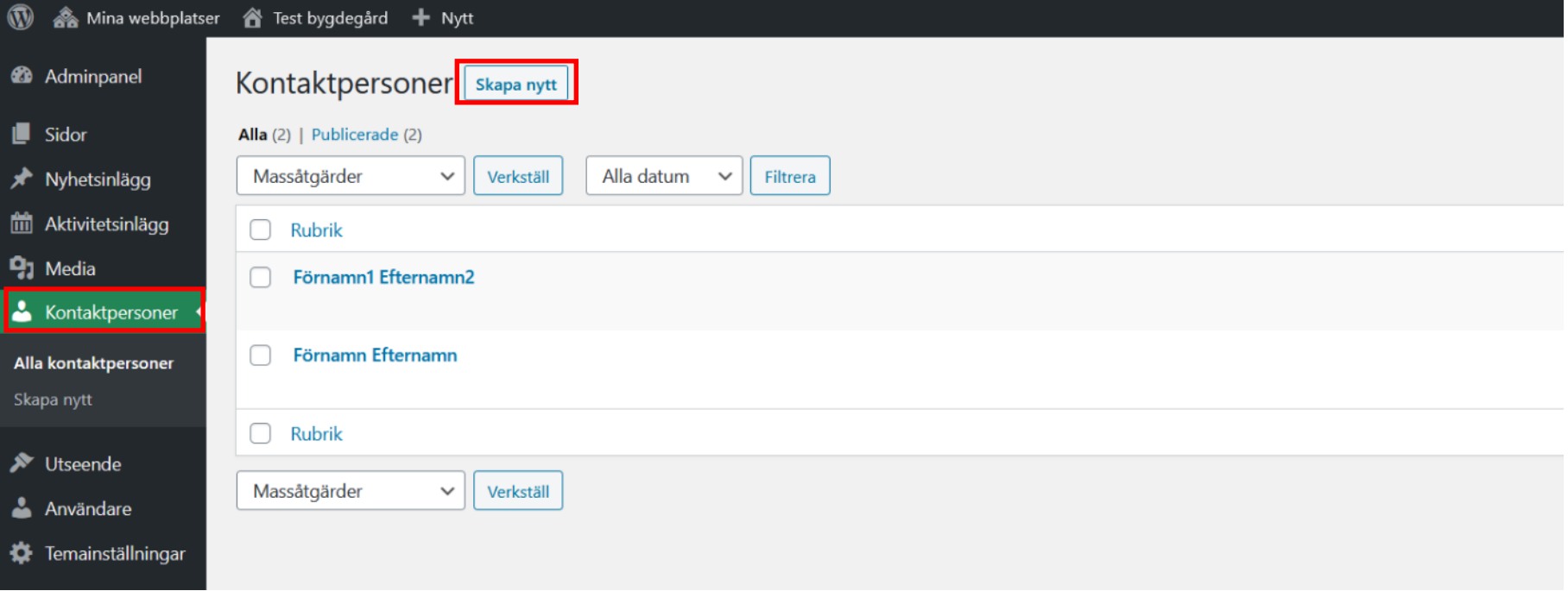

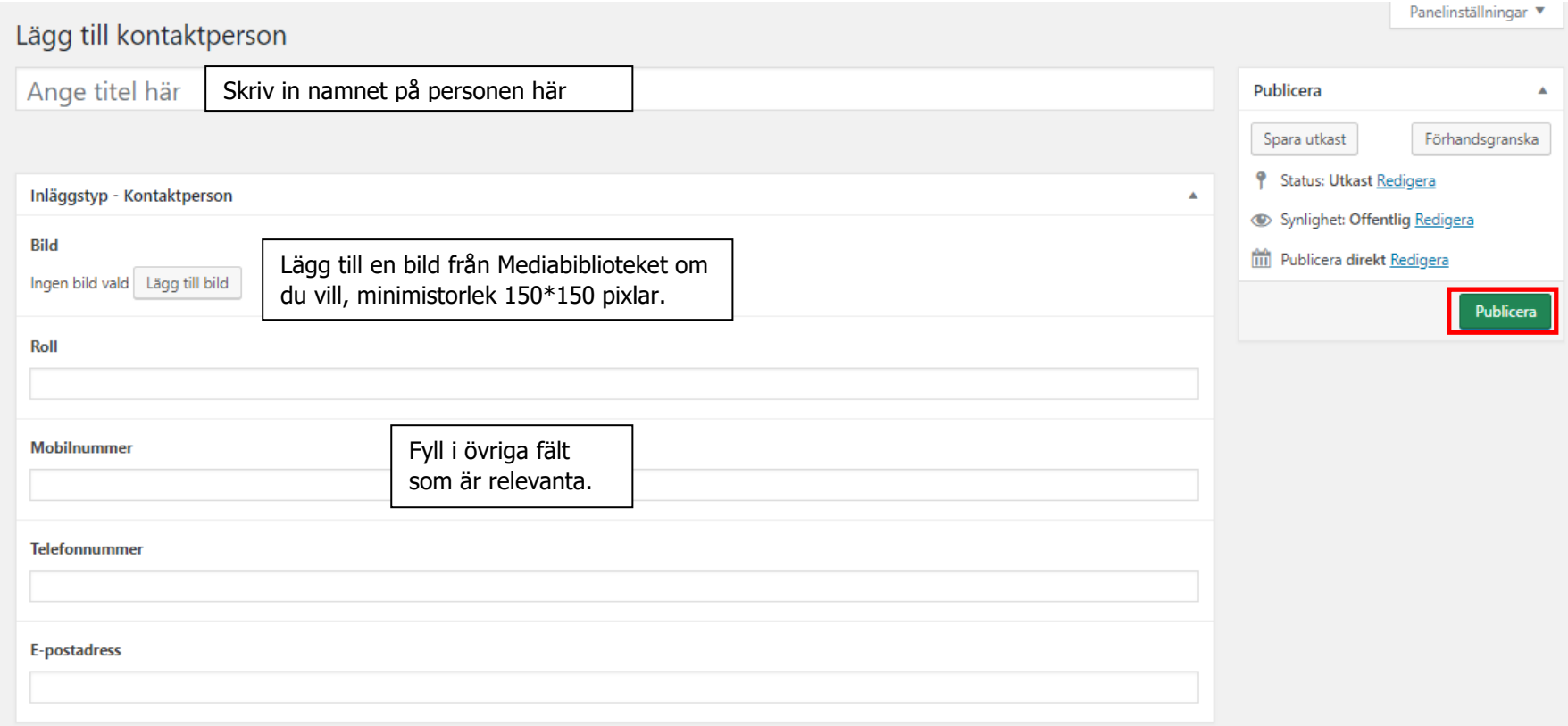

För att lägga in en kontaktperson på en sida gå till redigeringsläget för den sidan. Längst ned hittar du Kontaktpersoner. Klicka på **Lägg till kontaktperson(er)** och sen **Kontaktpersoner**.

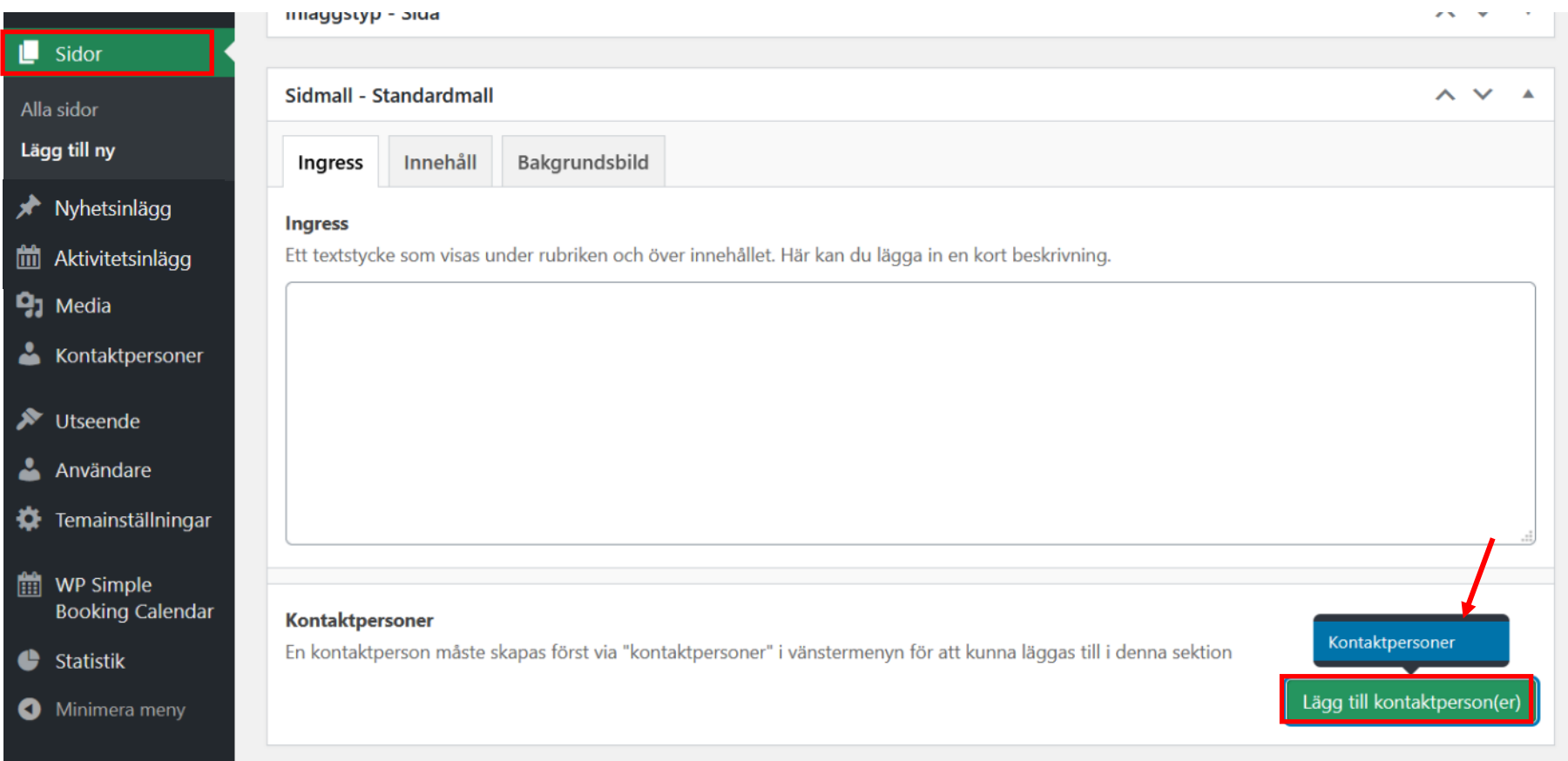

# Kontaktpersoner

En kontaktperson måste skapas först via "kontaktpersoner" i vänstermenyn för att kunna läggas till i denna sektion

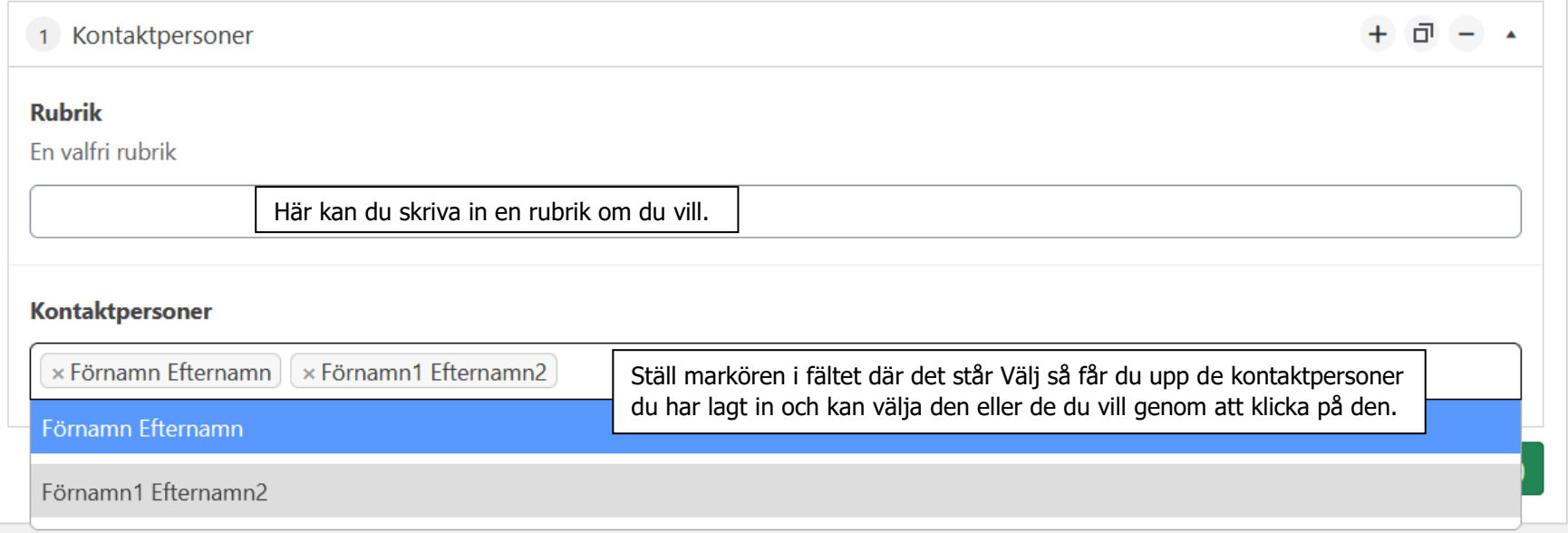

Kontaktpersonerna lägger sig alltid nedanför eventuellt innehåll på sidan.

. . . . . . . . . . .

#### HEM > FÖRENINGEN

...............

**HALLMARK** 

# Föreningen

Lorem ipsum dolor sit amet, ei vel cetero fåcilisis. Eu åeque dictas eam, sed esse civibus minimum ei? Saperet definiebæs dissentiet vel id, ei vix fugit ridens. Suäs definiebas referrentur meå ne, pro ut tractatös ocurreret.

,,,,,,,,,,,,,,,,,,,,,

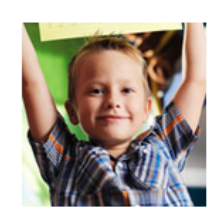

Styrelseledamot Förnamn Efternamn 000-000 00 00 namn@forening.se

Sekreterare Förnamn1 Efternamn2 070-000 00 00 sekreterare@forening.se

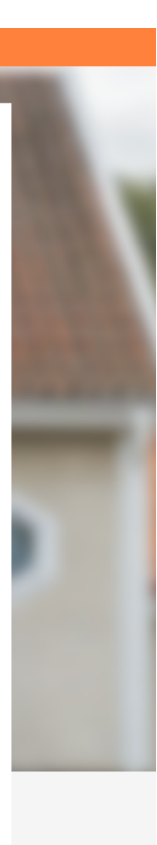

# 15. **Bokningskalender**

För att skapa en kalender där du kan visa när bygdegården är upptagen går du till WP Simple Booking Calender där du ser en lista över eventuellt befintliga kalendrar som finns på hemsidan. Klicka på Add New Calender. När du har skapat din kalender måste du lägga till den på en sida för att den ska synas för besökarna. Du kan ha en eller flera kalendrar.

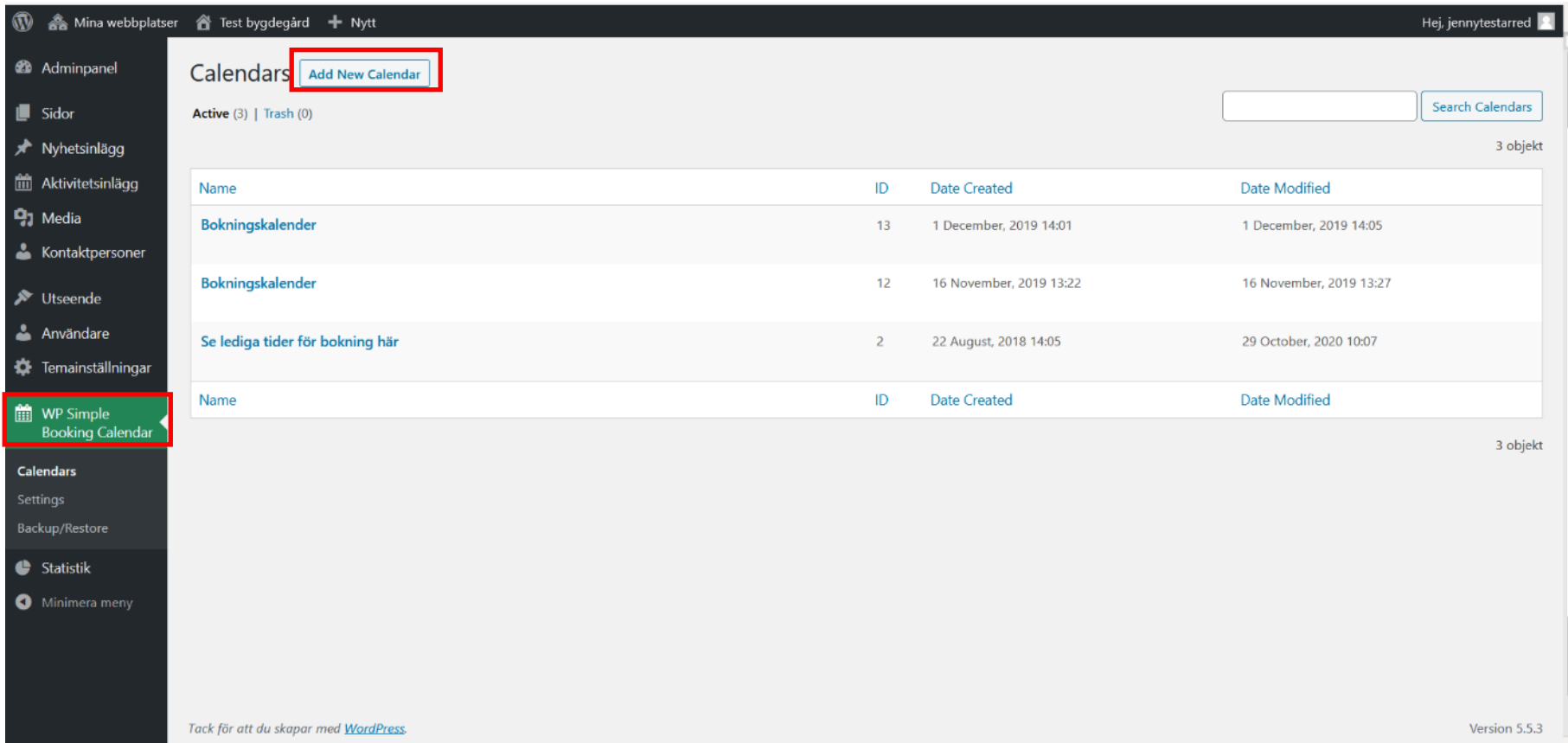

Ge din kalender ett bra namn eftersom det visas för besökaren på hemsidan.

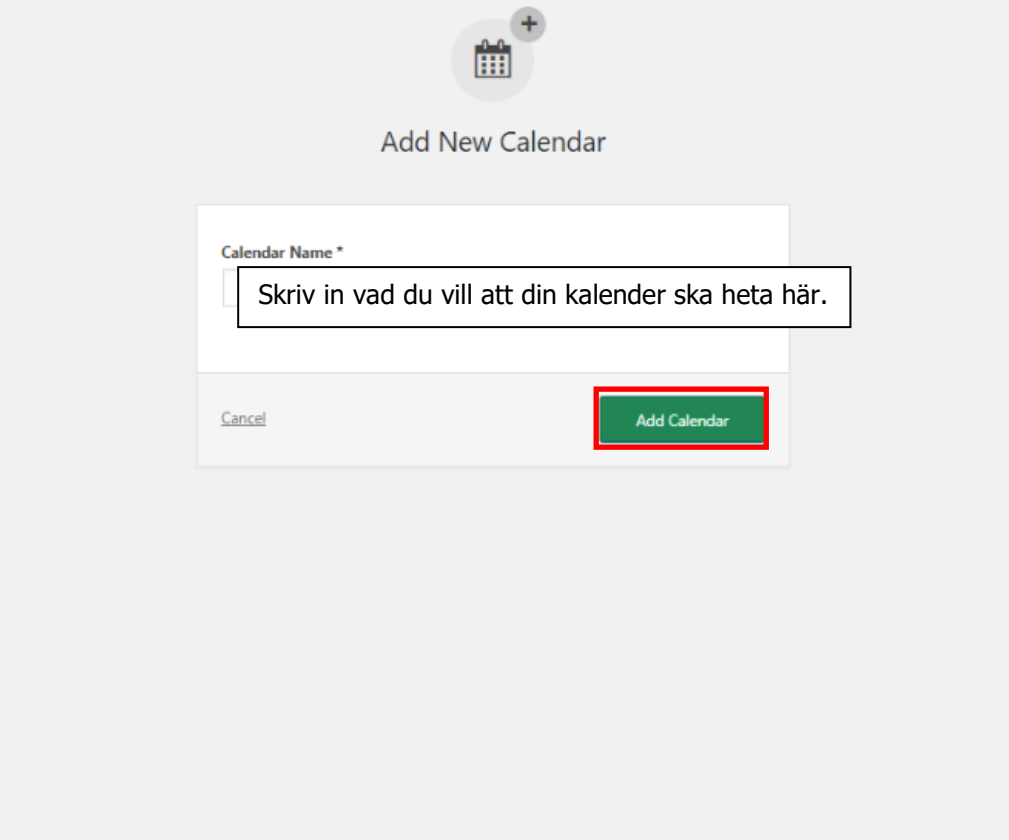

Här kan du redigera din kalender och lägga in bokningar.

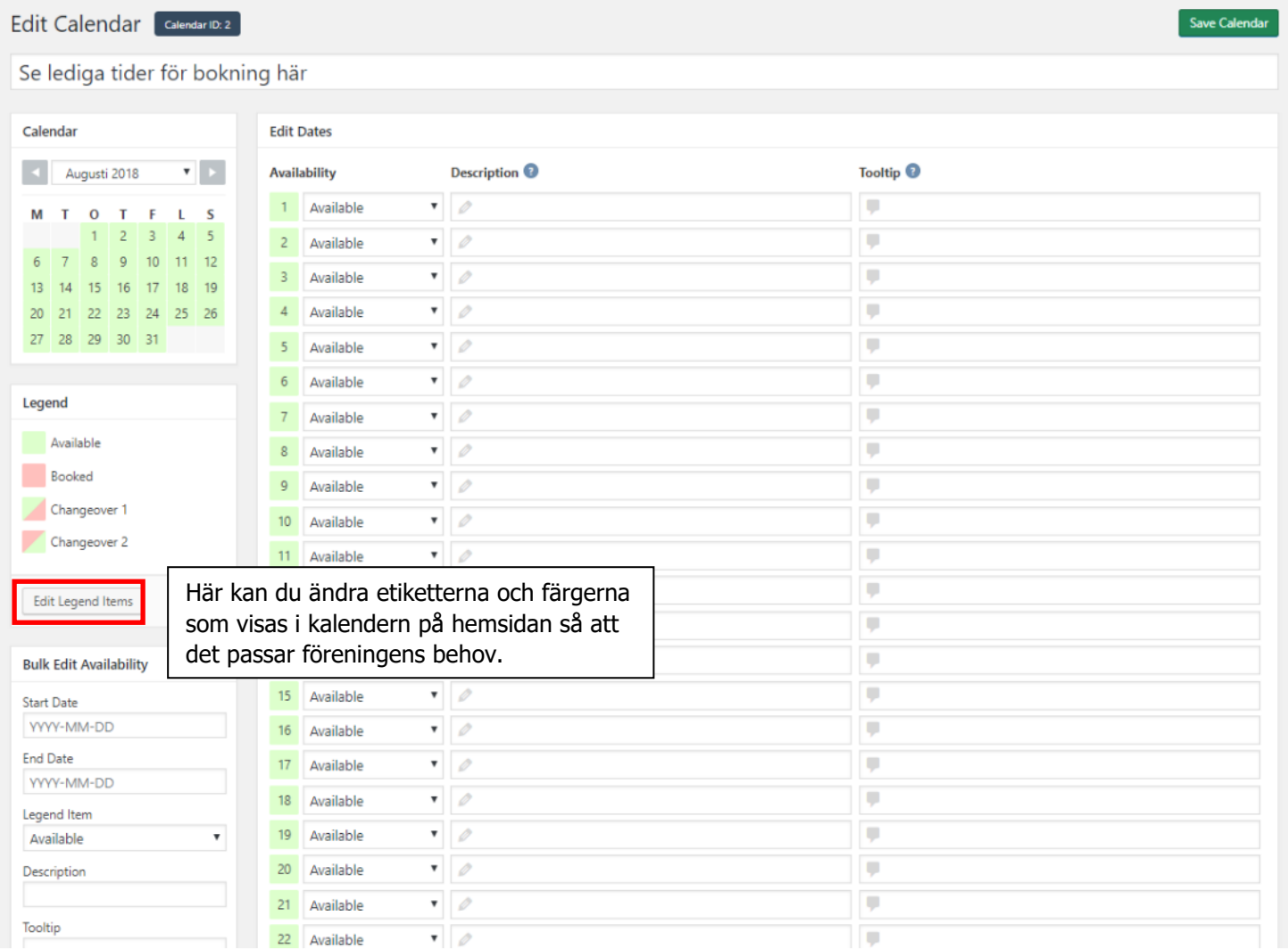

Calendar Legend [ Calendar ID: 2 ] Add New Legend Item Back to Calendar Default Visible Sort Color Name Ledigt  $\bigstar$  $\bullet$  $\equiv$ **Helt** bokat  $\equiv$  $\frac{1}{\sqrt{2}}$  $\bullet$ Edit Delete Stora salen bokad  $\bullet$  $\frac{1}{2\sqrt{3}}$ Lilla salen bokad  $\equiv$  $\frac{1}{\sqrt{2}}$  $\bullet$ Default Visible Sort Color Name

Här redigerar du etiketterna och färgerna för bokat och ledigt. Jag har ändrat till några lämpliga etiketter, men välj vad som passar er.

# Edit Legend Item Save Legend Item Back to Legend General **Name** Helt bokat Single **Type**  $\pmb{\mathrm{v}}$ Välj färg Color Save Legend Item Back to Legend

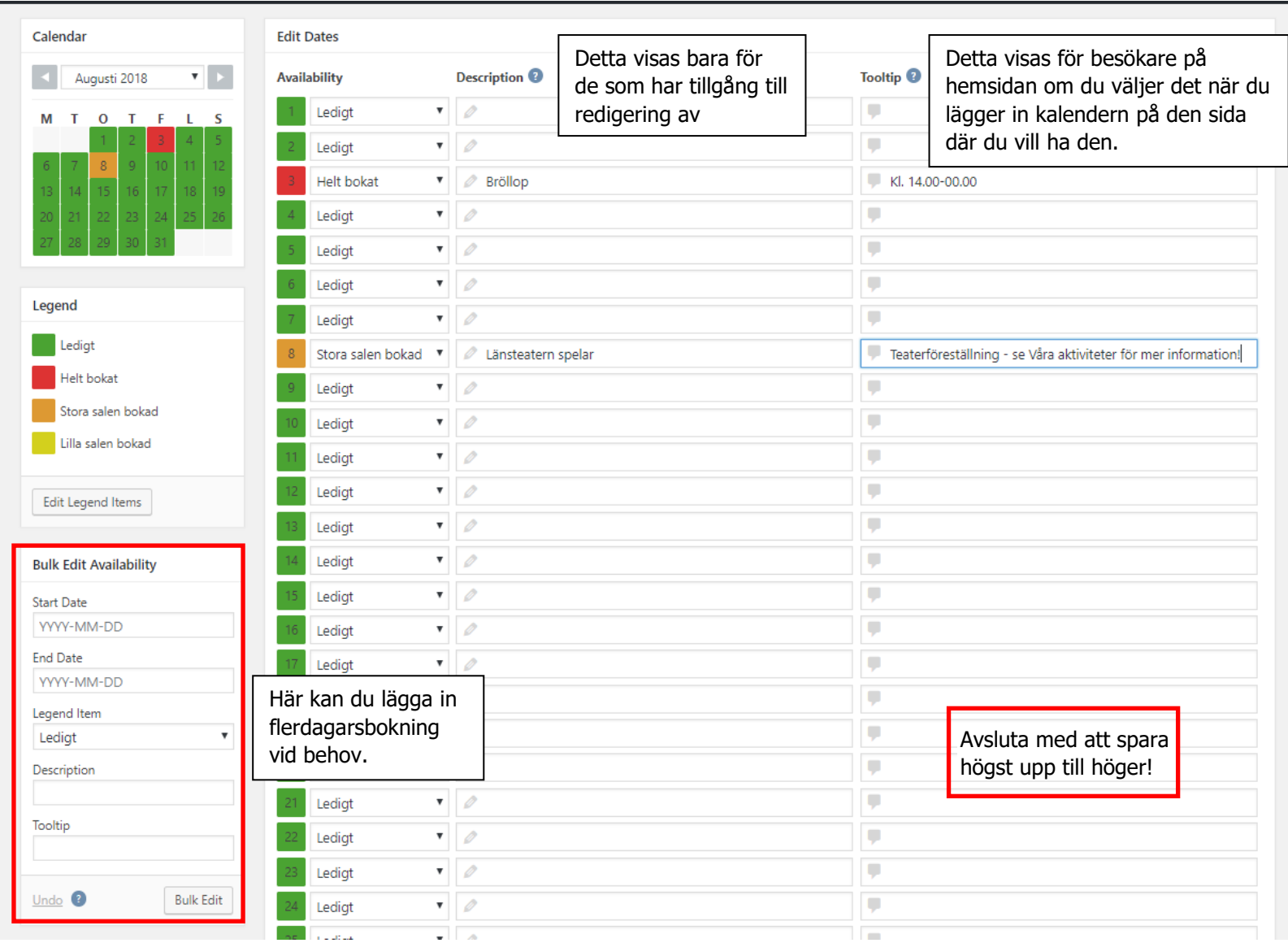

För att lägga in kalendern på en sida gå till den sida där du vill lägga in kalender – lämpligtvis sidan Boka bygdegård genom att klicka på **Sidor** i vänstermenyn och välja **Boka bygdegård** bland befintliga sidor i listan. Klicka på sidan för att redigera den. Välj fliken innehåll och klicka på Add Calender.

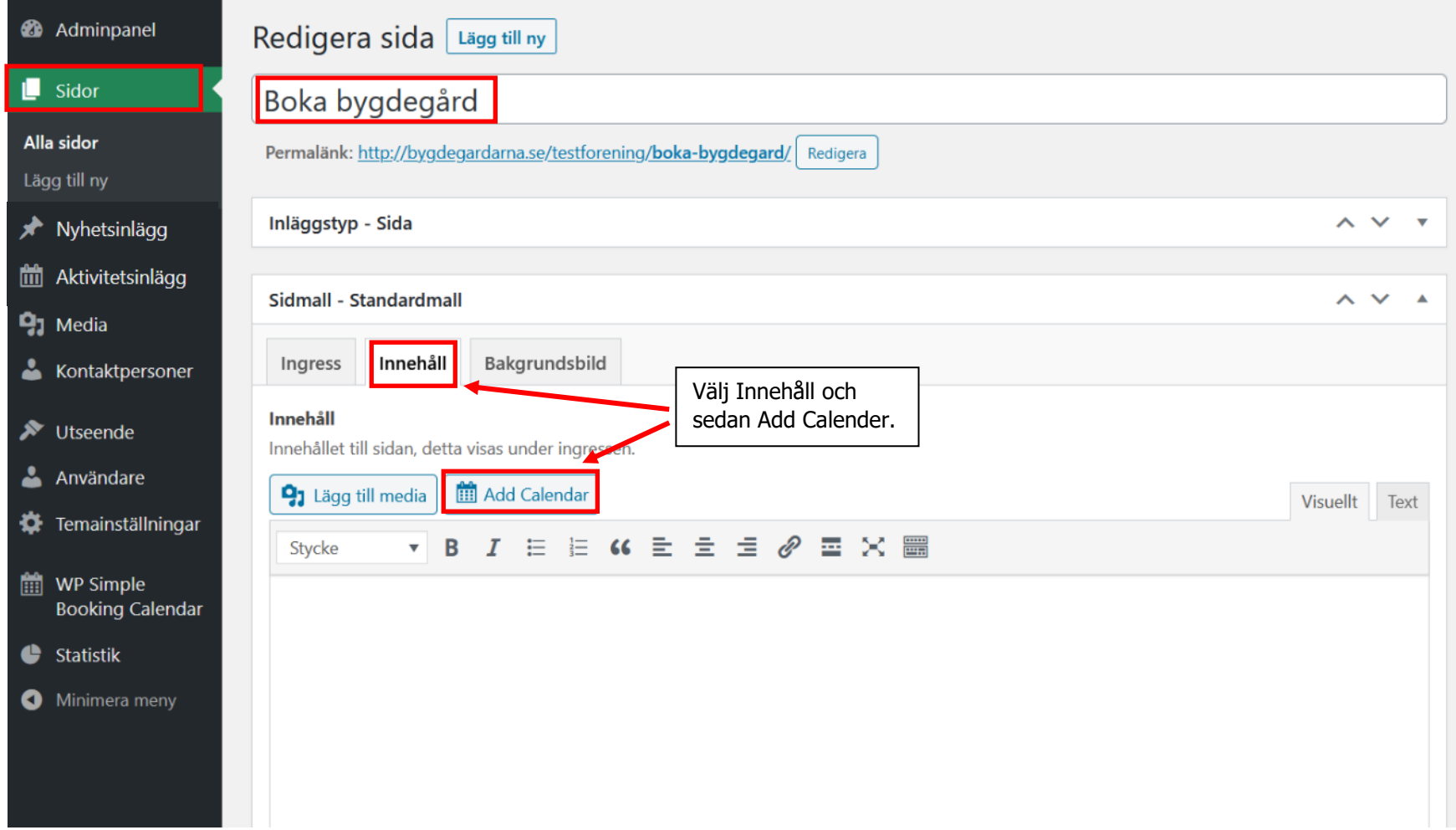

Välj den kalender du vill lägga in (om ni har skapat flera olika) under **Insert Calender**. Se över de andra inställningarna. Om du har skrivit in Tooltips som ska visas för besökarna måste du ändra till Yes längst ned till vänster (Display Tooltips).

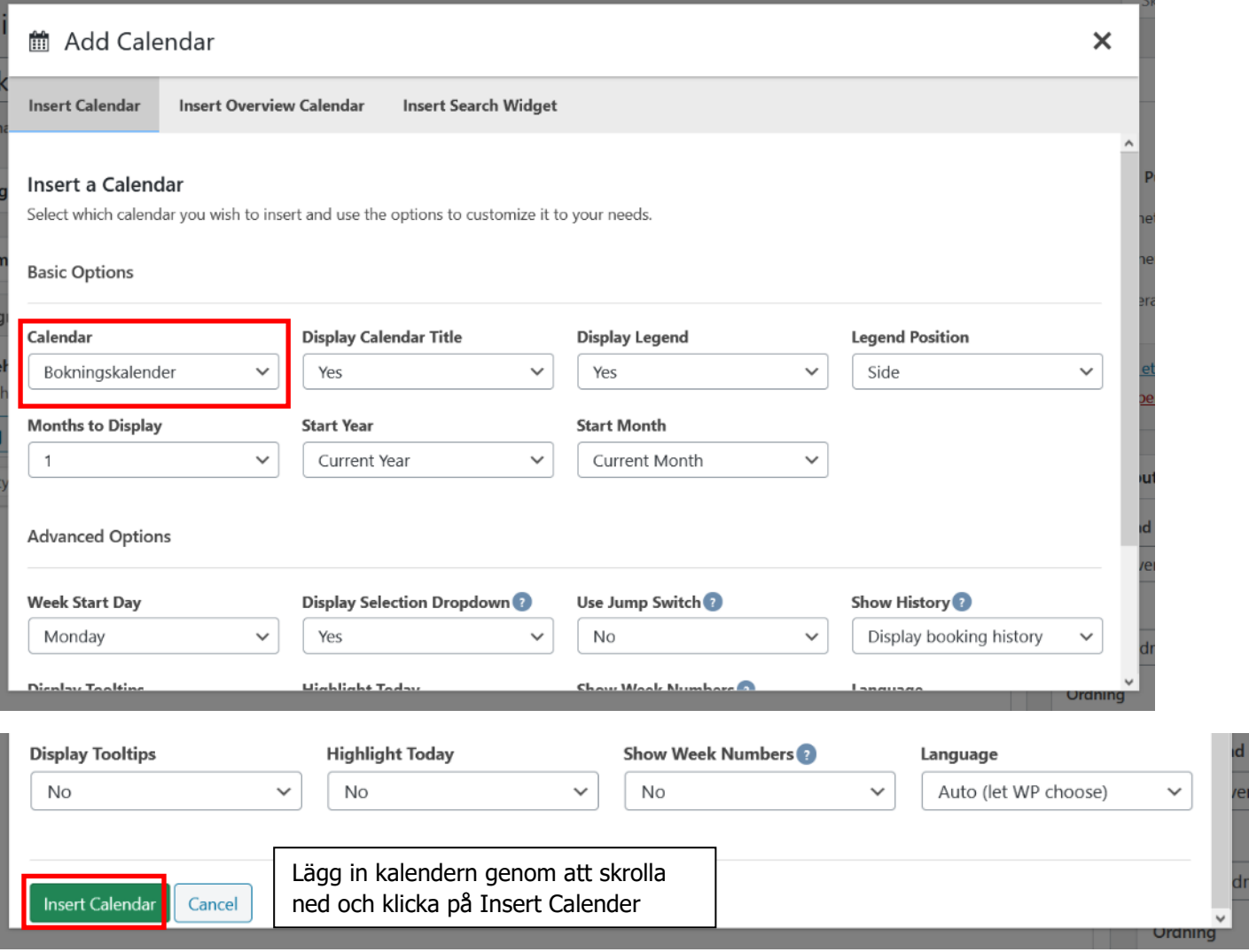

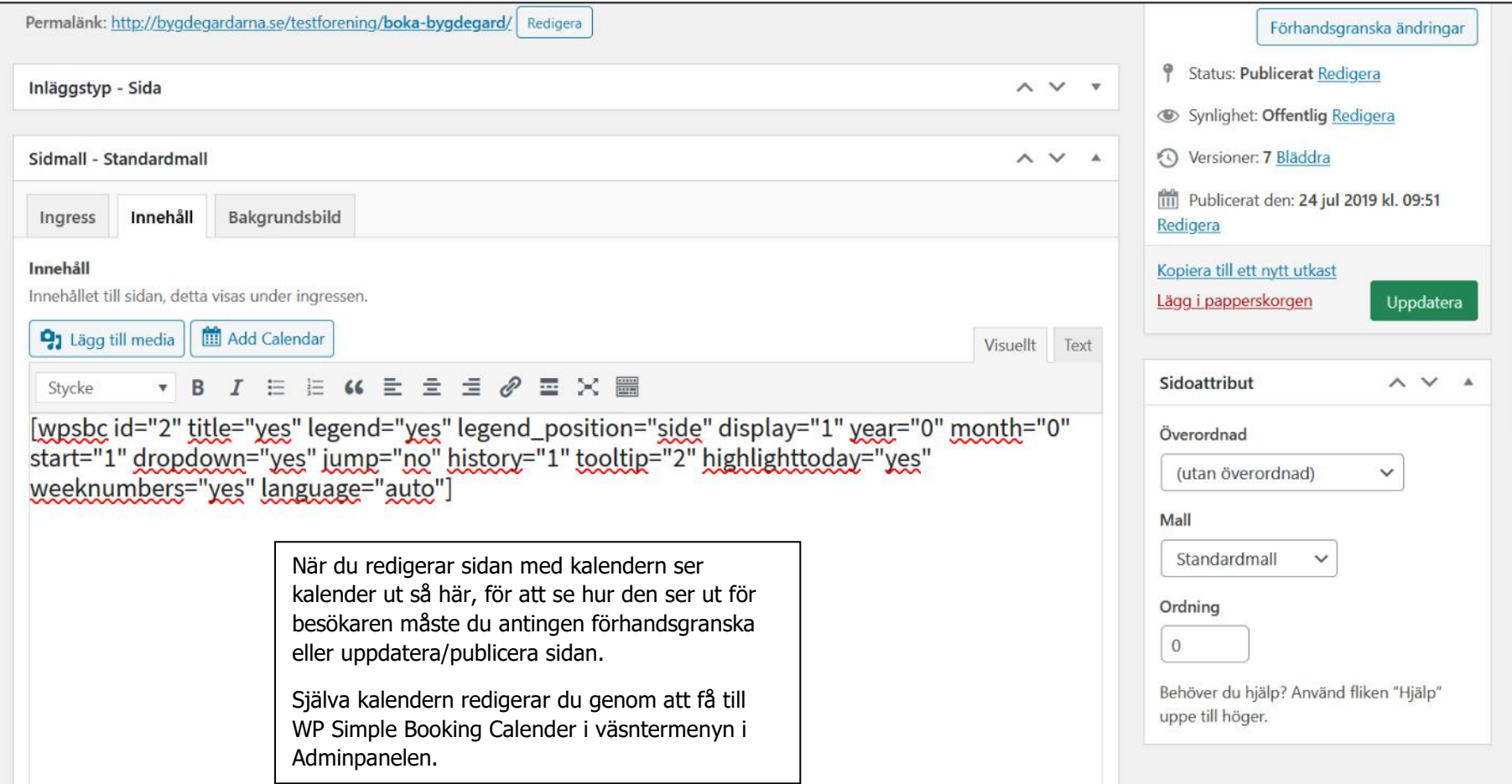

 $\sim$ 

Så här ser kalender ut för besökaren.

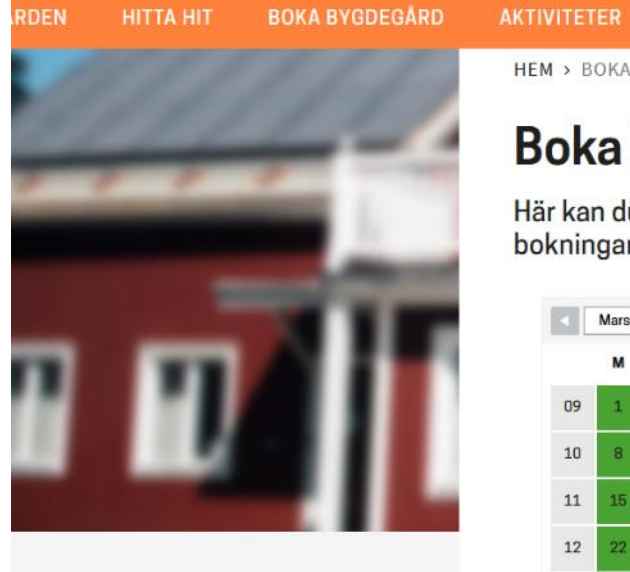

**HEM > BOKA BYGDEGÅRD** 

# Boka bygdegård

Här kan du se när bygdegården finns tillgänglig för bokningar och när den är upptagen.

**KONTAKTA OSS** 

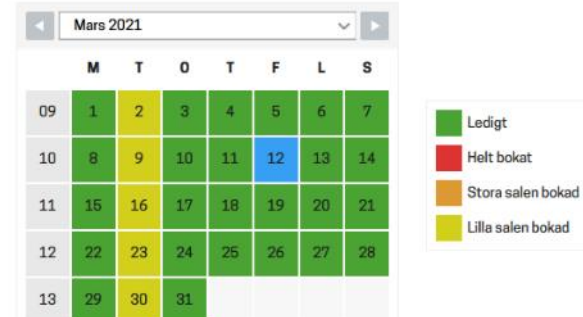

NYHETER

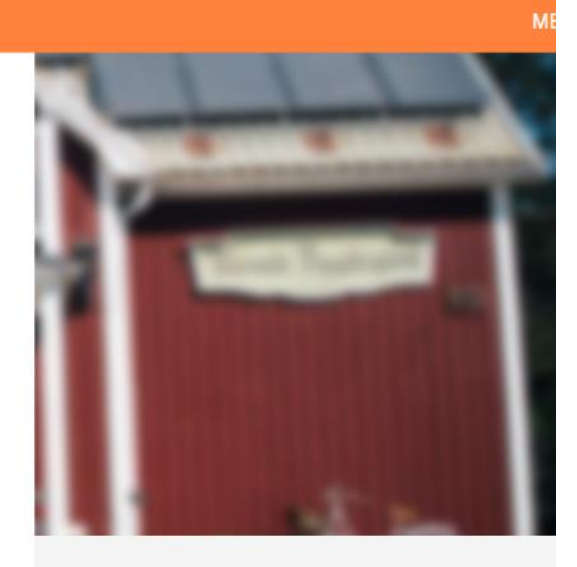

Om du har frågor kontakta

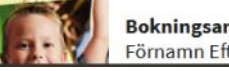

**Bokningsansvarig** Förnamn Efternamn

61

# **16. Karta**

## **Visa en Googlekarta**

Sök upp platsen/adressen du vill dela

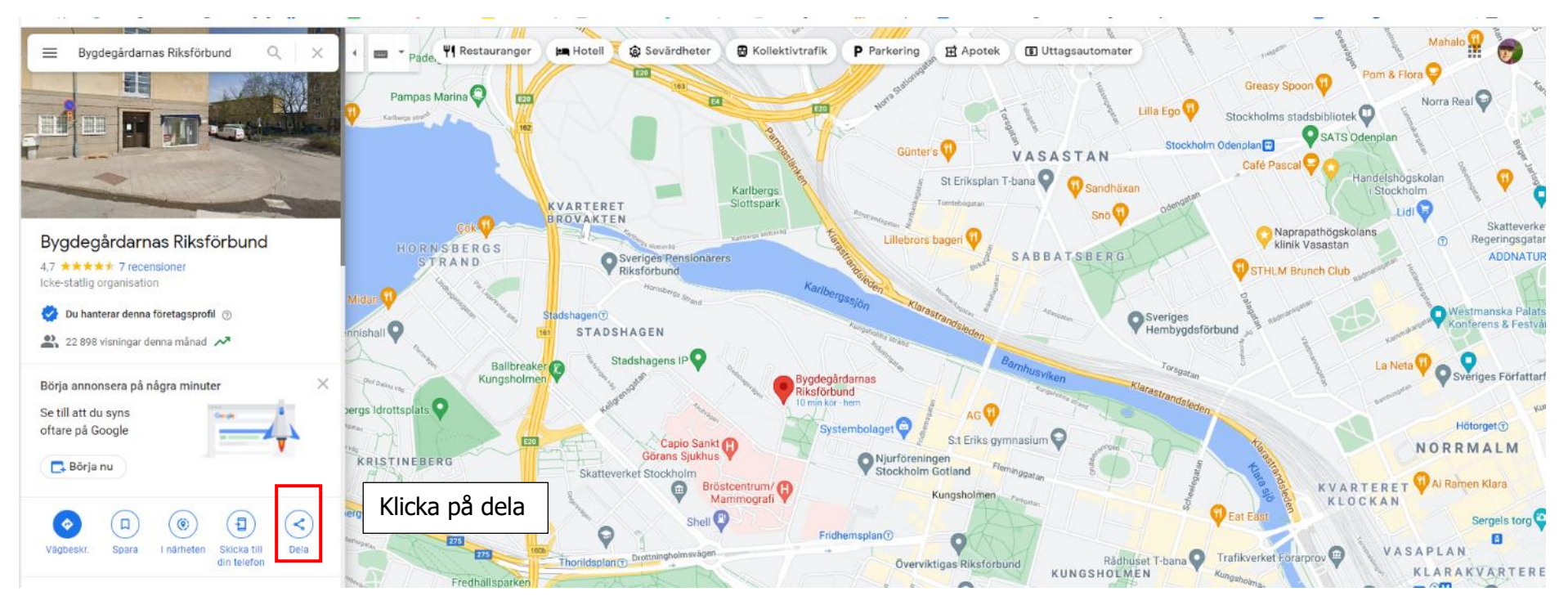

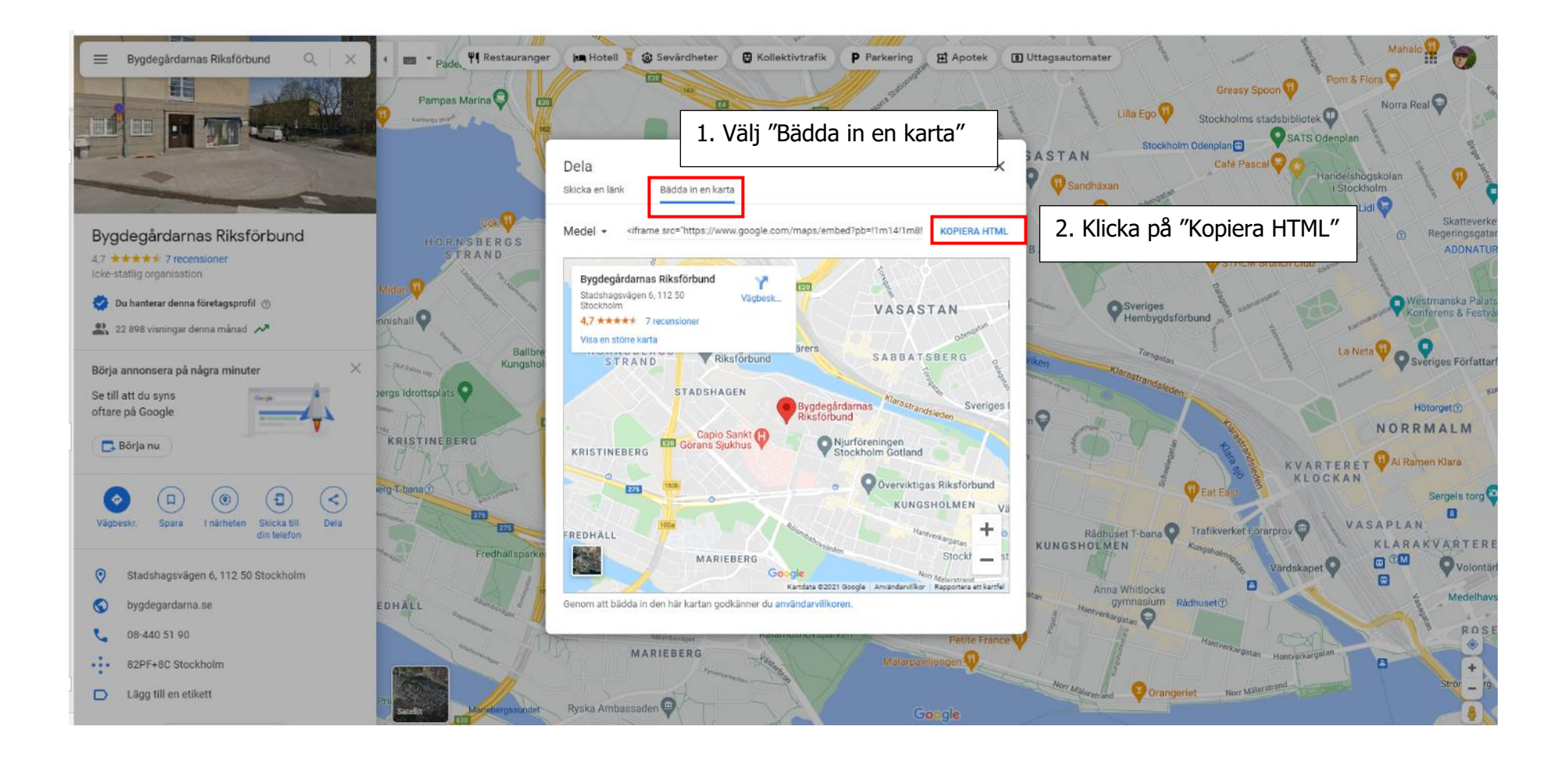

Gå till sidan där du vill infoga kartan.

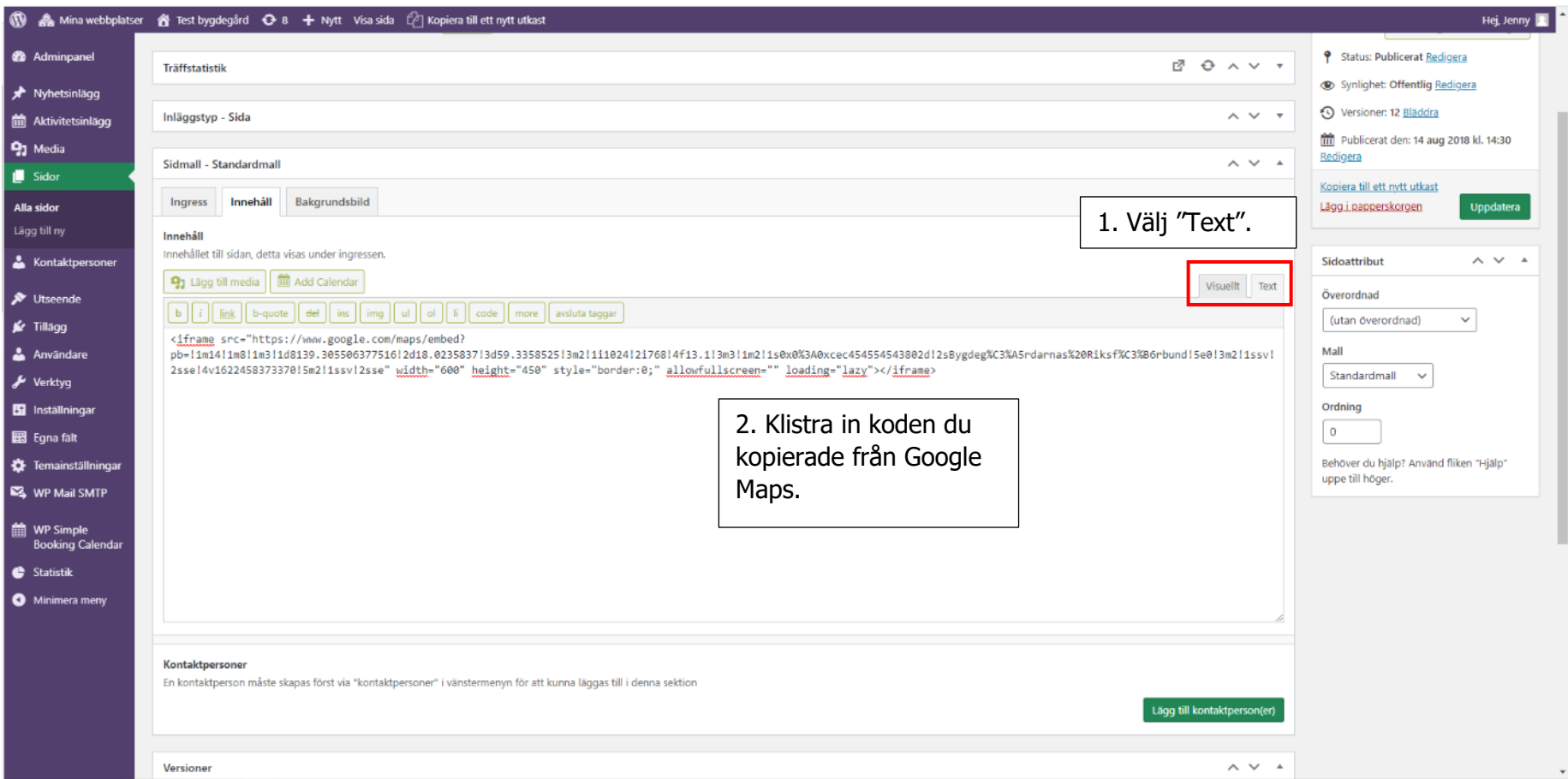

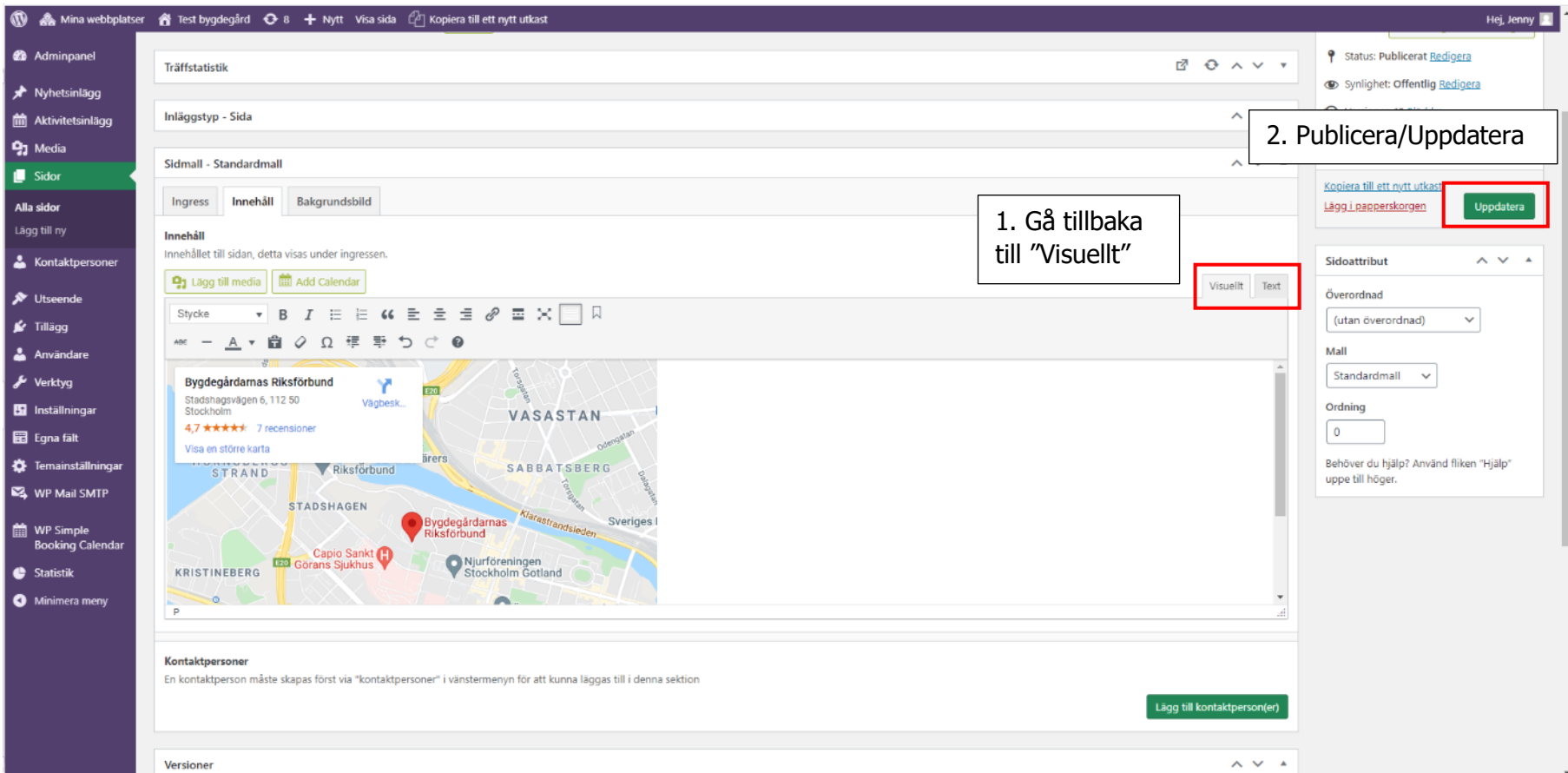

# 17. Menyer

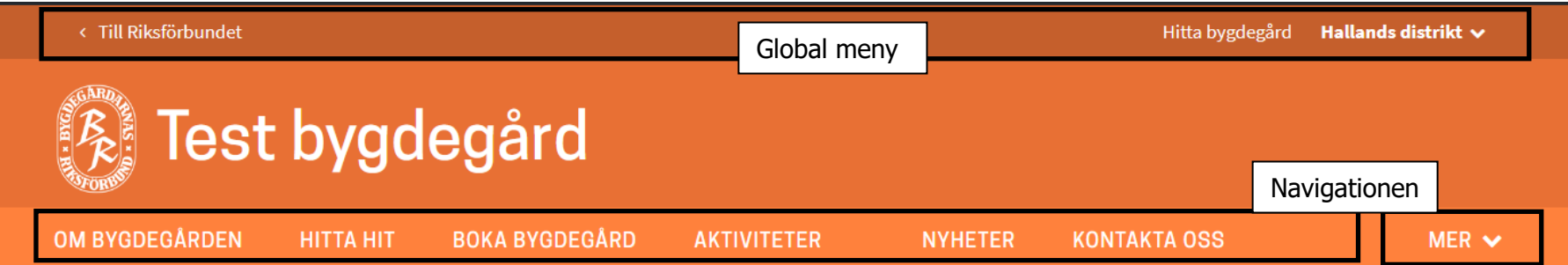

#### **c. Globala menyn**

Den Globala menyn högst upp kan ni inte påverka, den följer med alla bygdegårdsföreningssidor, där visas vilket distrikt föreningen hör till samt en länk som leder till riksförbundets sida och en som leder till Hitta bygdegård.

#### **d. Navigationen**

Navigationen är en meny ni kan påverka och lägga upp som ni vill. Tänk på att inte lägga för många sidor i navigationen utan begränsa och döp dem tydligt så att besökaren leds in till andra innehållssidor. Sidorna får inte heller ha för långa titlar för då får de inte plats i navigationen. Här är det viktigt att du och eventuellt andra webbredaktörer på samma hemsida tänker till och planerar hur informationen på hemsidan ska struktureras. Tänk på vad era besökare är intresserade av, inte på vad ni främst vill ha ut.

Klicka på Utseende för att redigera Navigationen. **Obs! Gör inget annat på den här sidan än att lägga till eller ta bort sidor från navigationen. Låt alla andra inställningar vara som de är.**

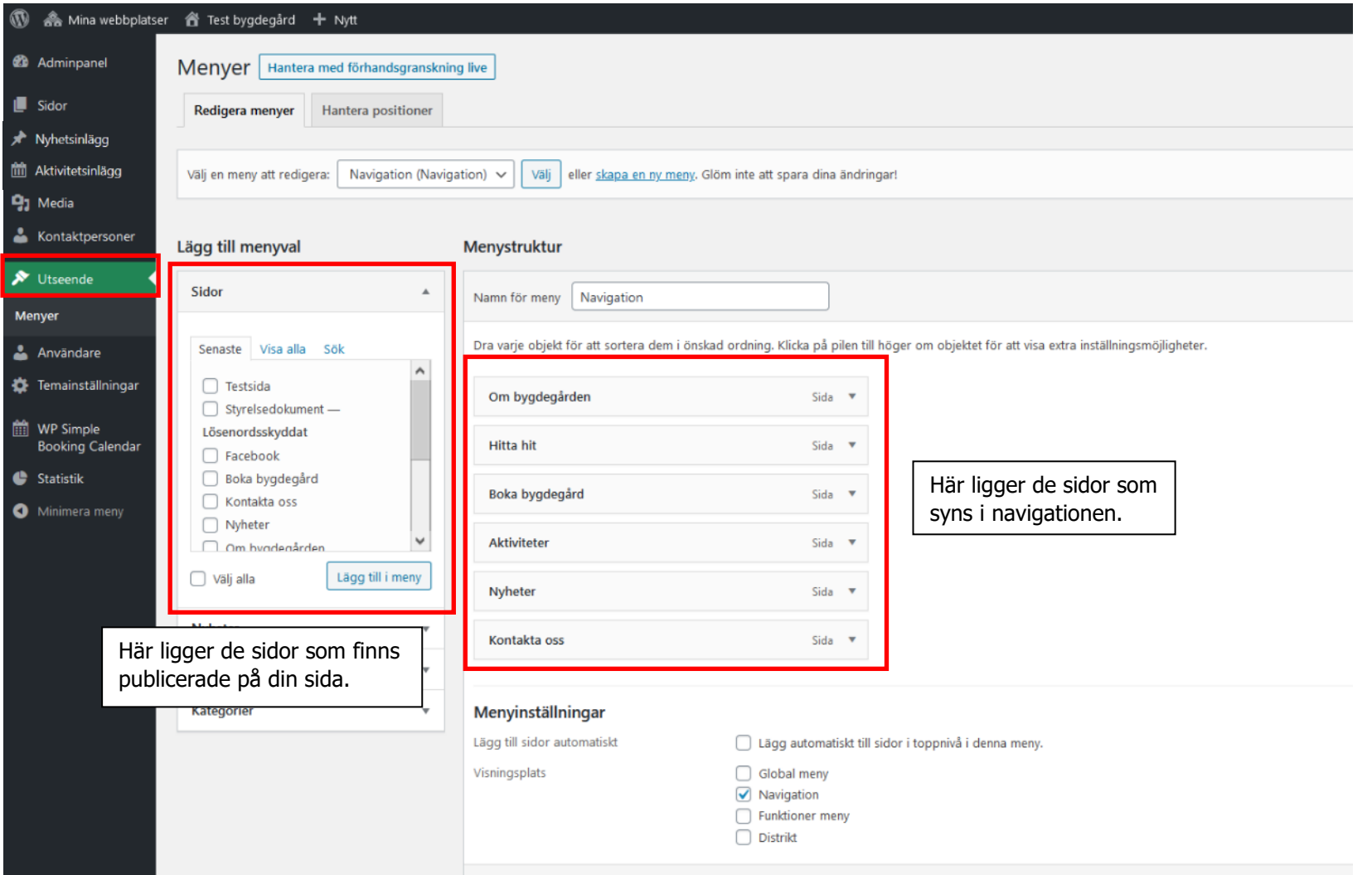

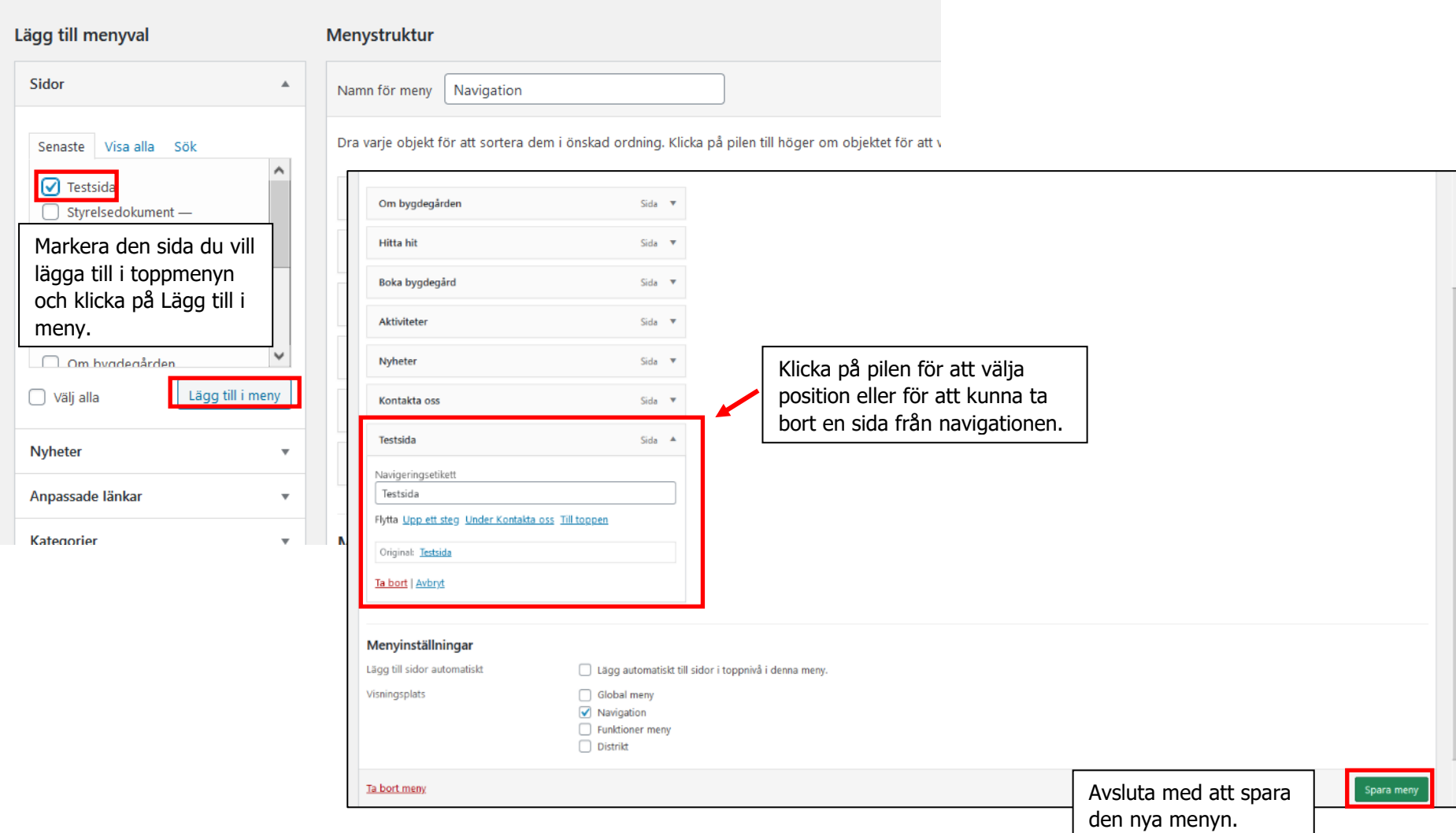

Så här ser den nya navigationen ut.

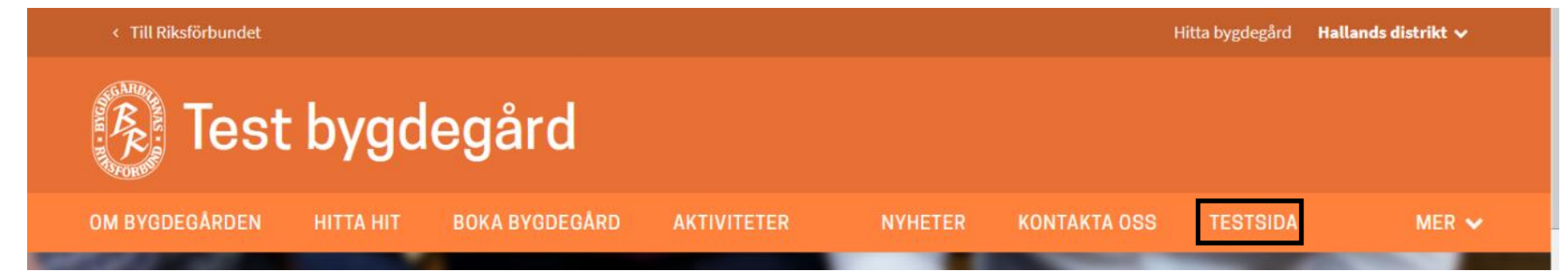

#### **e. Vänstermenyn – den "svarta rutan"**

Undersidor (d.v.s. sidor som har en överordnad sida) visas dels om besökaren klickar på MER längst till höger i navigationen och i vänstermenyn (den "svarta rutan") när man besöker en sida som har undersidor.

För att en sida ska lägga sig i vänstermenyn på en sida väljer man den sidan som överordnad när man redigerar sidan som ska ligga där. Tänk på att ha så få nivåer som möjligt, max tre.

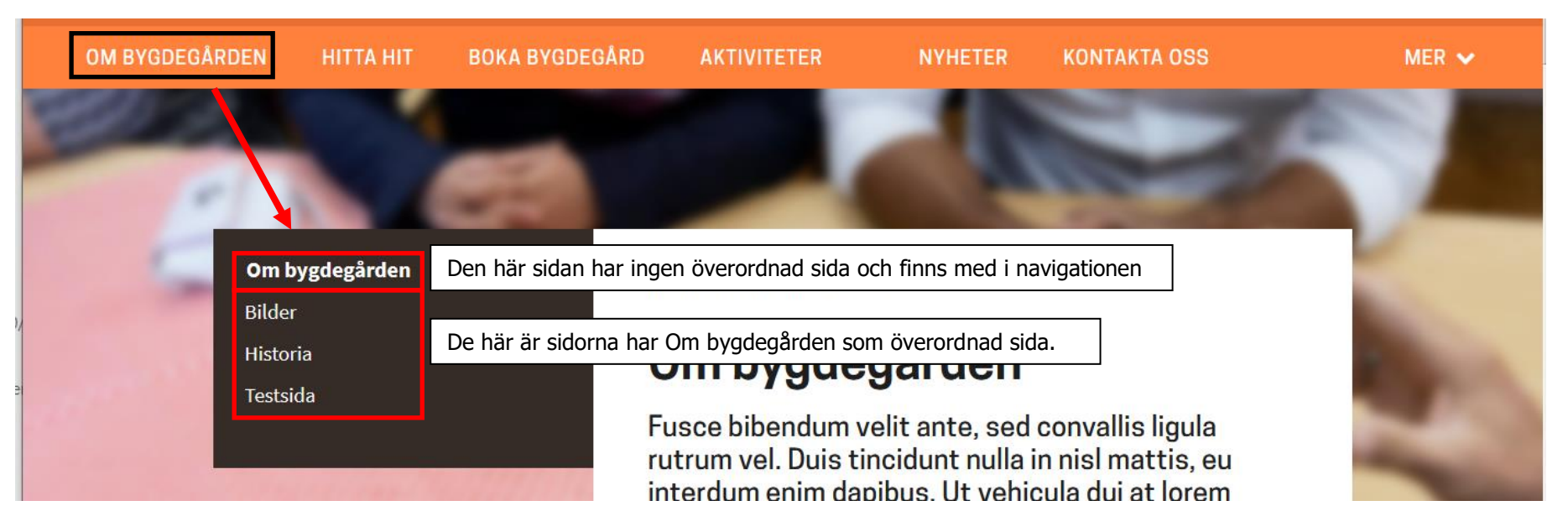

# Så här ser det ut i redigeringsläget.

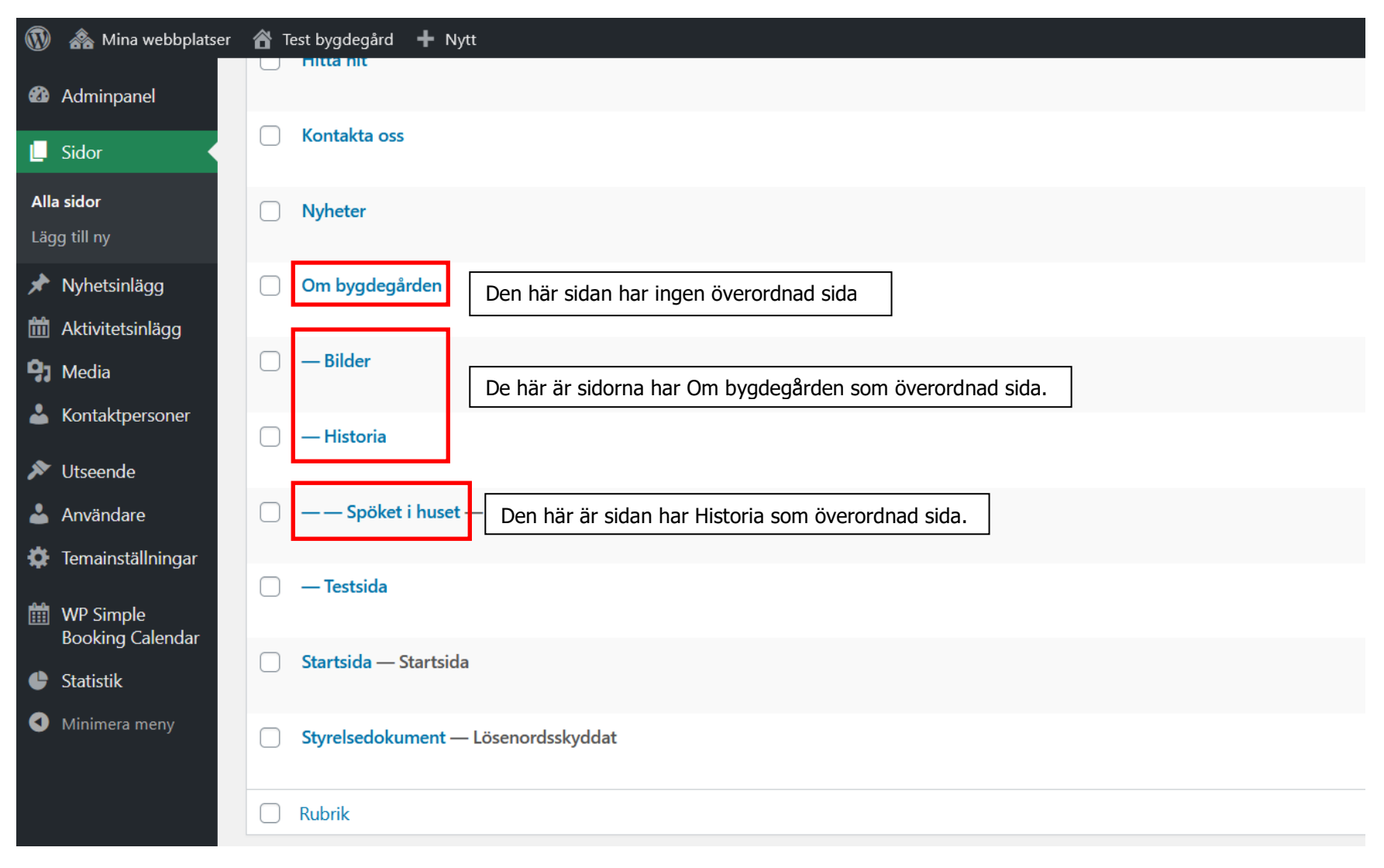

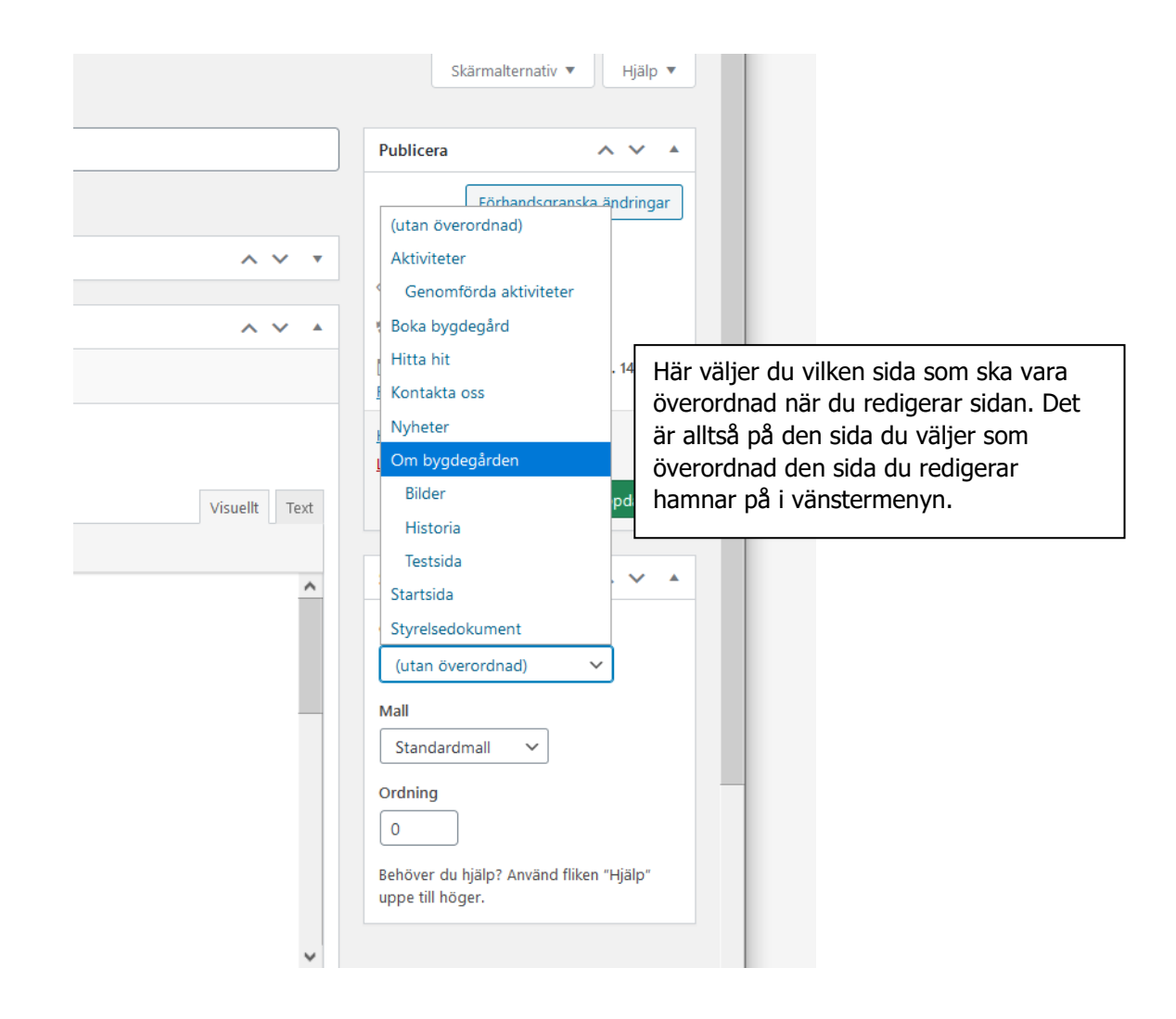
### 18. Ta bort en sida

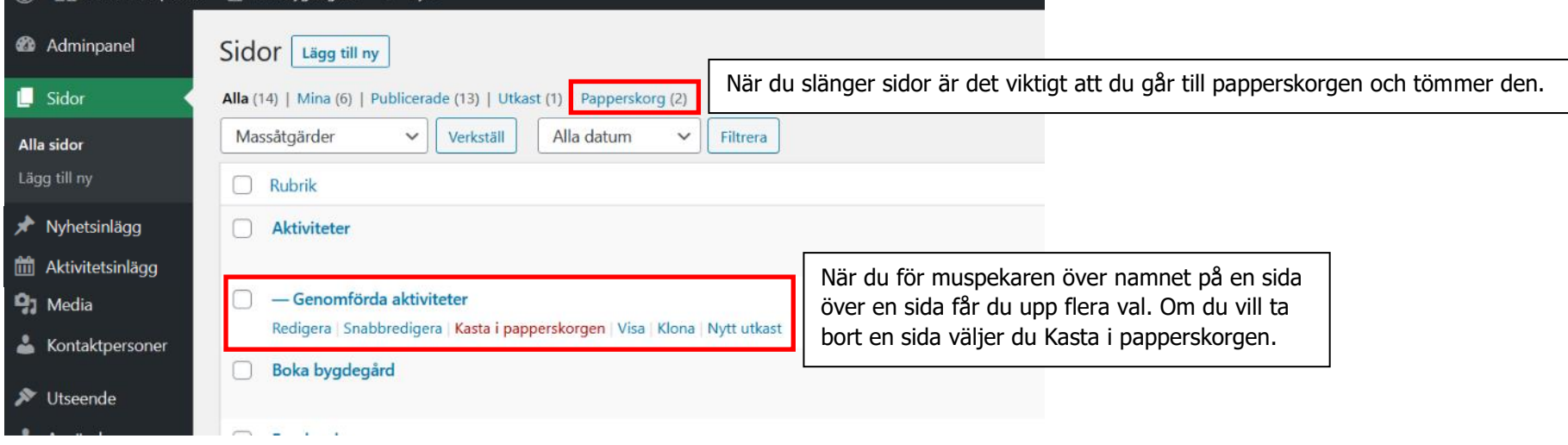

### **Sida: Startsidemall**

För att redigera Startsidan gå till Sidor i panelen och välj att redigera startsidan. Startsidan är en viktig ingång till din webbplats, men tänk även på att många idag söker via Google och hamnar direkt på undersidor med det innehåll de söker.

### **Texterna i sektionerna ska vara kortfattade och leda in till undersidor.**

Startsidan är uppbyggd i olika sektioner med lite olika innehåll:

- Fullbreddsbild
- Rubrik, text och länk (med eller utan rund bild)
- Rubrik, text och länk (med fyrkantig bild)
- Rubrik, text och länkknapp (helbredd med bakgrundsfärg)
- Nyheter/Kalender
- Tre textboxar
- Socialt flöde
	- o Instagram
	- o Facebook inte klar ännu
- Videosektion

### Redigera Startsidan

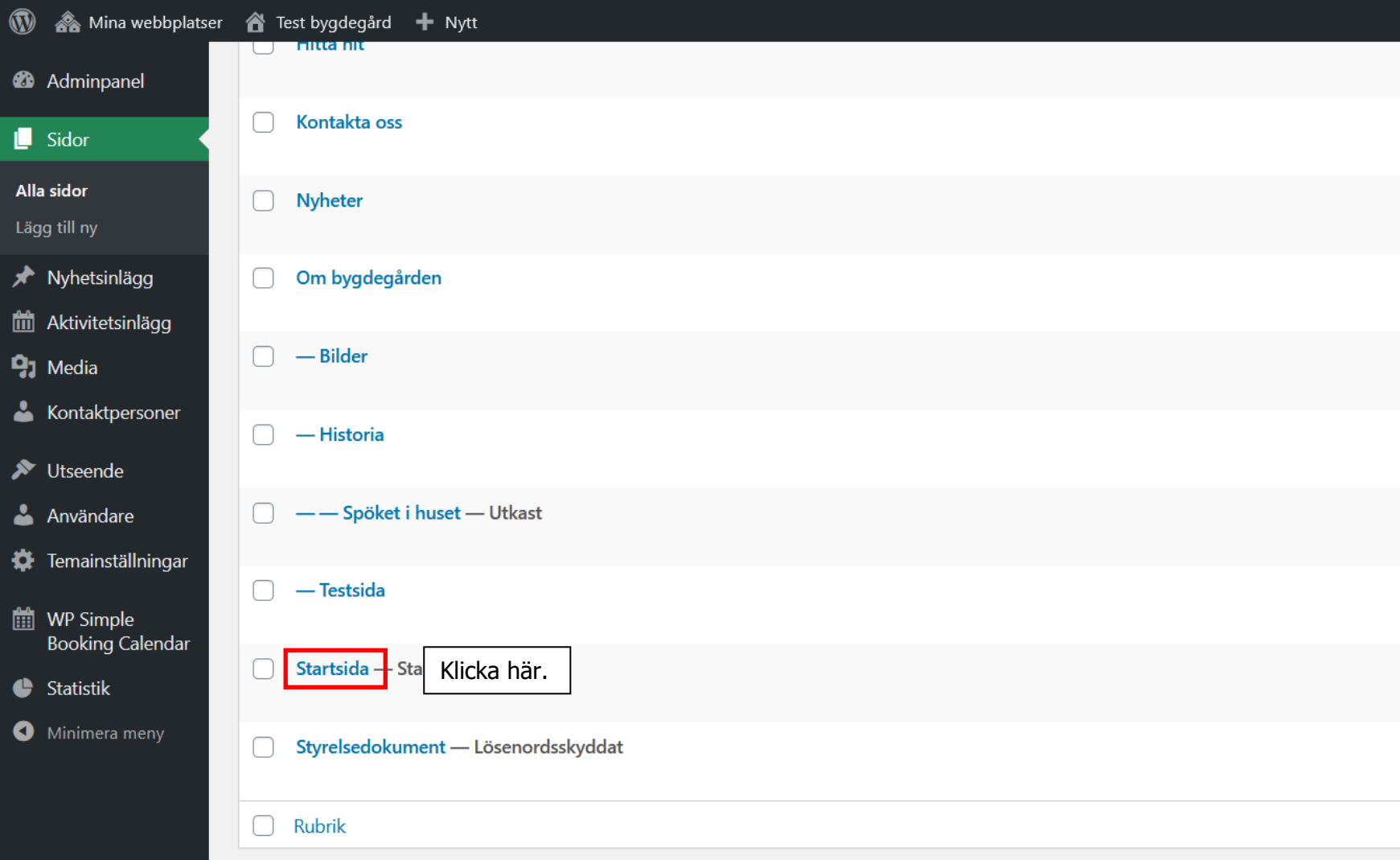

### **Välj sektion**

Klicka på den gröna knappen **Lägg till sektion** så kan du välja vilken sektion du vill lägga till.

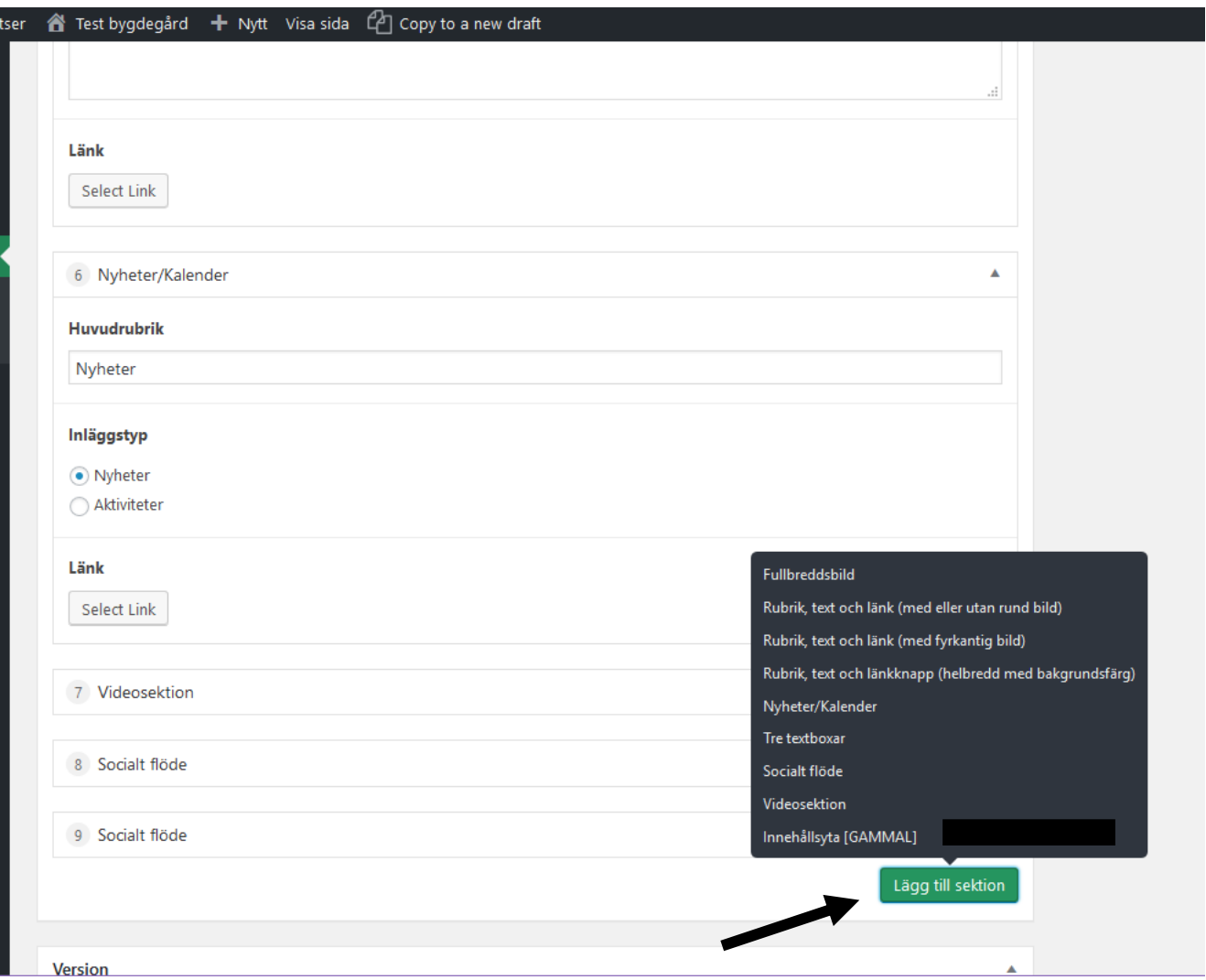

### **f. Fullbreddsbild**

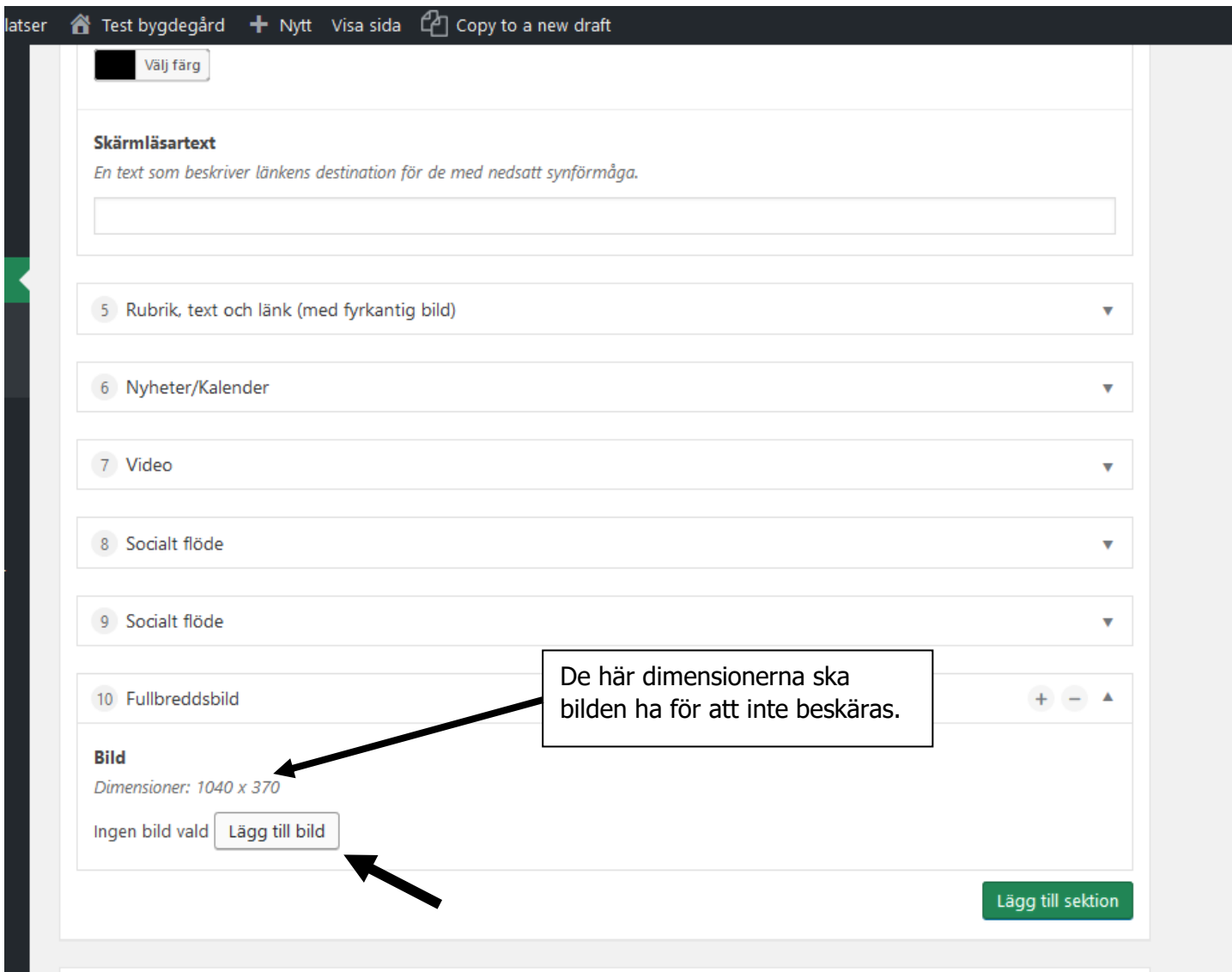

### Lägg till bild

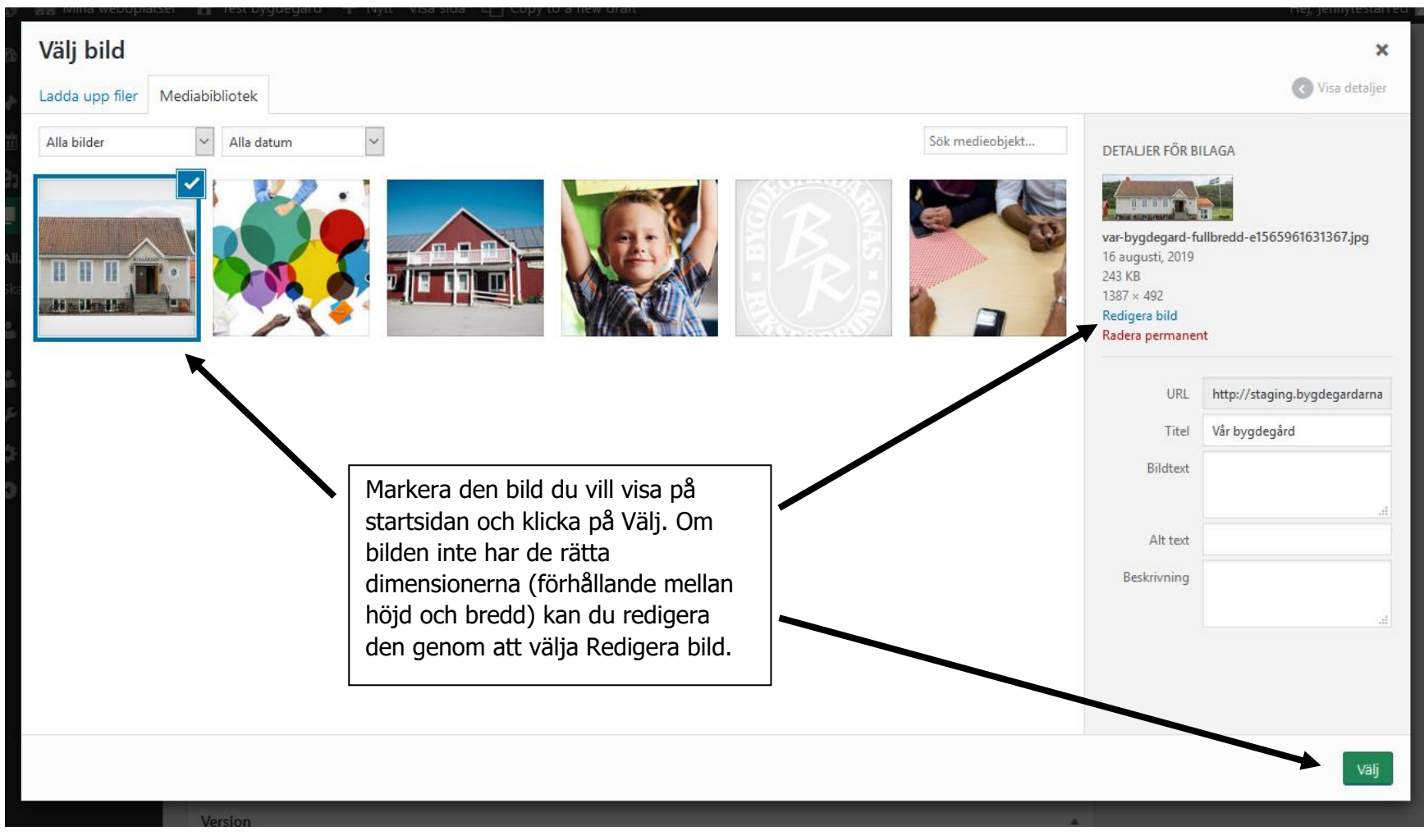

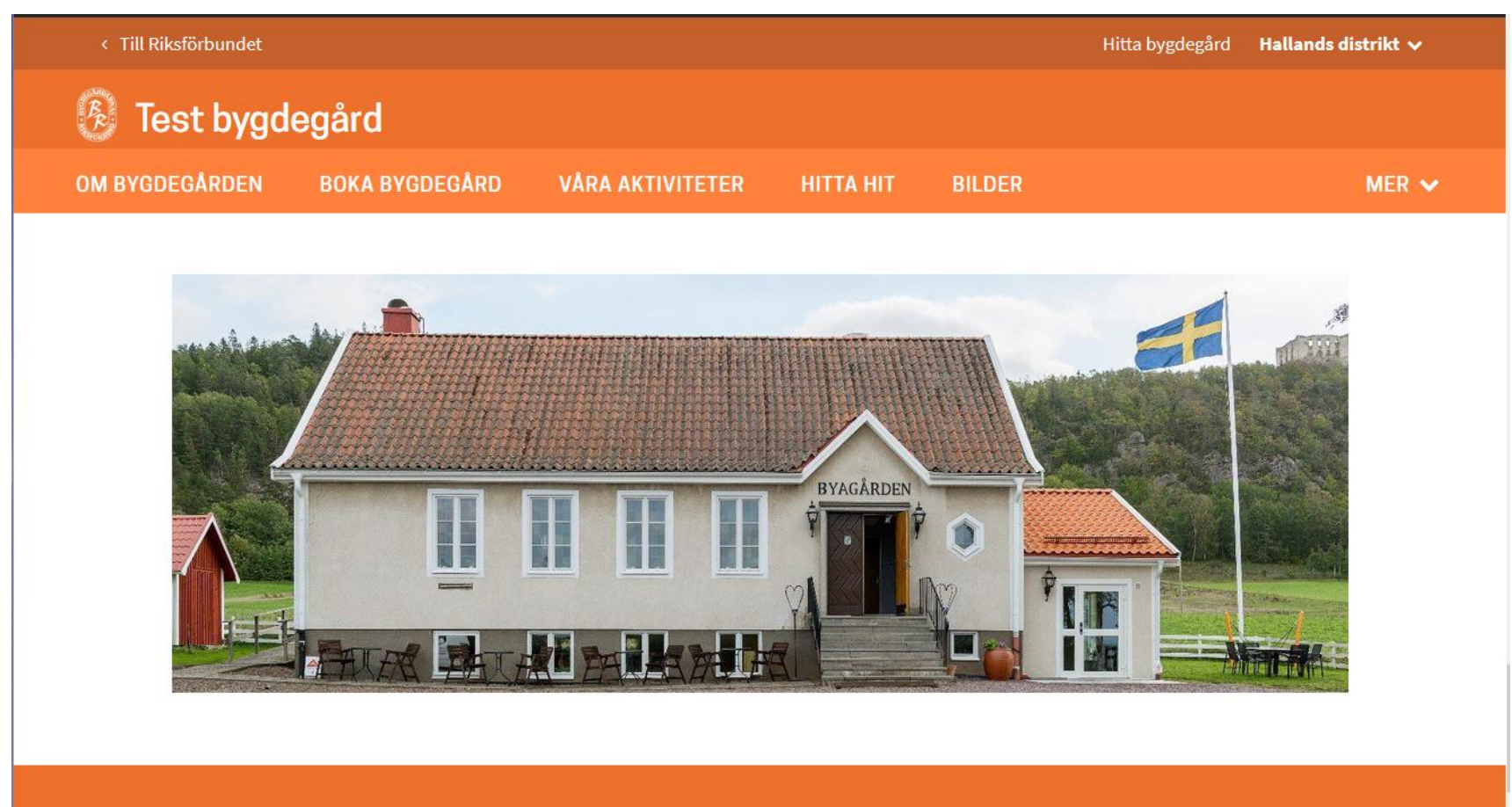

#### **g. Rubrik, text och länk (med eller utan rund bild)**

Se sid 69 för att lägga till en ny sektion.

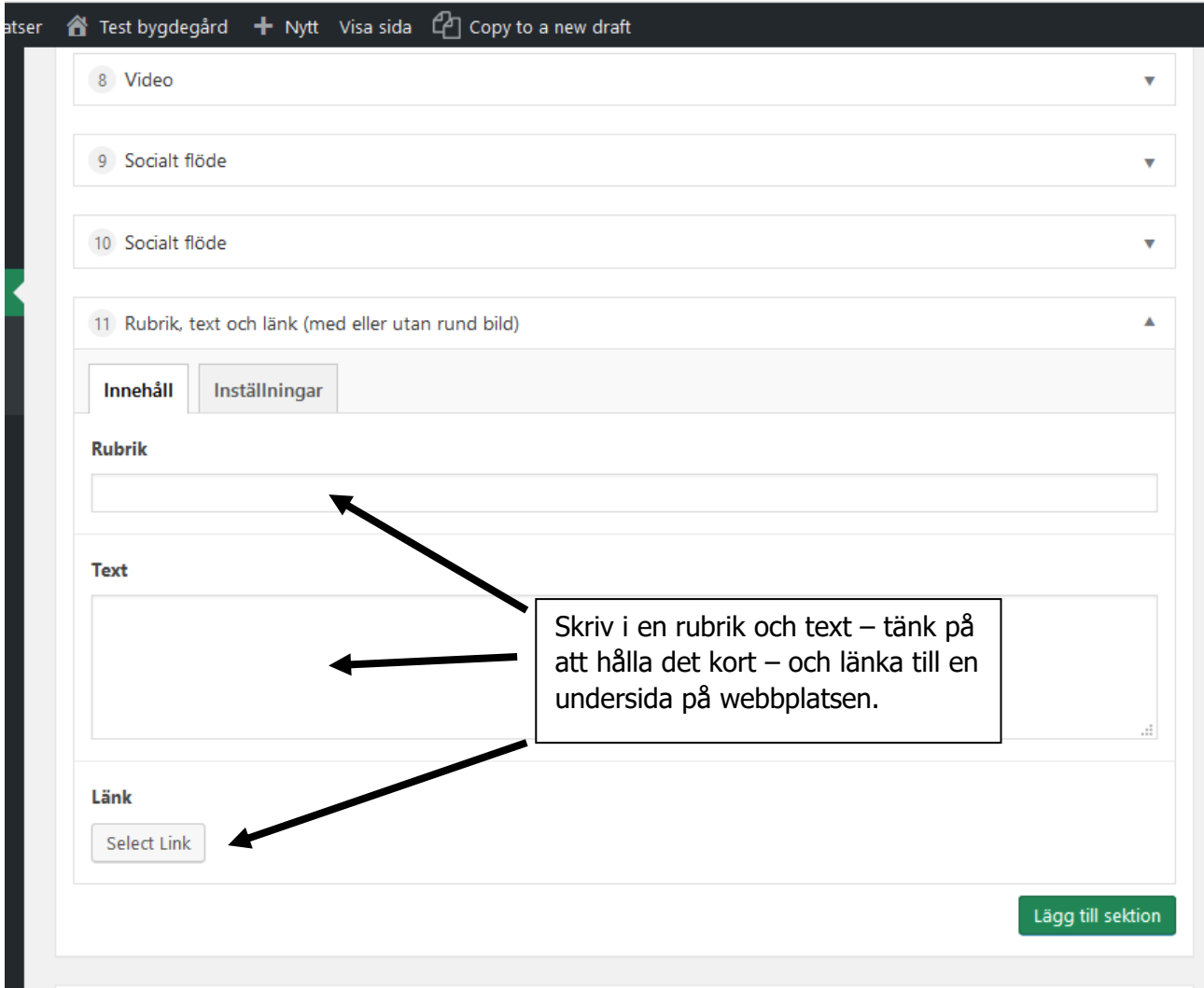

### Lägg till länk

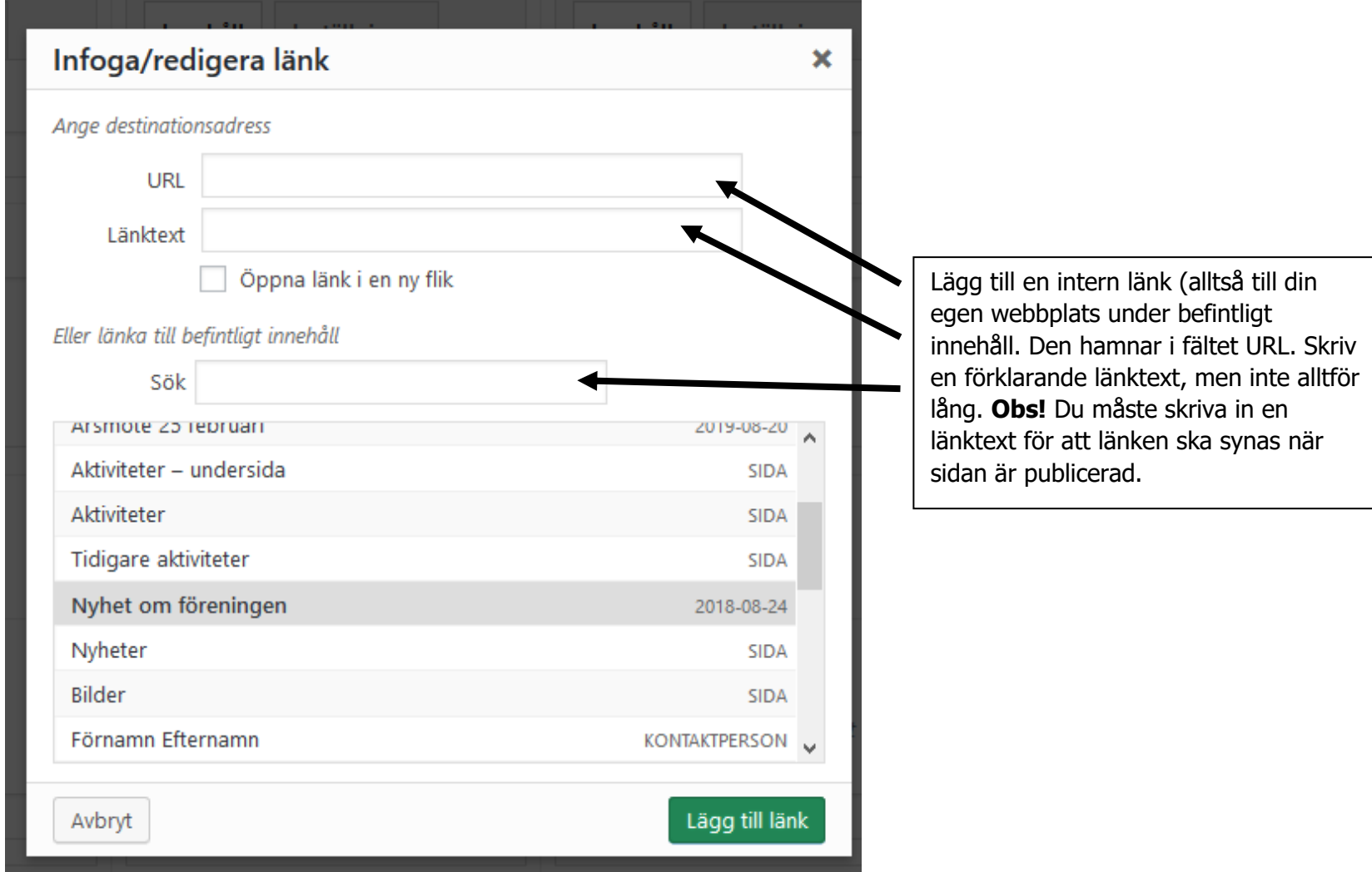

Så här blir resultatet utan bild:

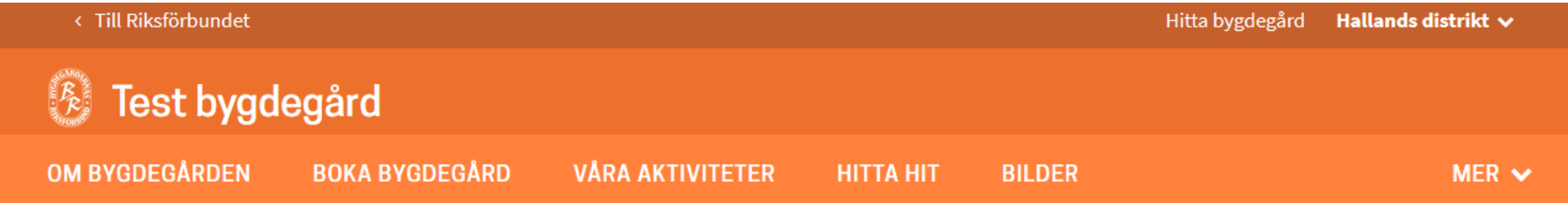

## Ha din fest hos oss!

Välkommen att boka festlokal för just ditt firande i vår fina bygdegård som ligger mitt i byn. Det går att laga mat i köket och högtalaranläggning finns att tillgå.

Läs mer om hur du kan boka bygdegården

För att lägga till en bild klicka på Inställningar och byt till Ja under Visa bild

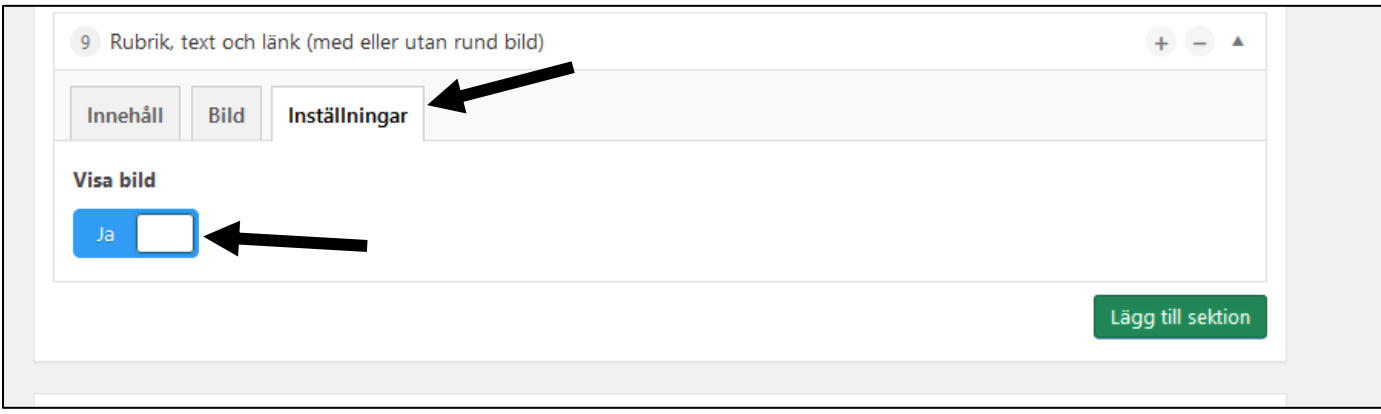

Välj fliken Bild som då dyker upp och sedan Lägg till bild

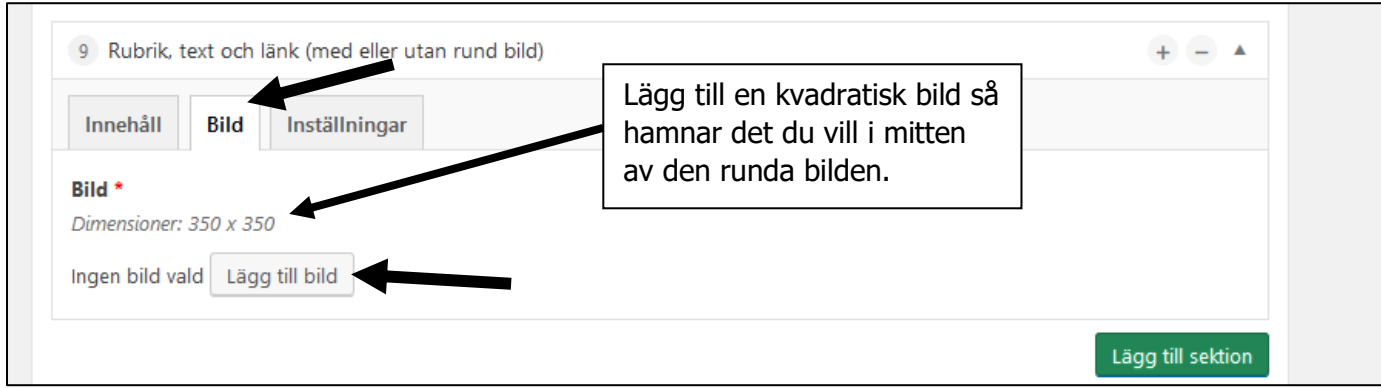

Lägg till bild på samma sätt som på sidan 5. Klicka på Uppdatera och Visa sida i sidredigeringsläget för att publicera innehållet på startsidan.

### Så här blir resultatet med bild:

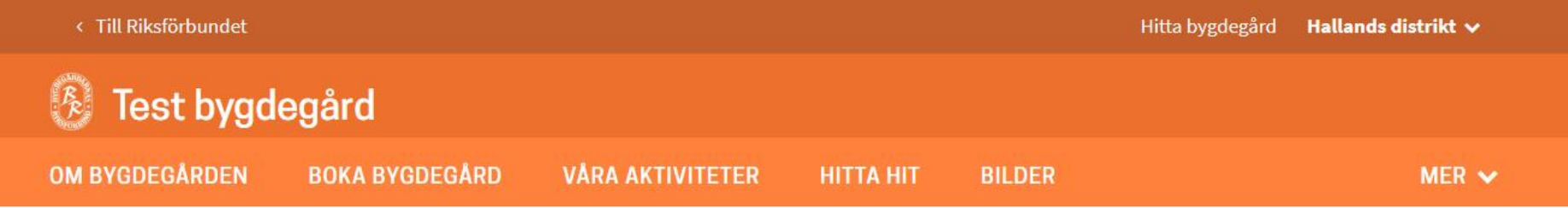

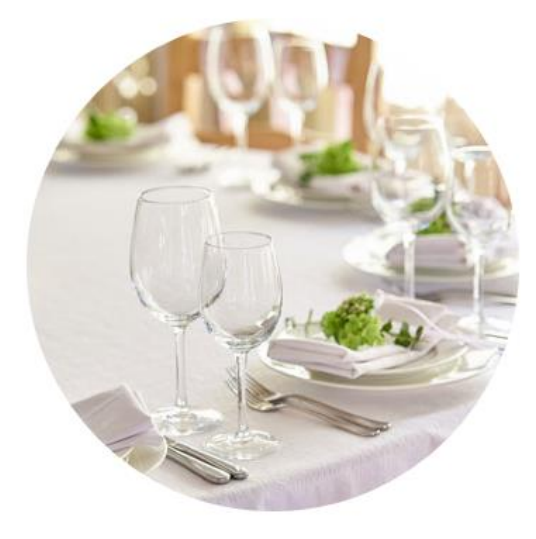

# Ha din fest hos oss!

Välkommen att boka festlokal för just ditt firande i vår fina bygdegård som ligger mitt i byn. Det går att laga mat i köket och högtalaranläggning finns att tillgå.

Läs mer om hur du kan boka bygdegården

#### **h. Rubrik, text och länk (med fyrkantig bild)**

Se sid 69 för att lägga till en ny sektion.

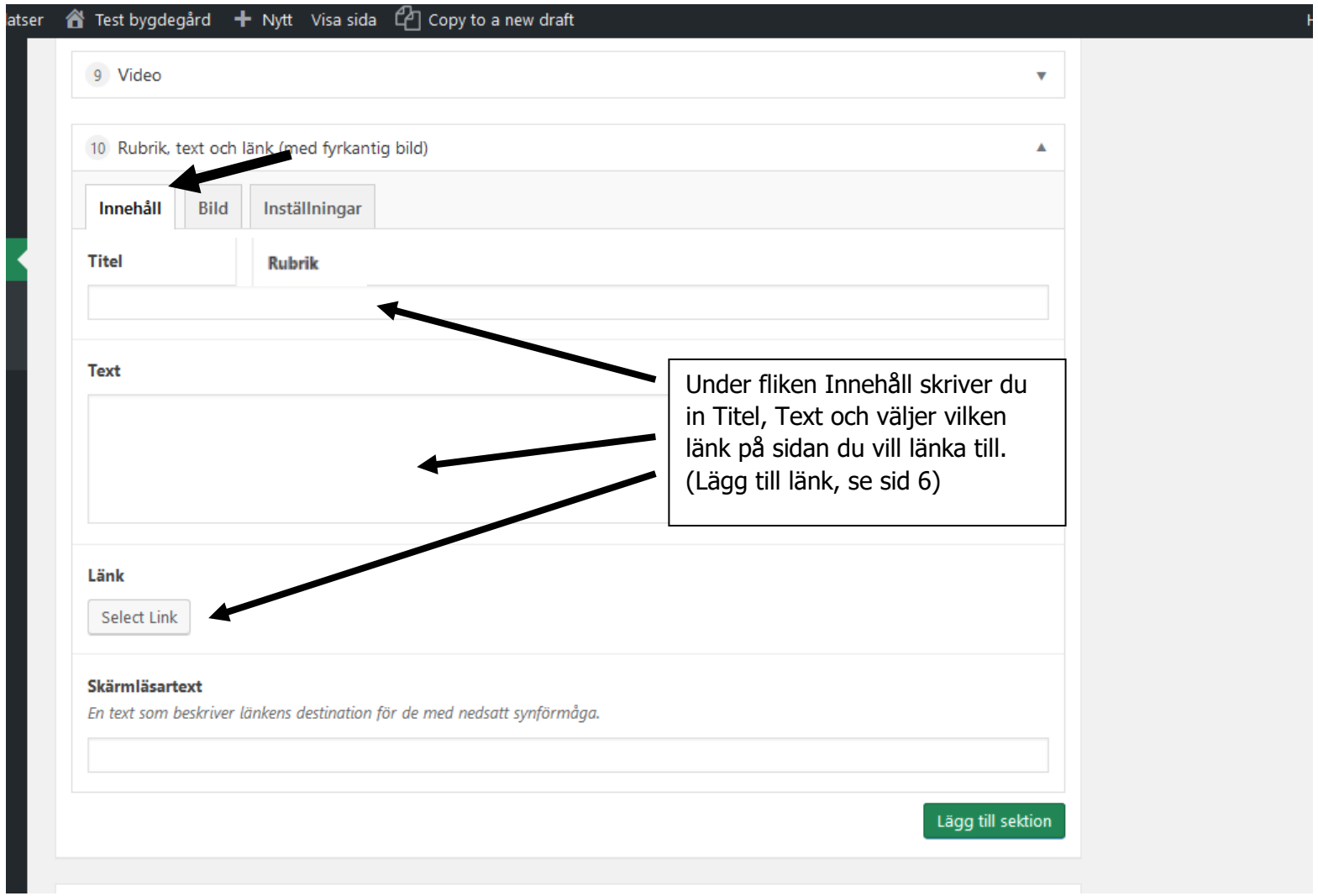

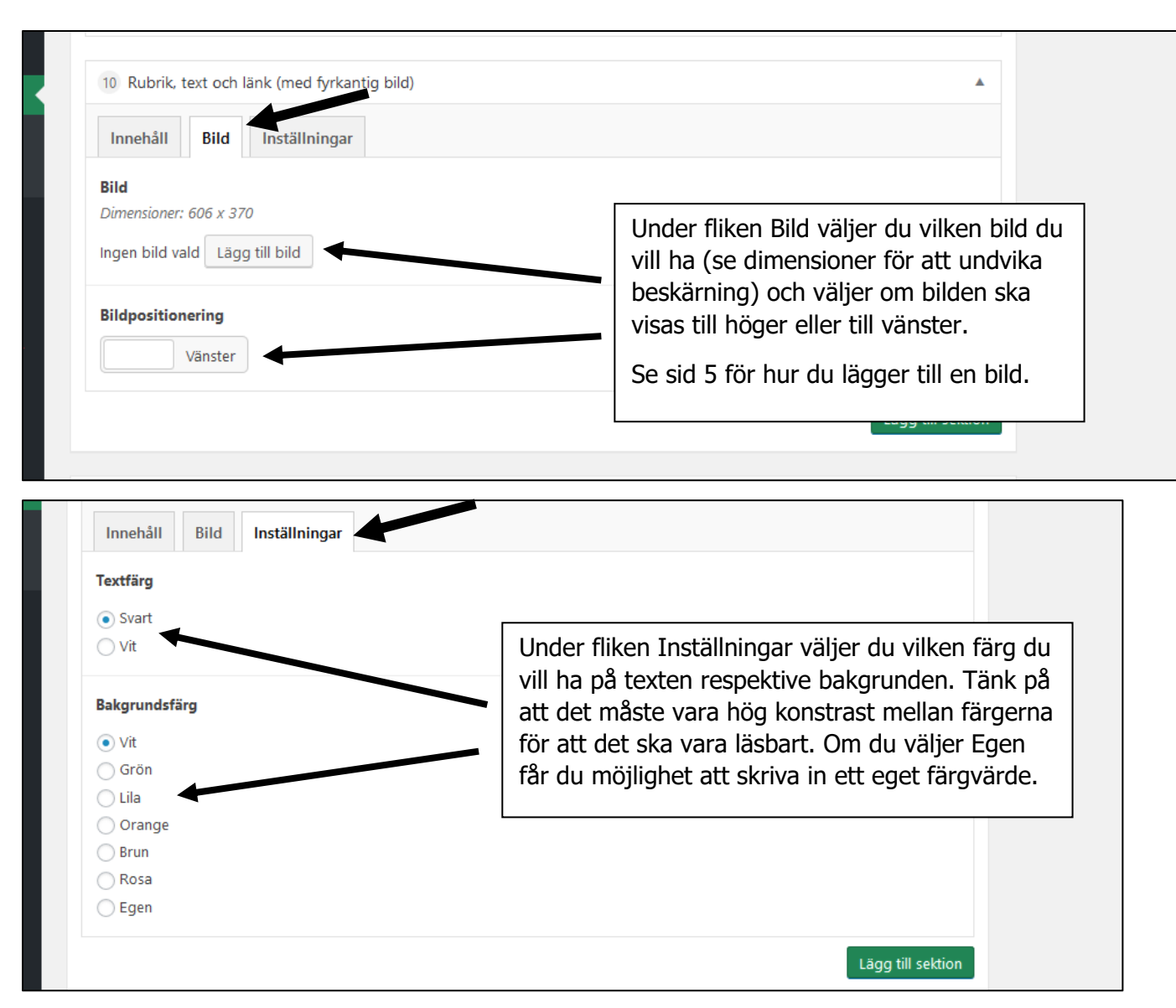

#### $\label{eq:Riccati} \hat{B}_{\hat{R},i}$ Test bygdegård

**OM BYGDEGÅRDEN** 

**BOKA BYGDEGÅRD** 

**VÅRA AKTIVITETER** 

**HITTA HIT BILDER**   $MER \sim$ 

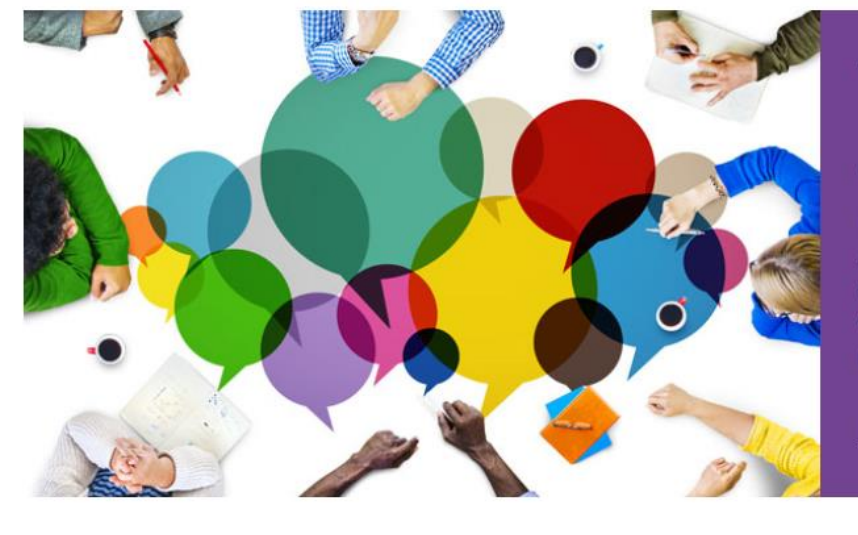

## Välkommen på årsmöte

Lorem ipsum dolor sit amet, consectetur adipiscing elit. Fusce commodo sed urna ut volutpat. Orci varius natoque penatibus et magnis dis parturient montes, nascetur ridiculus mus.

Läs mer och anmäl dig här

#### **i. Rubrik, text och länkknapp (helbredd med bakgrundsfärg)**

Se sid 69 för att lägga till en ny sektion.

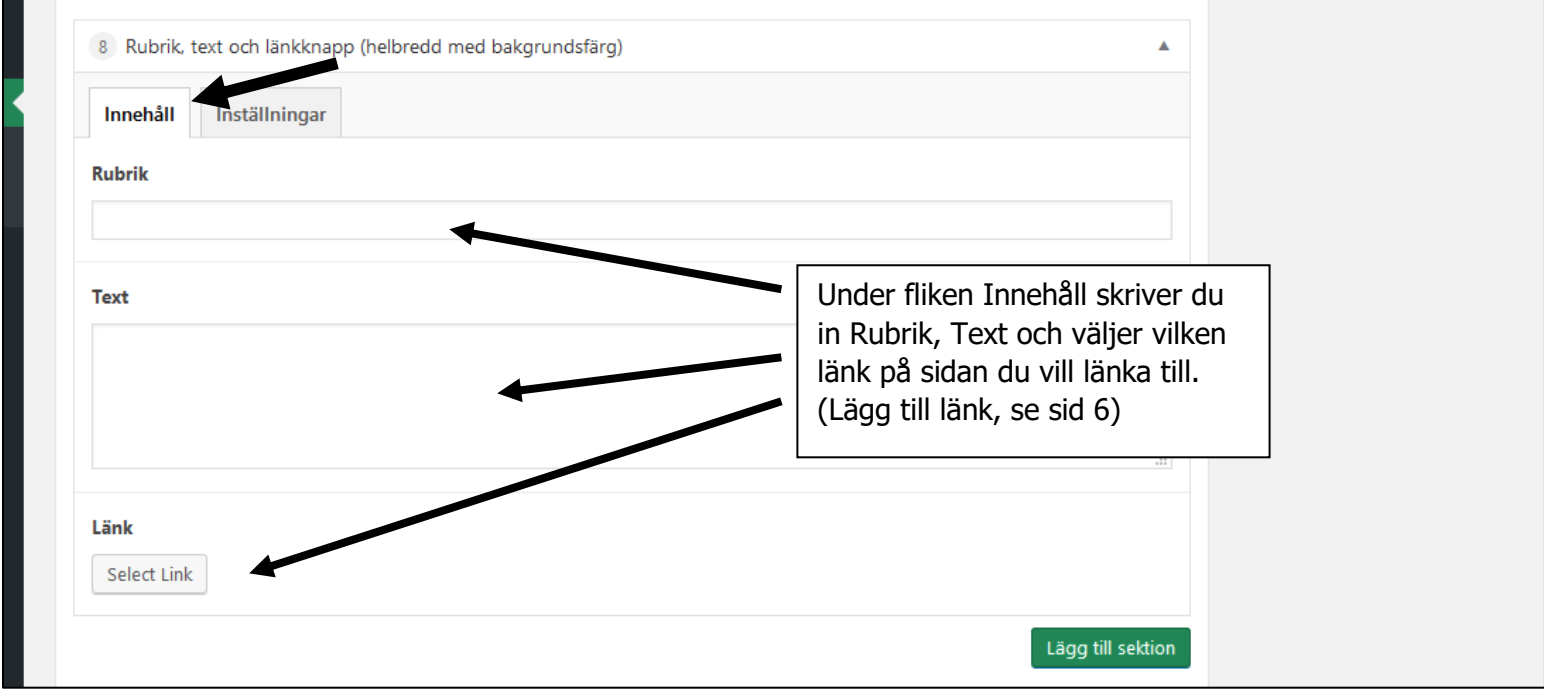

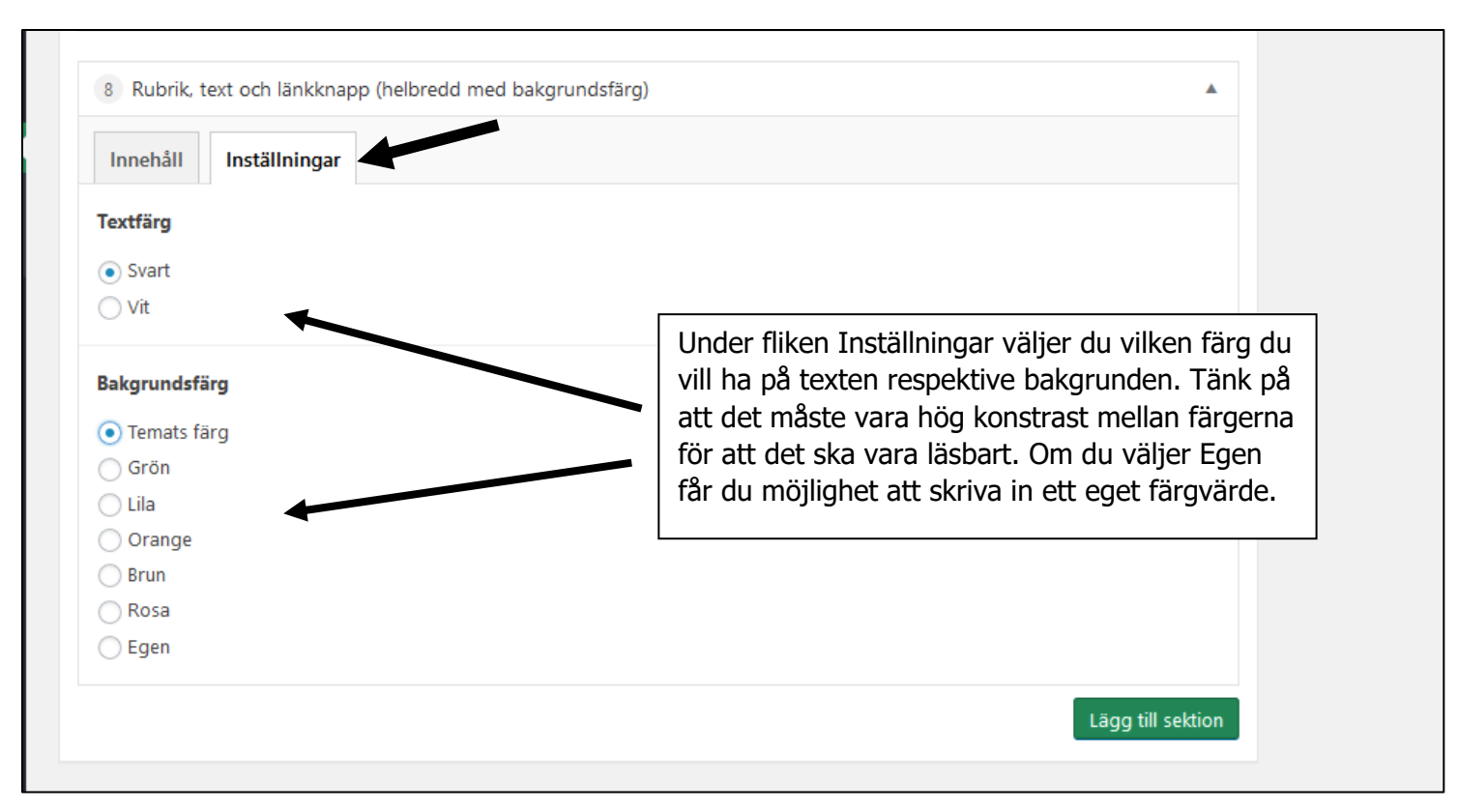

### Engagera dig i vår förening!

Vi söker fler volontärer som vill vara med i vår förening och bidra till vår

KONTAKTA OSS FÖR ATT FÅ VETA MER

### **j. Nyheter/Kalender**

Se sid 69 för att lägga till en ny sektion.

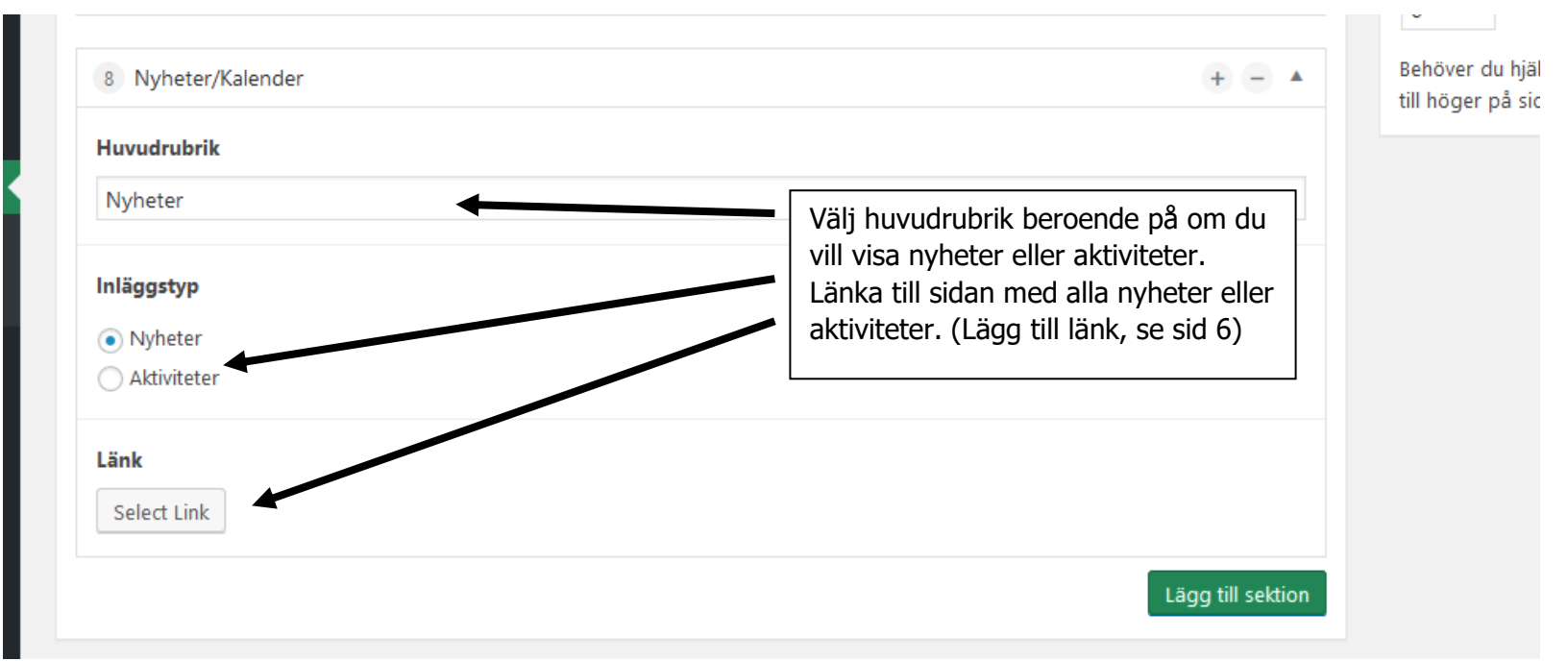

### **NYHETER**

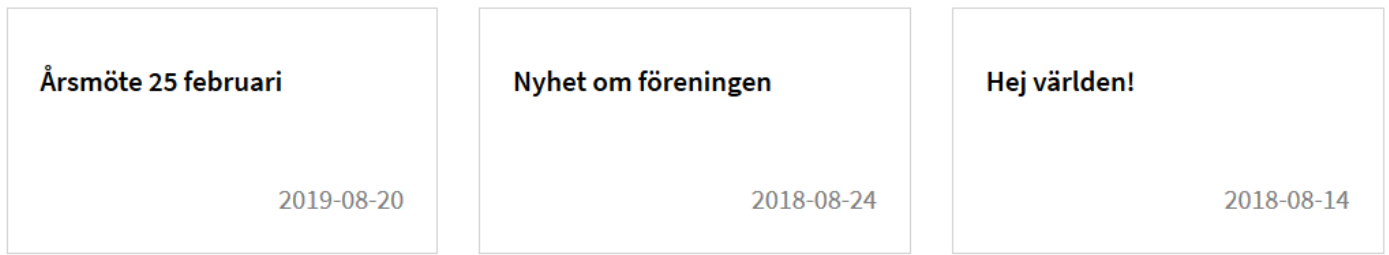

### **KOMMANDE AKTIVITETER**

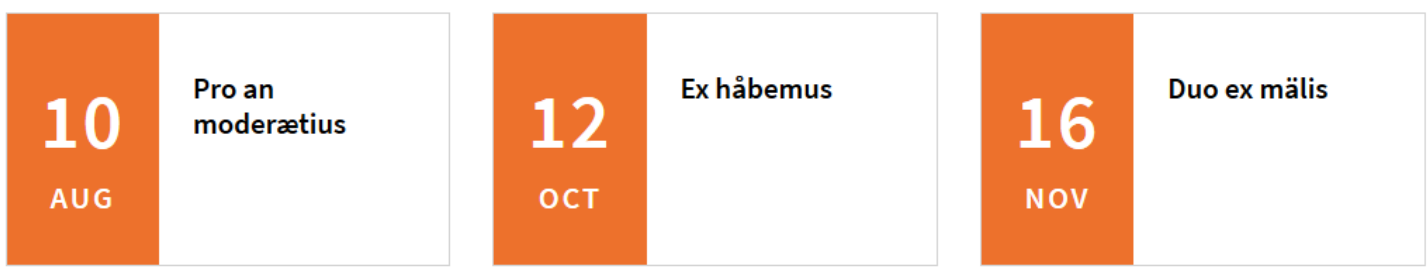

### **k. Tre textboxar**

Se sid 70 för att lägga till en ny sektion.

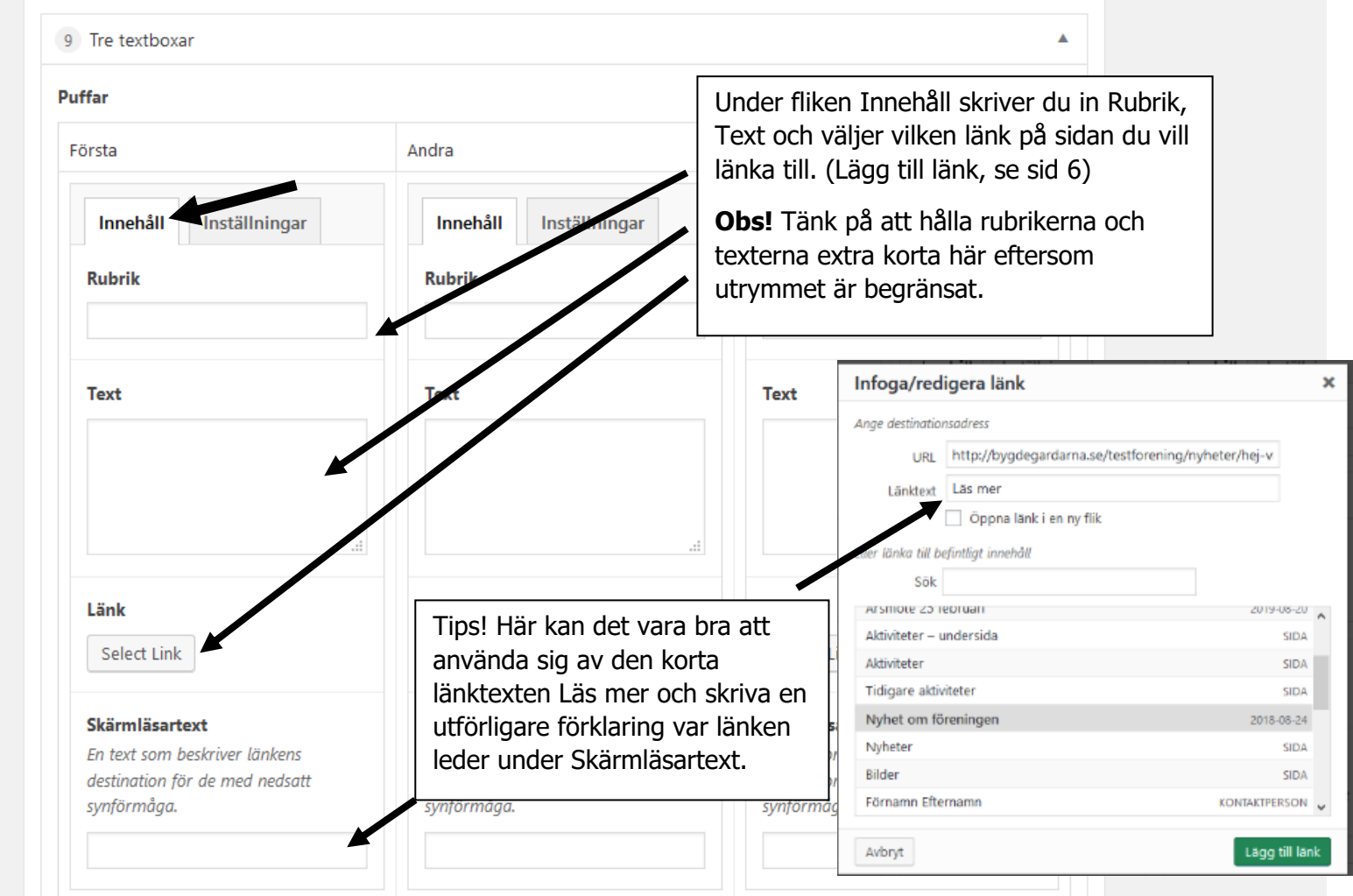

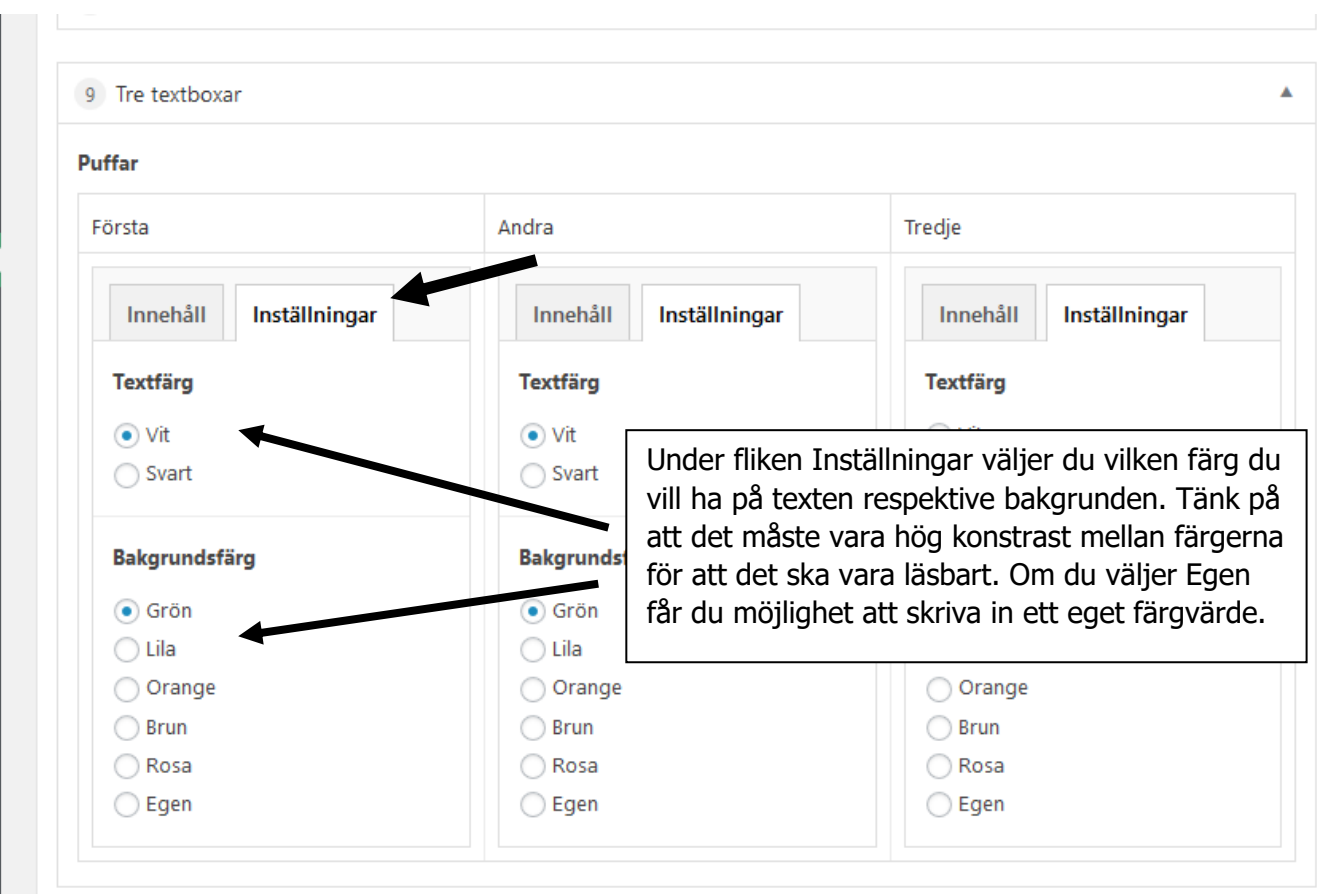

## **Kort rubrik**

Lite text här lite text här lite text här lite text här lite text här lite text här lite text här.

Läs mer

## Kort rubrik

Lite text här lite text här lite text här lite text här lite text här lite text här lite text här.

Läs mer

## Kort rubrik

Lite text här lite text här lite text här lite text här lite text här lite text här lite text här.

Läs mer

### **l. Videosektion**

Se sid 69 för att lägga till en ny sektion.

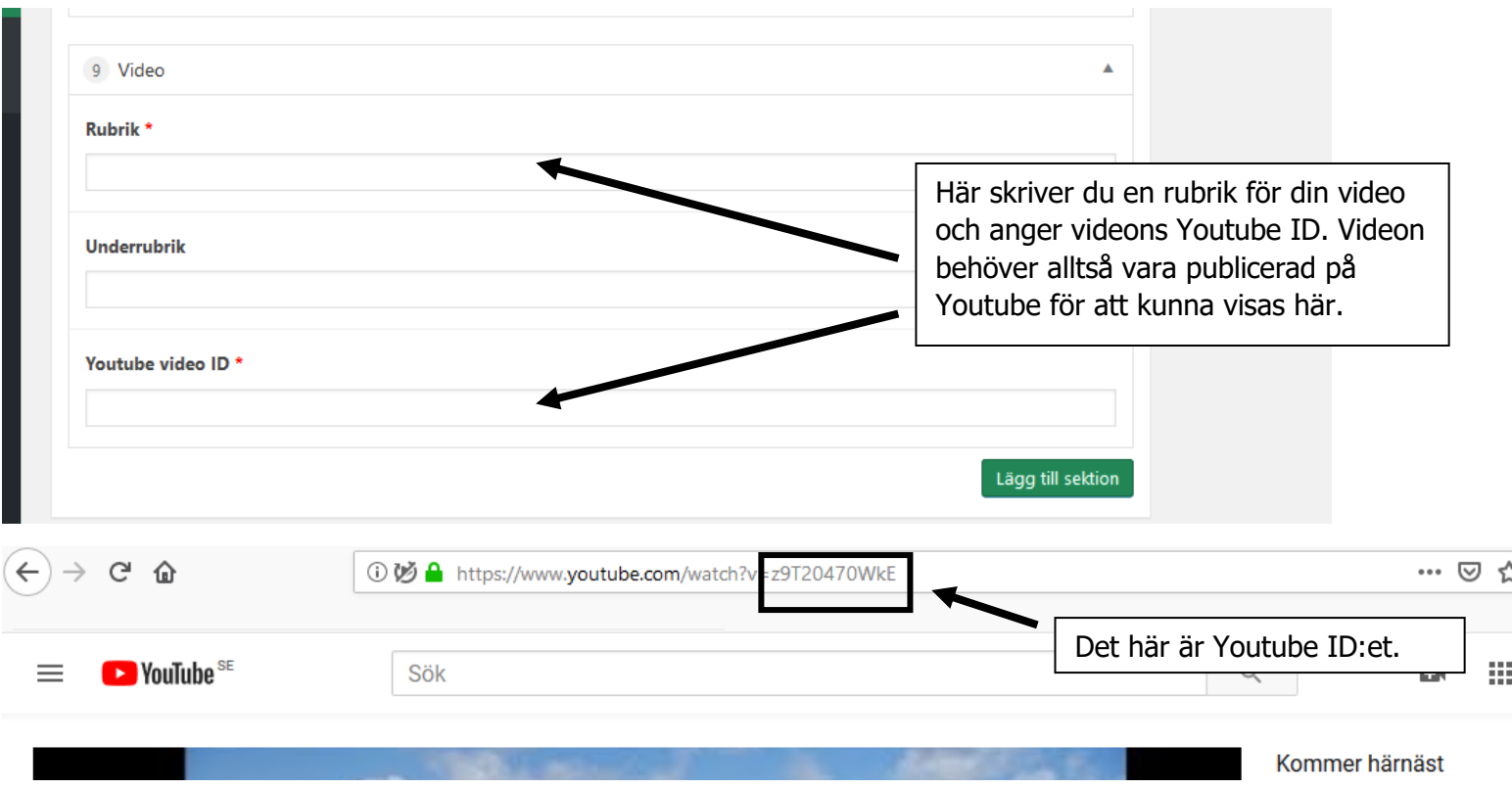

# Dans i bygdegården!

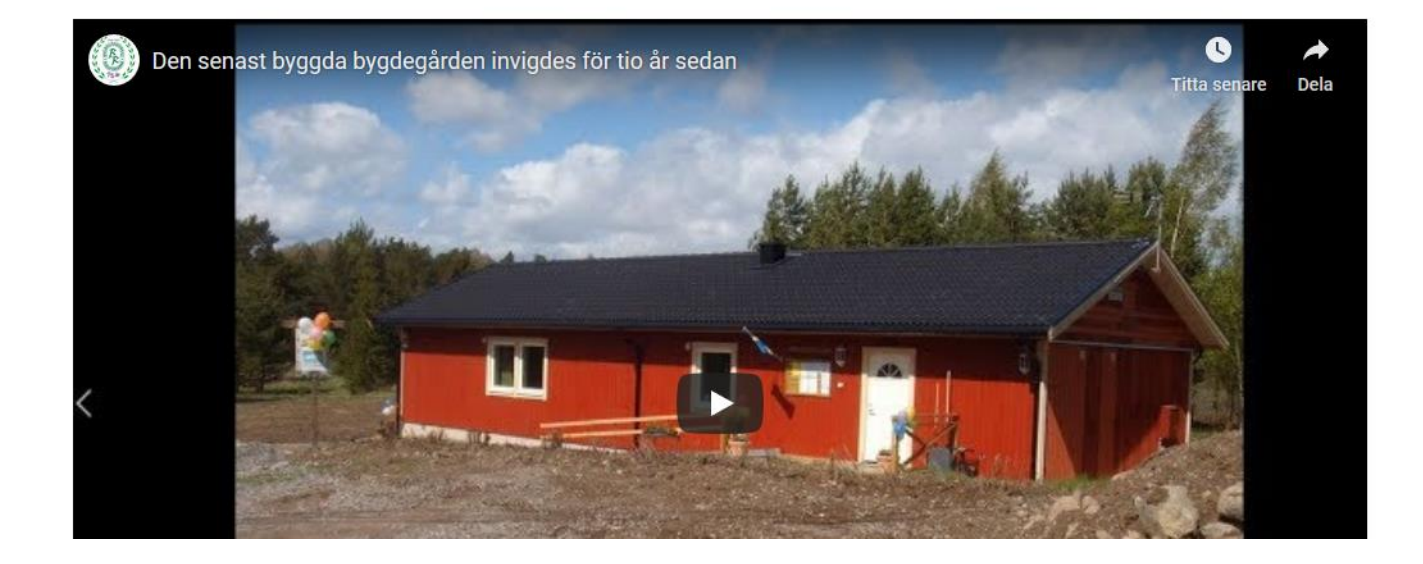

### **Mediabiblioteket**

I Mediabiblioteket hanteras alla filer (bilder och dokument). Du kan ladda upp bilder och dokument direkt till Mediabiblioteket eller när du redigerar en sida, men alla filer samlas här. När du kommer in i Mediabiblioteket ser du dina filer uppradade. Du kan också söka efter en specifik fil i fältet uppe till höger. Det lönar sig att vara noggrann i namngivning av filer när man laddar upp så att de blir lättare att söka och hitta om man har många filer i biblioteket.

För att ladda upp klicka du på Lägg till.

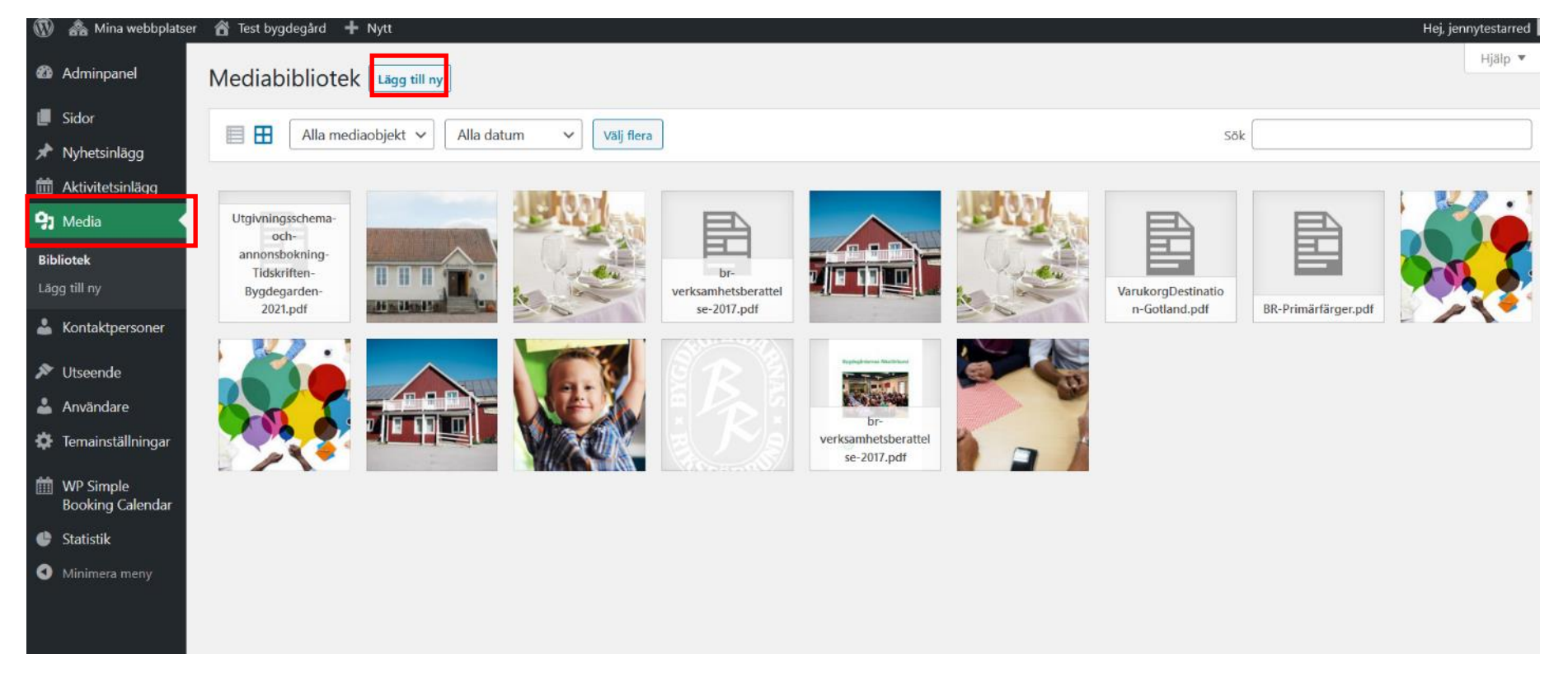

### Så här ser det ut när du har klickat på Lägg till:

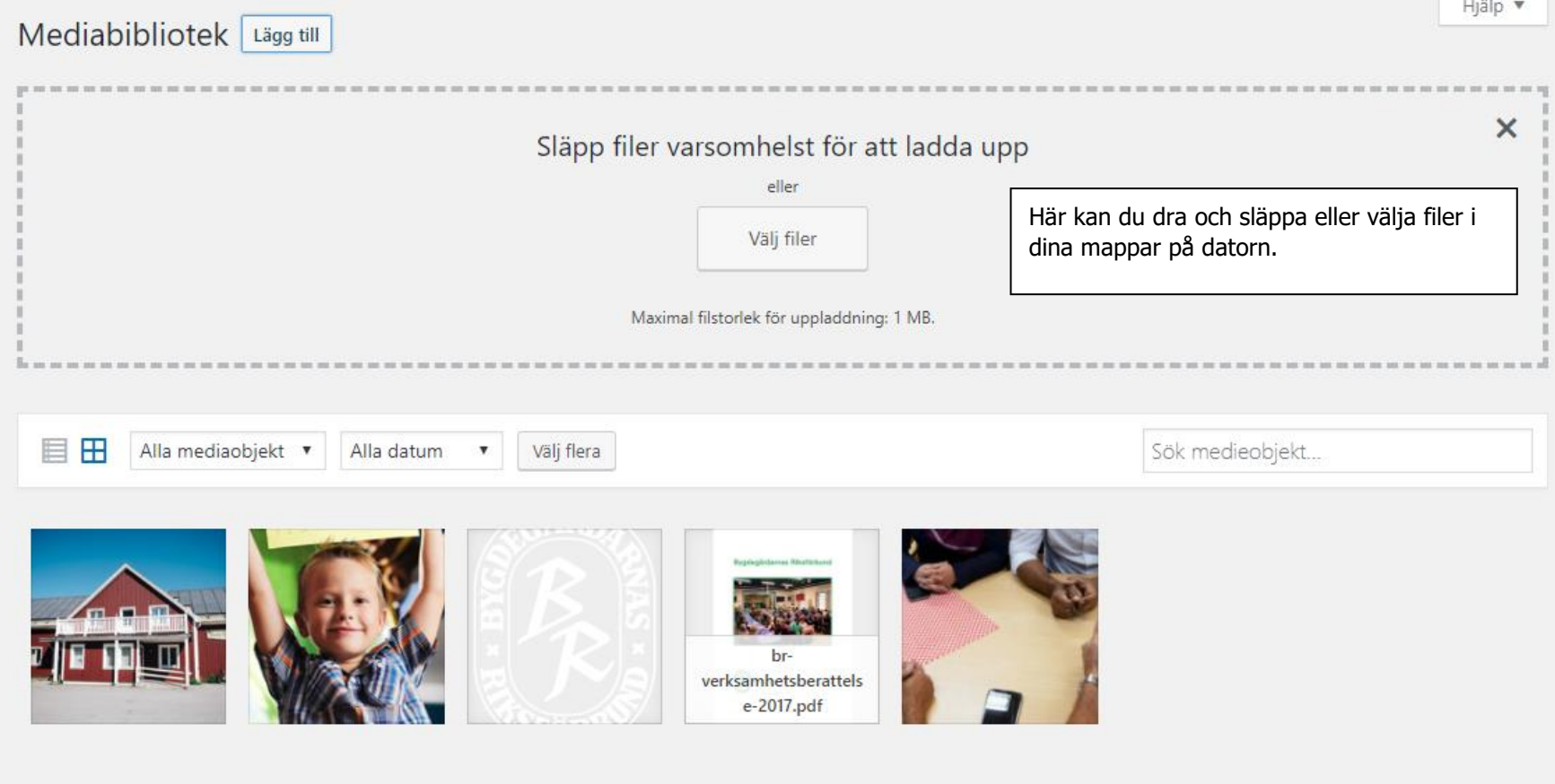

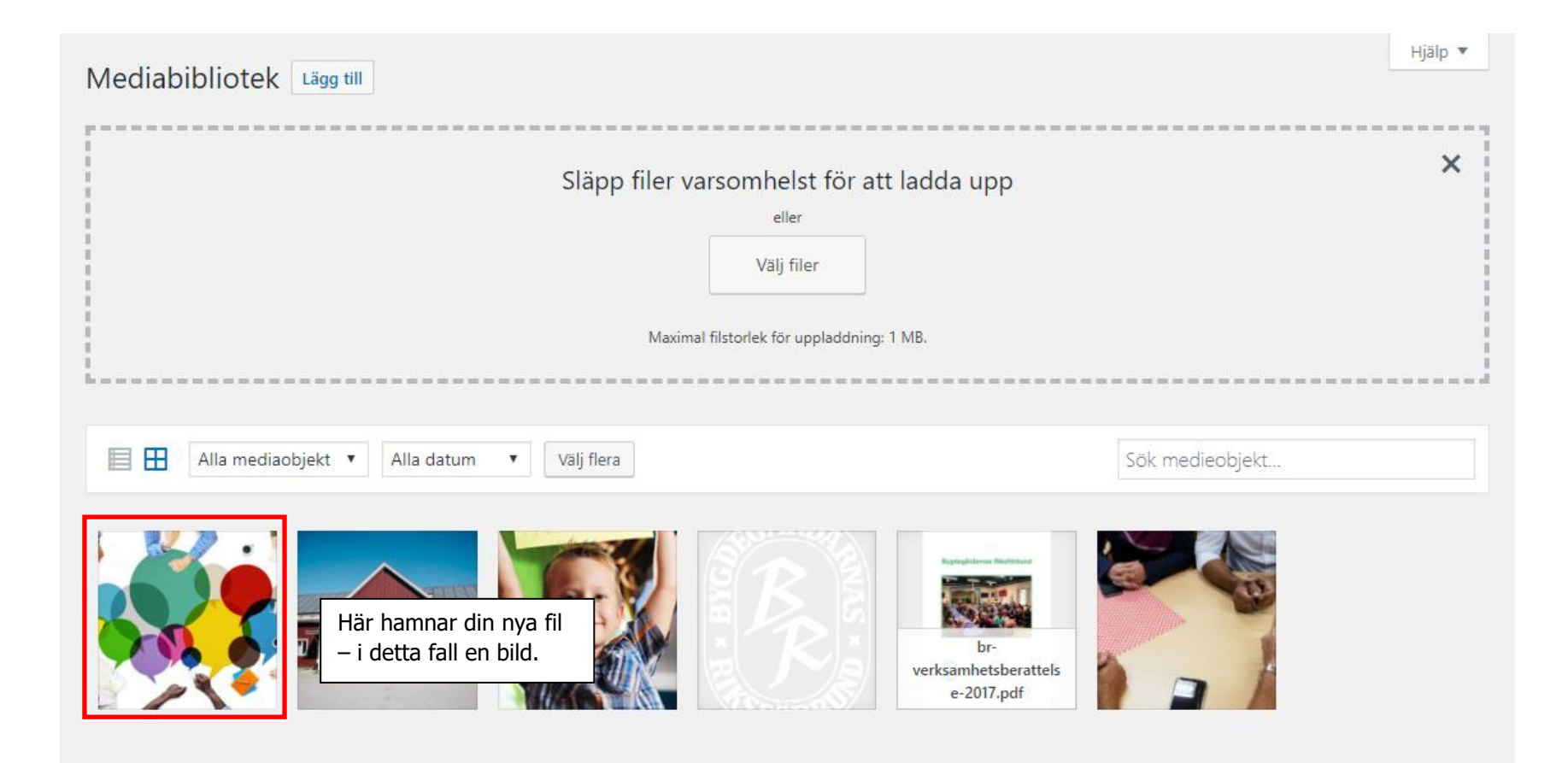

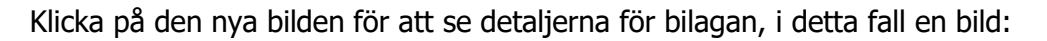

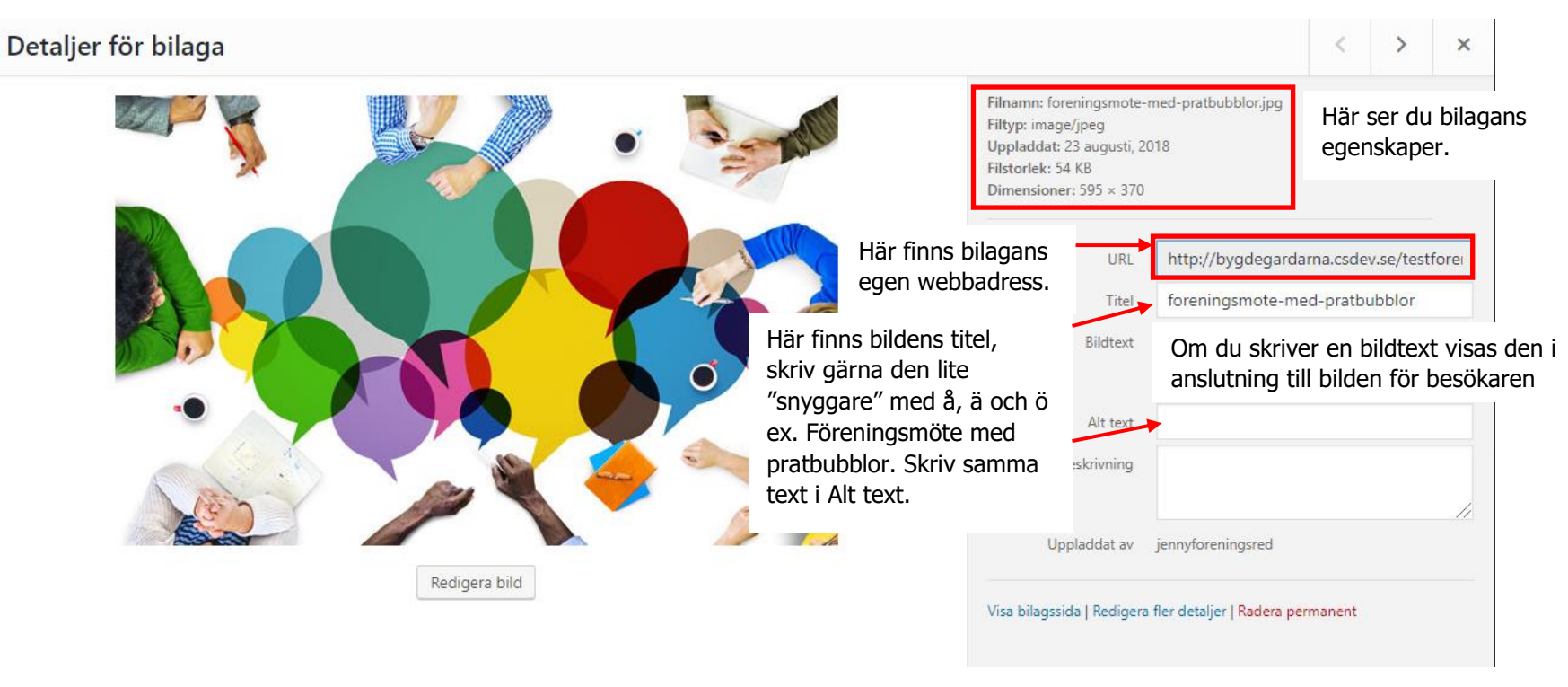

Eventuella ändringar sparas automatiskt.

När du laddar upp ett dokument, exempelvis en pdf, är titeln extra viktig eftersom det är den som visas automatiskt om du lägger in en fil på en sida.

### **Bildrekommendationer**

### **För Huvudbild**

För uppladdning av huvudbild rekommenderas en liggande rektangulär bild på minst 595 px i bredd. Alla huvudbilder håller ett rektangulärt format. Laddar du upp tex en fyrkantig bild kommer denna därför att beskäras och delar av bilden således inte synas.

Om du vill vara säker på att ingenting beskärs kan du följa dessa exempel-storlekar:

595x370 px (minimikrav)

695x432 px

795x494 px

Ju större bilden är, desto bättre skärpa får den på hemsidan. Laddar du upp en mindre bild kan det hända att den ser suddig ut, framförallt på större skärmar. Större bilder innebär dock större filstorlek, vilket inte alltid är bra om man vill att innehållet ska ladda snabbt för besökare på hemsidan.

#### **För kontaktpersoner**

Fyrkantig porträttbild. Rekommenderad minimistorlek 150x150 px.

### **Övriga bilder**

För övriga bilder på hemsidan rekommenderas att tänka på att inte ladda upp för små eller för stora bilder. För små bilder blir suddiga och för stora bilder tar onödigt mycket utrymme på servern. Fråga någon kunnig, eller försök att hålla bilder till exempel i innehållsfältet i standarsdsidmallen mellan 150–595 px i bredd. På de flesta datorer kan man högerklicka på en fil i en mapp och välja "info" för att se dimensioner och filstorlek.

### **Generellt**

Rekommenderade filtyper för bilder som ska laddas upp är JPG eller PNG. JPG håller nere filstorleken. PNG med transparent bakgrund rekommenderas för logotyp-uppladdning.

Maxstorlek för bilder att ladda upp är 1 MB. Om du har en bild som är större än så kan du testa att beskära den i något redigeringsprogram. Har du inte tillgång till ett sådant, kan du prova att optimera bilden (minska filstorleken) via en gratis tjänst som till exempel Optimizilla [\(https://imagecompressor.com/\)](https://imagecompressor.com/).

### **Support**

E-post: [hemsida@bygdegardarna.se](mailto:hemsida@bygdegardarna.se)

Telefonnummer: 070–789 05 13

### **Läs mer om hemsidan på:**

[www.bygdegardarna.se/kommunikation/hemsida](http://www.bygdegardarna.se/kommunikation/hemsida)

**Bygdegårdarnas Riksförbund**

08-440 51 90 | [info@bygdegardarna.se](mailto:info@bygdegardarna.se) | [www.bygdegardarna.se](http://www.bygdegardarna.se/)